/ Perfect Charging / Perfect Welding / **Solar Energy**

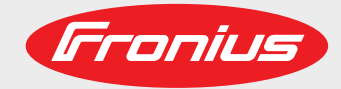

### **Fronius Datamanager 2.0 Fronius Datamanager Box 2.0**

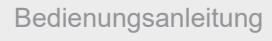

Anlagenüberwachung

### DE

**MORAL** 42,0426,0191,DE 014-13082019

Densys pv5 | Wir liefern. Sie bauen. Den Rest macht die Sonne. | Diese Daten stehen bereit auf www.densys-pv5.de Fronius prints on elemental chlorine free paper (ECF) sourced from certified sustainable forests (FSC).

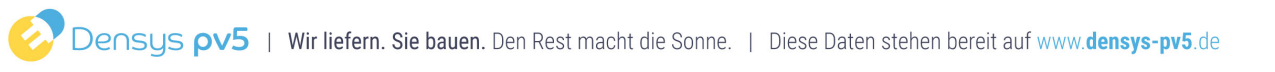

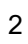

### **Inhaltsverzeichnis**

#### **Allgemeine Informationen**

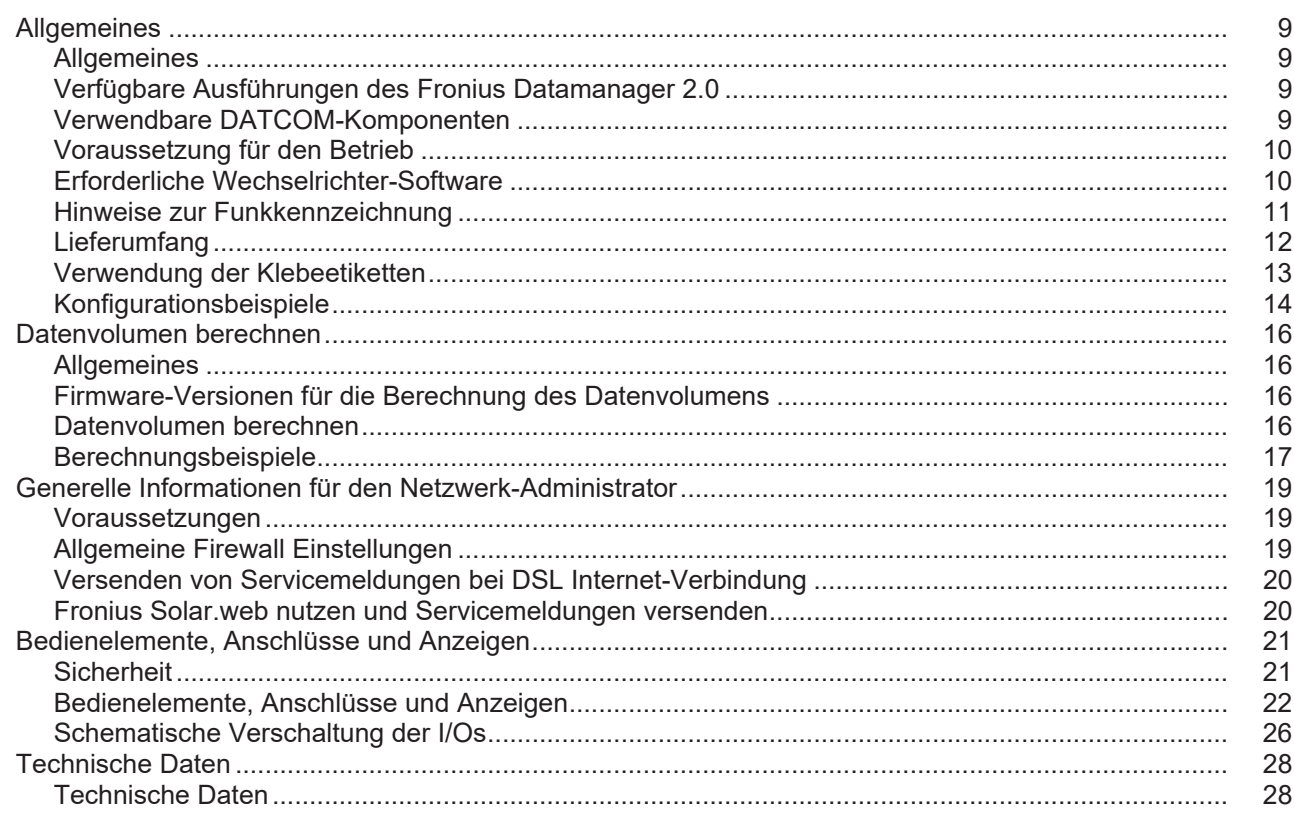

#### Fronius Datamanager 2.0 installieren

Fronius IG. Fronius IG Plus. Fronius IG Plus V. Fronius CL: Antenne montieren und anschließen..... Fronius IG USA, Fronius IG Plus USA, Fronius IG Plus V USA: Antenne montieren und anschließen Wechselrichter mit Fronius Datamanager 2.0 im Fronius Solar Net installieren..................................  $\Delta$ Verbindung zum Fronius Datamanager 2.0 herstellen 

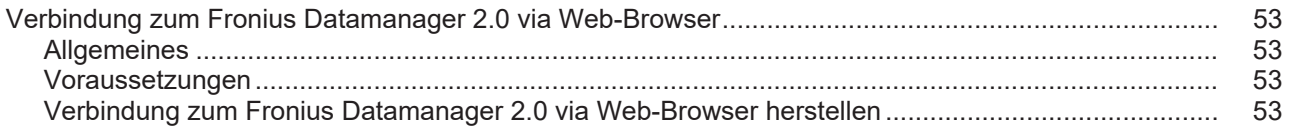

 $\overline{7}$ 

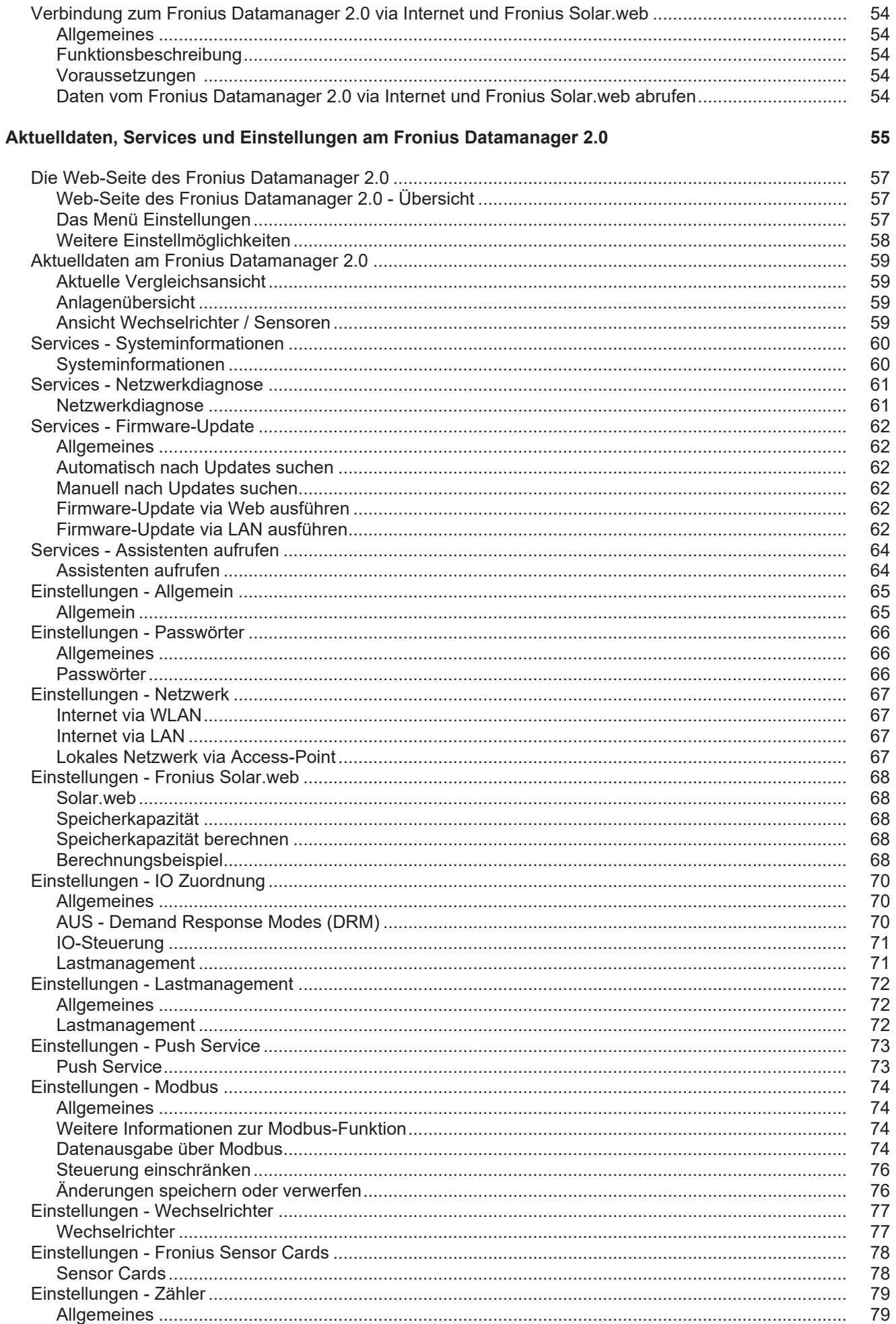

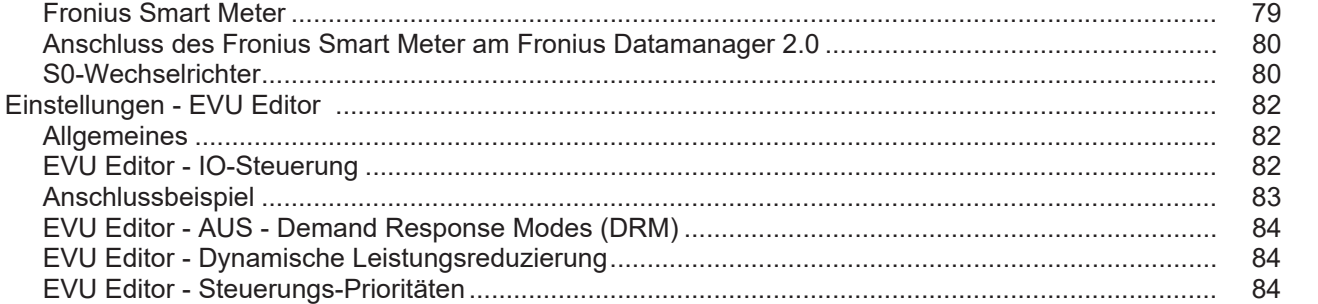

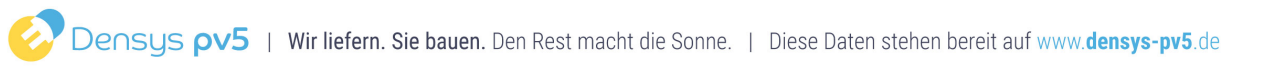

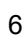

## <span id="page-6-0"></span>**Allgemeine Informationen**

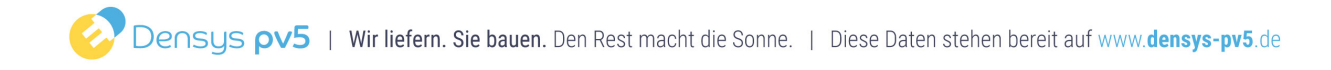

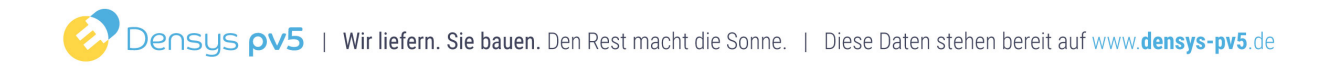

## <span id="page-8-0"></span>**Allgemeines**

<span id="page-8-3"></span><span id="page-8-2"></span><span id="page-8-1"></span>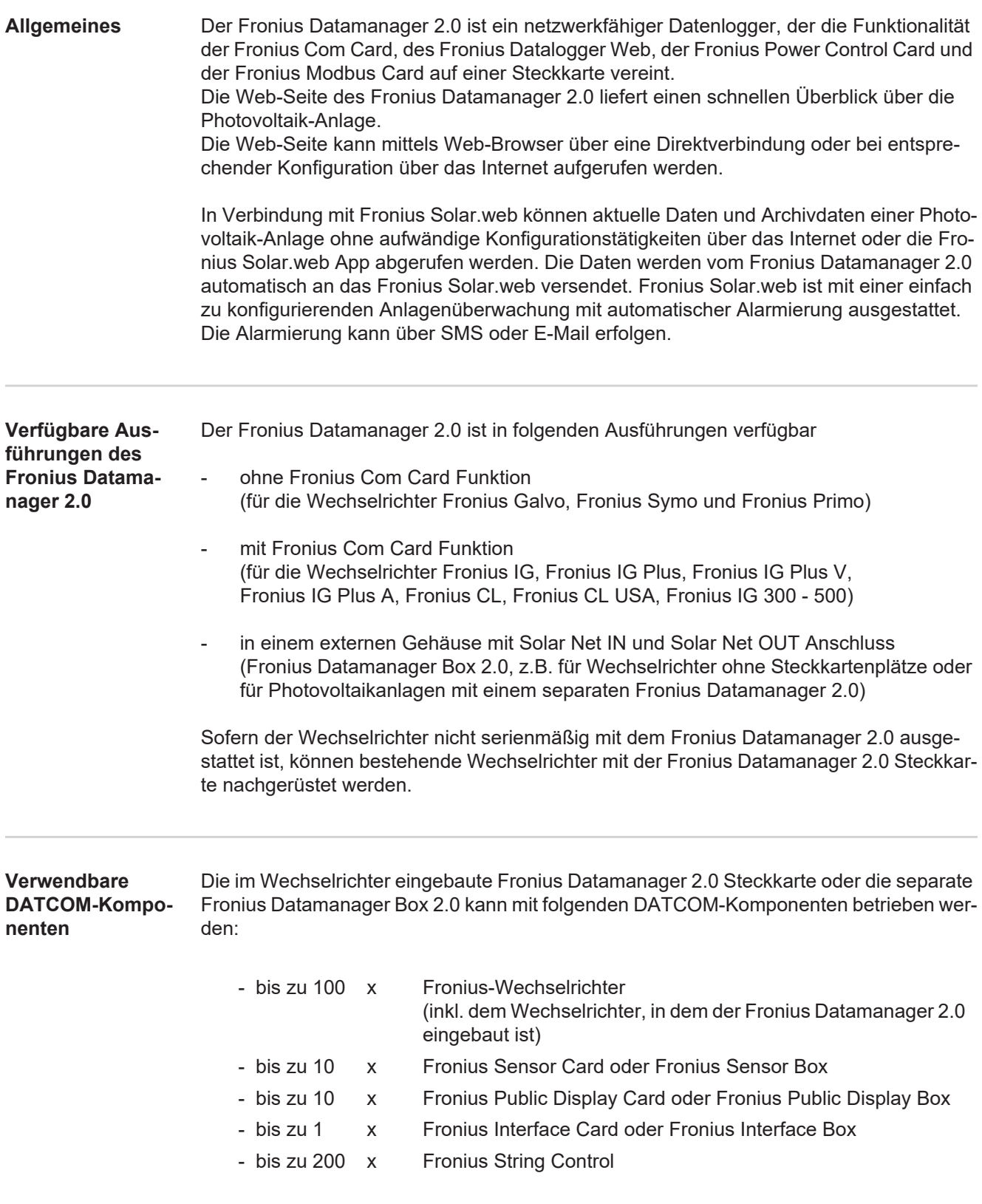

#### <span id="page-9-0"></span>**Voraussetzung für den Betrieb**

Für einen einwandfreien Datenaustausch via Internet ist eine entsprechende Internet-Verbindung erforderlich:

- Bei Kabel-gebundenen Internet-Lösungen empfiehlt Fronius eine Download-Geschwindigkeit von min. 512 kBit/s und eine Upload-Geschwindigkeit von min. 256 kBit/s.
- Für Lösungen mit mobilen Internet-Diensten empfiehlt Fronius min. 3G Übertragungsstandard mit zuverlässiger Signalstärke.

Diese Angaben stellen keine absolute Garantie für eine einwandfreie Funktion dar. Hohe Fehlerraten in der Übertragung, Empfangsschwankungen oder Übertragungsaussetzer können den Online-Betrieb des Fronius Datamanager 2.0 negativ beeinflussen. Fronius empfiehlt, Verbindungen mit Mindestanforderungen vor Ort zu testen.

#### Für den Betrieb mit einer Antennenverlängerung

Wenn Sie Ihre(n) Wechselrichter mittels WLAN mit dem Internet verbinden wollen, empfehlen wir folgende Vorgehensweise:

- Testen Sie Ihre Signalstärke an der genauen Position, an der der Wechselrichter mit aktivierter Datamanager 2.0 Karte installiert wird.
	- Stellen Sie mittels Smartphone, Laptop oder Tablet eine Verbindung zum WLAN-Netzwerk her und testen Sie die Verbindung. Durch Aufrufen der kostenlosen Web-Seite "www.speedtest.net" kann überprüft werden, ob die Verbindung unsere empfohlene Download-Geschwindigkeit von mindestens 512 kbit/s und eine Upload-Geschwindigkeit von 256 kbit/s erfüllt.

Da der Fronius Datamanager 2.0 als Datalogger fungiert, darf kein anderer Datenlogger im Fronius Solar Net Ring sein.

Pro Fronius Solar Net Ring darf nur ein Fronius Datamanager 2.0 enthalten sein. Eventuell in den Wechselrichtern Fronius Galvo und Fronius Symo vorhandene Fronius Datamanager 2.0 müssen sich im Slave-Modus befinden.

Folgende DATCOM-Komponenten dürfen nicht gemeinsam mit dem Fronius Datamanager 2.0 in einem Fronius Solar Net Ring betrieben werden:

- Fronius Power Control Card / Box
- Fronius Modbus Card
- Fronius Datalogger Web
- Fronius Personal Display DL Box
- Fronius Datalogger easy / pro
- Fronius Datamanager
- Fronius Datamanager 2.0 Box

Für den Betrieb des Fronius Datamanager 2.0

- muss die Steckkarte in einem Wechselrichter eingebaut sein, oder
- eine Fronius Datamanager Box 2.0 muss sich im Fronius Solar Net Ring befinden.

Die Fronius Datamanager 2.0 Steckkarte und die Fronius Com Card dürfen nicht gemeinsam in einem Wechselrichter betrieben werden.

<span id="page-9-1"></span>**Erforderliche Wechselrichter-Software**

Der Betrieb des Fronius Datamanager 2.0 erfordert folgende Versionen der Wechselrichter-Software:

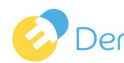

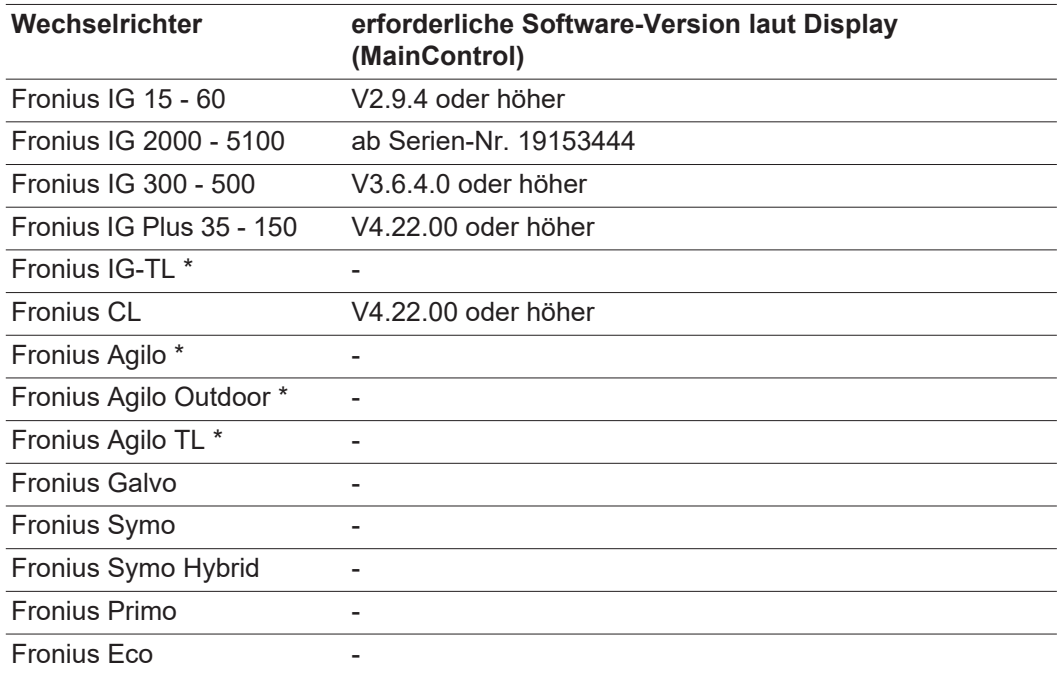

Nur in Verbindung mit Fronius Datamanager Box 2.0

Die jeweilige Version der Wechselrichter-Software finden Sie zum kostenlosen Download auf unserer Homepage unter http://www.fronius.com.

Bei weiteren Fragen wenden Sie sich bitte an pv-support@fronius.com.

<span id="page-10-0"></span>**Hinweise zur Funkkennzeichnung** Die Fronius Datamanager 2.0 Steckkarte und die Fronius Datamanager Box 2.0 sind mit einem Funkmodul ausgestattet.

Funkmodule unterliegen in den USA der Kennzeichnungspflicht nach FCC:

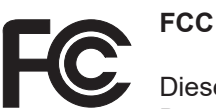

Dieses Gerät entspricht den Grenzwerten für ein digitales Gerät der Klasse B gemäß Teil 15 der FCC-Bestimmungen. Diese Grenzwerte sollen einen angemessenen Schutz vor schädlichen Störungen in Wohnräumen bieten. Dieses Gerät erzeugt und verwendet Hochfrequenz-Energie und kann im Funkverkehr Störungen verursachen, wenn es nicht in Übereinstimmung mit den Anweisungen verwendet wird. Es gibt jedoch keine Garantie, dass Störungen in einer bestimmten Installation nicht auftreten.

Wenn dieses Gerät Störungen des Radio-oder Fernsehempfanges verursacht, die durch Aus- und Einschalten des Geräts festgestellt werden können, wird dem Benutzer empfohlen, die Störungen durch eine oder mehrere der folgenden Maßnahmen zu beheben:

- Richten Sie die Empfangsantenne aus oder positionieren Sie die Empfangsantenne anders.
- Erhöhen Sie den Abstand zwischen Gerät und Empfänger.
- Schließen Sie das Gerät an einem anderen Stromkreis an, an dem der Empfänger nicht angeschlossen ist.
	- Für weitere Unterstützung kontaktieren Sie den Händler oder einen erfahrenen Radio / TV -Techniker.

FCC ID: PV7-WIBEAR11N-DF1

#### **Industry Canada RSS**

Dieses Gerät entspricht den lizenzfreien Industry Canada RSS Normen. Der Betrieb unterliegt folgenden Bedingungen:

(1) Das Gerät darf keine schädlichen Störungen verursachen

(2) Das Gerät muss jede erhaltene Störbeeinflussung verkraften, einschließlich Störbeeinflussungen, die zu einer Beeinträchtigung des Betriebes führen können.

IC ID: 7738A-WB11NDF1

Sofern vom Hersteller nicht ausdrücklich genehmigt sind Änderungen oder Modifikationen des Funkmoduls nicht erlaubt und führen zum Verlust der Betriebsberechtigung des Gerätes durch den Benutzer.

#### <span id="page-11-0"></span>**Lieferumfang Fronius Datamanager 2.0 Steckkarte**

- 1 x Fronius Datamanager 2.0 Steckkarte
- 1 x Fronius Solar Net Endstecker
- 1 x Stecker 16-polig
- 1 x Klebeetikette FCC, 3-teilig

Zusätzlich je nach Wechselrichter:

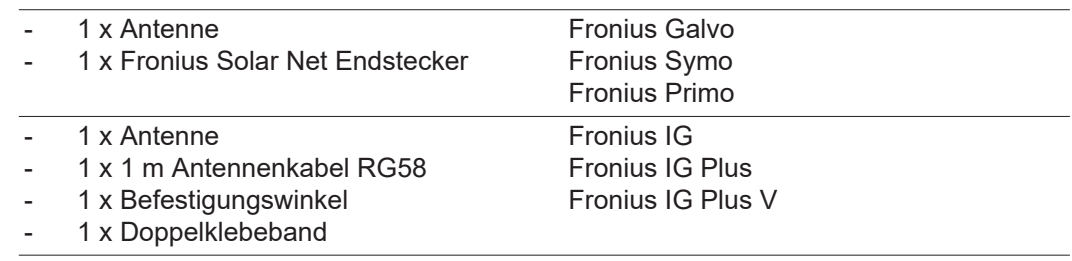

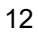

- 1 x 3 m Antennenkabel RG58
- 1 x Befestigungswinkel
- 1 x Doppelklebeband
- 1 x Antenne
- 1 x 0,4 m Antennenkabel RG58
- 1 x 3/4 in. Verschraubung
- 1 x 3/4 in. Sechskant-Mutter
- 1 x 3/4 in. Dichtung

#### **Fronius Datamanager Box 2.0**

- 1 x Fronius Datamanager Box 2.0 mit Wandhalterung
- 2 x Fronius Solar Net Endstecker
- 1 x Stecker 16-polig
- 1 x Antenne
- 1 x 3 m Antennenkabel RG58
- 1 x Befestigungswinkel
- 1 x Doppelklebeband
- 2 x Montagedübel + Schrauben
- 1 x Beiblatt DATCOM-Verkabelung

#### <span id="page-12-0"></span>**Verwendung der Klebeetiketten WICHTIG!** Sofern die im Lieferumfang des Datamanager 2.0 enthaltene 3-teilige Klebeetikette nicht schon werksseitig aufgeklebt wurde, muss diese am Wechselrichter aufgeklebt werden.

Position der Klebeetikette am Wechselrichter:

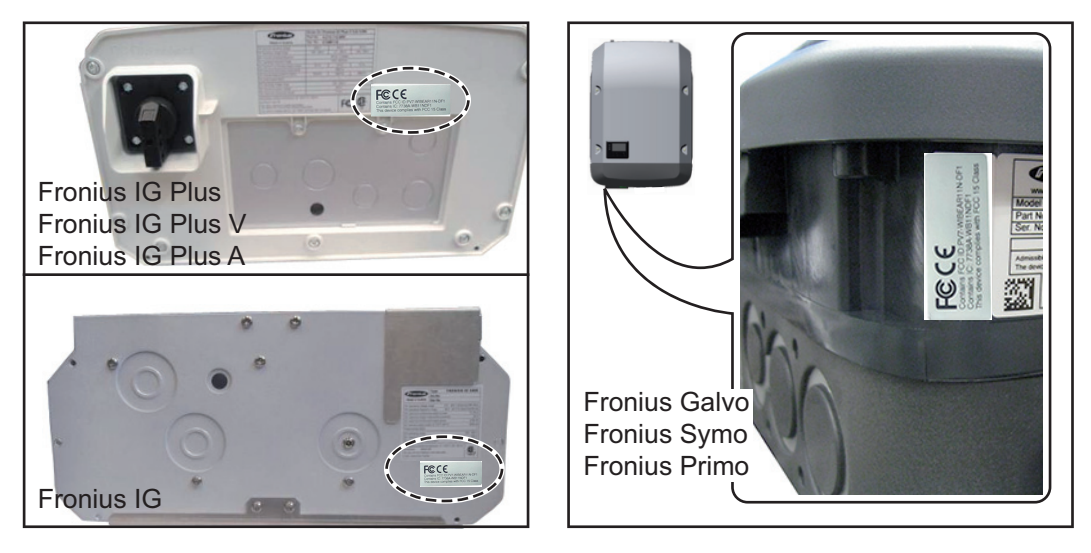

Fronius IG 300 - 500

Fronius IG Plus - USA Fronius IG Plus V - USA

Fronius IG 2000 - 5100 - USA

Fronius CL Fronius CL - USA

Bei den Wechselrichter Fronius Galvo, Fronius Symo und Fronius Primo ist die Information der Klebeetikette am Leistungsschild enthalten.

Verwendung der Klebeetiketten:

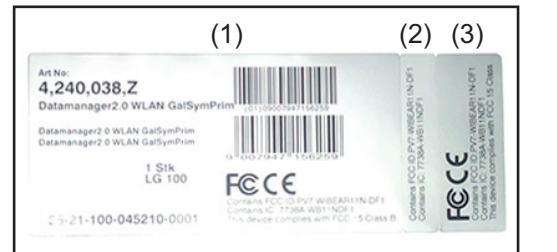

- (1) An der Kartonverpackung von Wechselrichter oder Fronius Datamanager 2.0
- (2) An der Fronius Datamanager 2.0 **Steckkarte**
- (3) Am Wechselrichter

#### <span id="page-13-0"></span>**Konfigurationsbeispiele Wechselrichter mit Fronius Datamanager 2.0 Steckkarte vernetzt mit einem PC:**

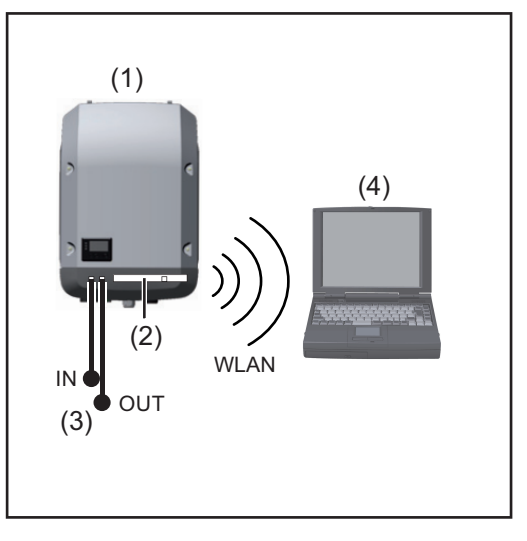

- (1) Wechselrichter
- (2) Fronius Datamanager 2.0
- (3) Fronius Solar Net Endstecker
- (4) PC / Laptop

**WICHTIG!**Bei Vernetzung eines Wechselrichters mit Fronius Datamanager 2.0 mit einem PC muss an jedem freien IN- oder OUT-Anschluss je ein Fronius Solar Net Endstecker angesteckt sein.

#### **Wechselrichter mit Fronius Datamanager 2.0 Steckkarte vernetzt mit weiteren Wechselrichtern, einer Fronius Sensor Box und einem PC:**

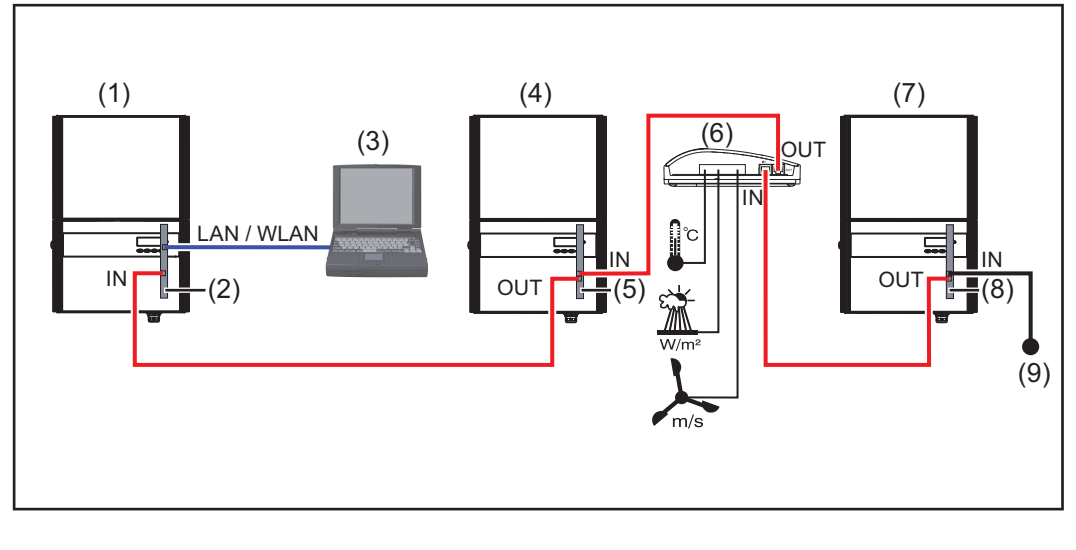

- (1) Wechselrichter mit
- (2) Fronius Datamanager 2.0
- (3) PC / Laptop
- (4) Wechselrichter mit
- (5) Fronius Com Card
- (6) Fronius Sensor Box
- (7) Wechselrichter
- (8) Fronius Com Card
- (9) Fronius Solar Net Endstecker

Bei einer Vernetzung von mehreren DATCOM-Komponenten in Verbindung mit einem Fronius Datamanager 2.0:

mit dem Datenkabel den IN-Anschluss des Fronius Datamanager 2.0 und den OUT-Anschluss der nächsten DATCOM-Komponente verbinden. Am freien IN-Anschluss der letzten DATCOM-Komponente muss ein Fronius Solar Net Endstecker angesteckt sein. Bei folgenden Wechselrichtern muss der Wechselrichter mit dem Fronius Datamanager

2.0 dabei immer am Anfang oder am Ende der Datenkette sein: Fronius IG, Fronius IG Plus, Fronius IG Plus V, Fronius IG Plus A, Fronius CL, Fronius CL USA, und Fronius IG 300 - 500.

#### **2 Wechselrichter mit Fronius Com Card oder Com Card Funktion vernetzt mit einer Fronius Datamanager Box 2.0 und einem Smartphone**:

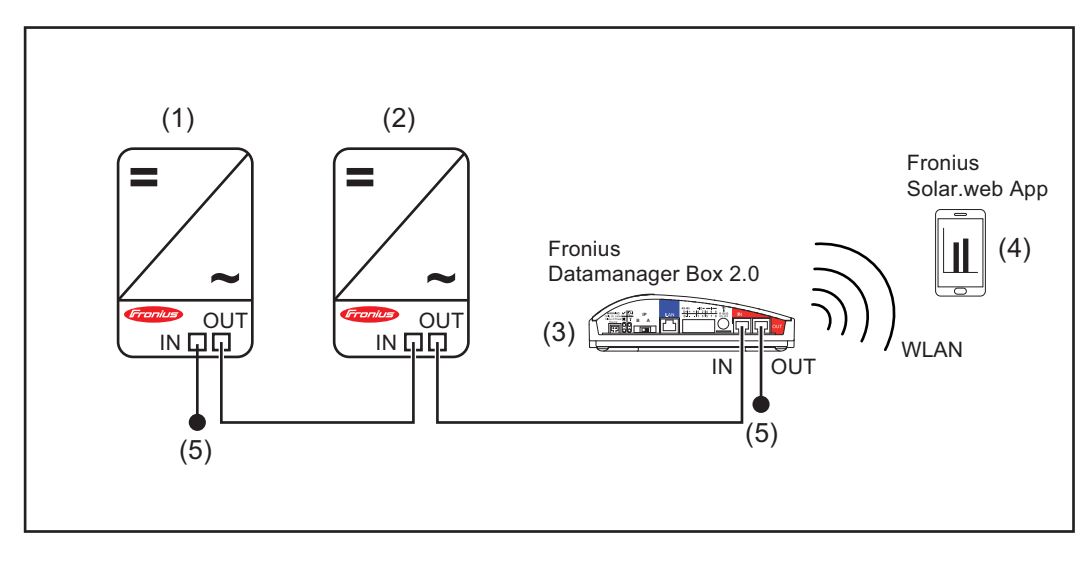

- (1) Wechselrichter mit Fronius Com Card oder Com Card Funktion
- (4) Smartphone mit Fronius Solar.web App

(5) Fronius Solar Net Endstecker

- (2) Wechselrichter mit Fronius Com Card oder Com Card Funktion
- (3) Fronius Datamanager Box 2.0

Bei einer Vernetzung von mehreren DATCOM-Komponenten in Verbindung mit einer Fronius Datamanager Box 2.0, muss die Verkabelung der DATCOM-Komponenten jeweils vom IN-Anschluss zum OUT-Anschluss der nächsten DATCOM-Komponente erfolgen. An freien IN-oder OUT-Anschlüssen der letzten DATCOM-Komponenten müssen Fronius Solar Net Endstecker angesteckt sein.

### <span id="page-15-0"></span>**Datenvolumen berechnen**

<span id="page-15-3"></span><span id="page-15-2"></span><span id="page-15-1"></span>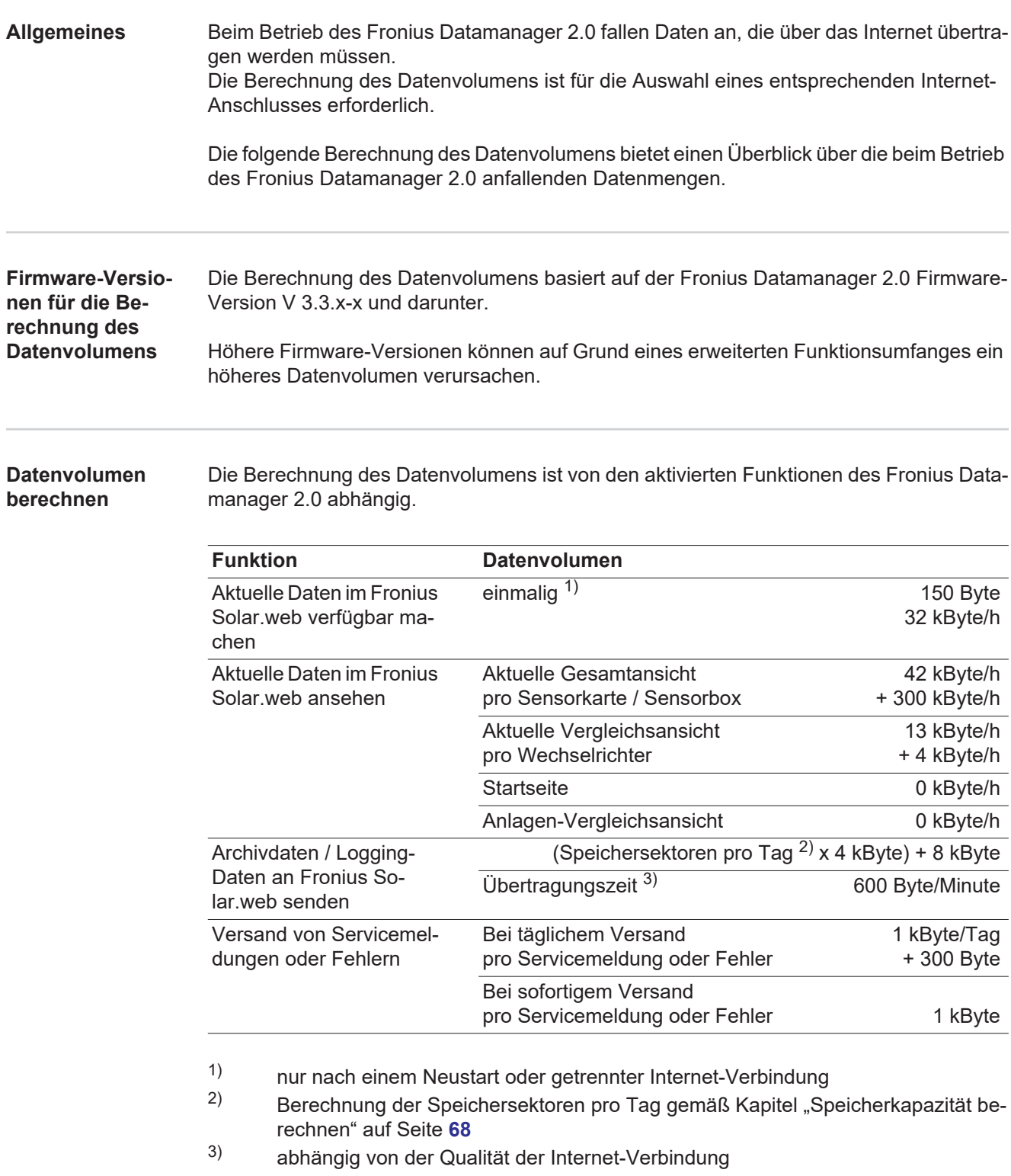

**WICHTIG!** Da es sich bei den in der Tabelle angeführten Werten um "Rohdaten" des Fronius Datamanager 2.0 handelt und da bei der Abrechnung des Providers Unterschiede durch verschiedene Zählvarianten des Transfervolumens auftreten können, den errechneten Gesamtwert um 10 - 20 % erhöhen.

Sind die Funktionen deaktiviert, fällt kein Datenvolumen an.

Ein Update der Fronius Datamanager 2.0 Firmware benötigt ebenfalls ein bestimmtes Datenvolumen. Dieses Datenvolumen ist von der Größe des jeweiligen Update-Paketes abhängig und kann daher bei der Voraus-Berechnung des Datenvolumens nicht berücksichtigt werden.

**WICHTIG!** Fronius empfiehlt eine Flatrate, um unvorhersehbare Datenmengen zu vermeiden.

<span id="page-16-0"></span>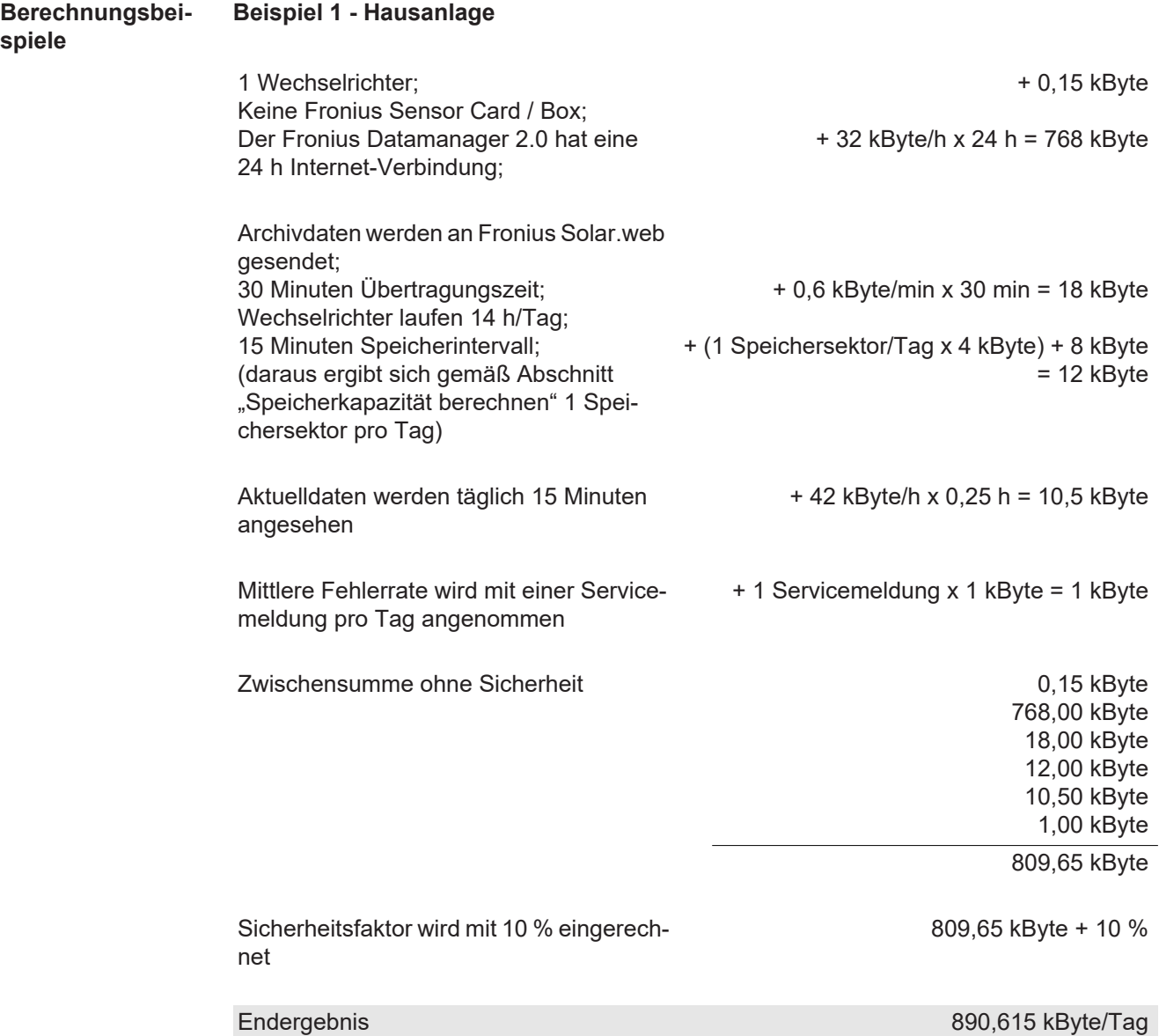

#### **Beispiel 2 - Großanlage**

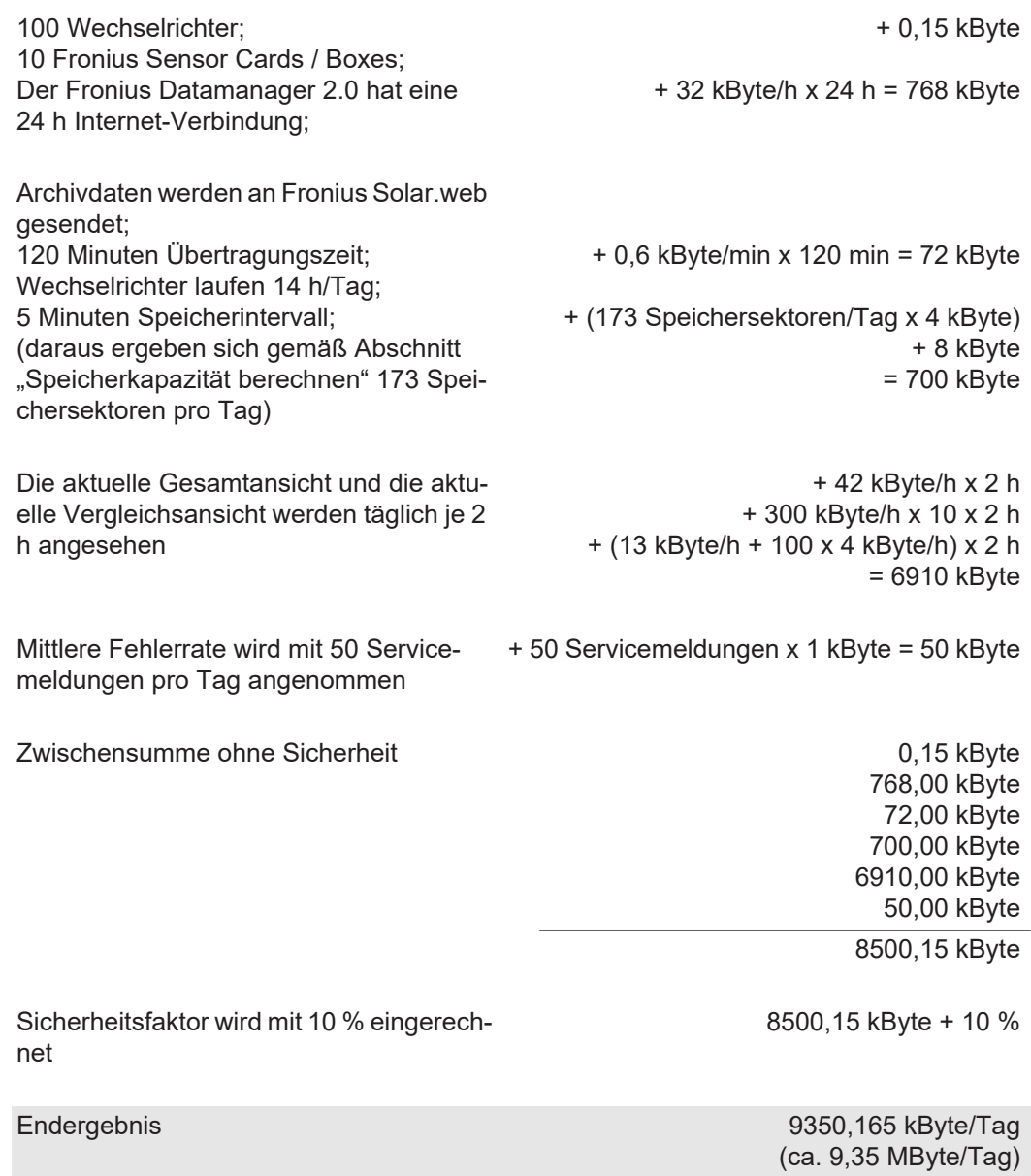

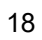

### <span id="page-18-0"></span>**Generelle Informationen für den Netzwerk-Administrator**

<span id="page-18-1"></span>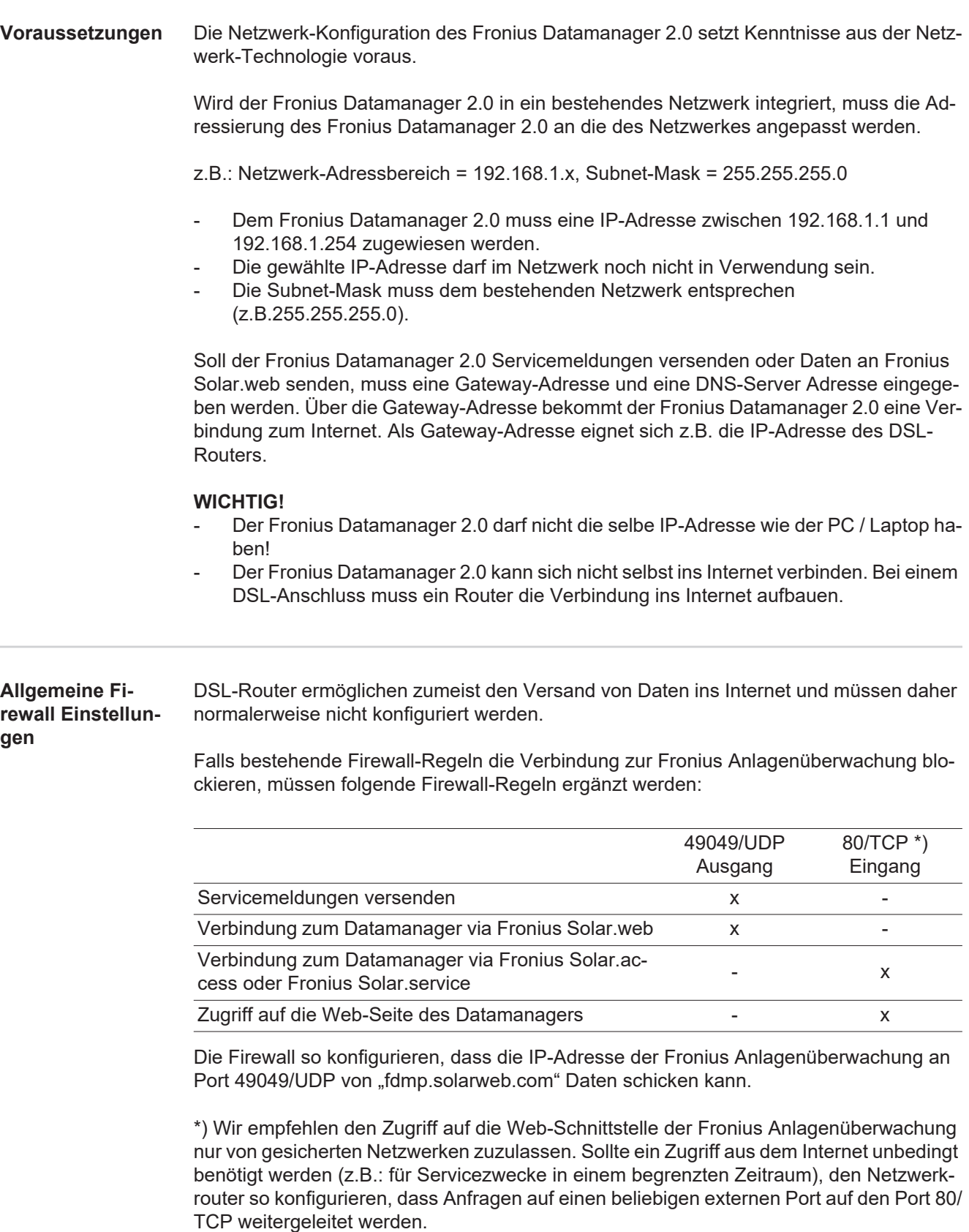

<span id="page-18-2"></span>Vorsicht - der Wechselrichter ist damit im Internet sichtbar und es wird mit hoher Wahrscheinlichkeit zu Netzwerkangriffen kommen.

<span id="page-19-1"></span><span id="page-19-0"></span>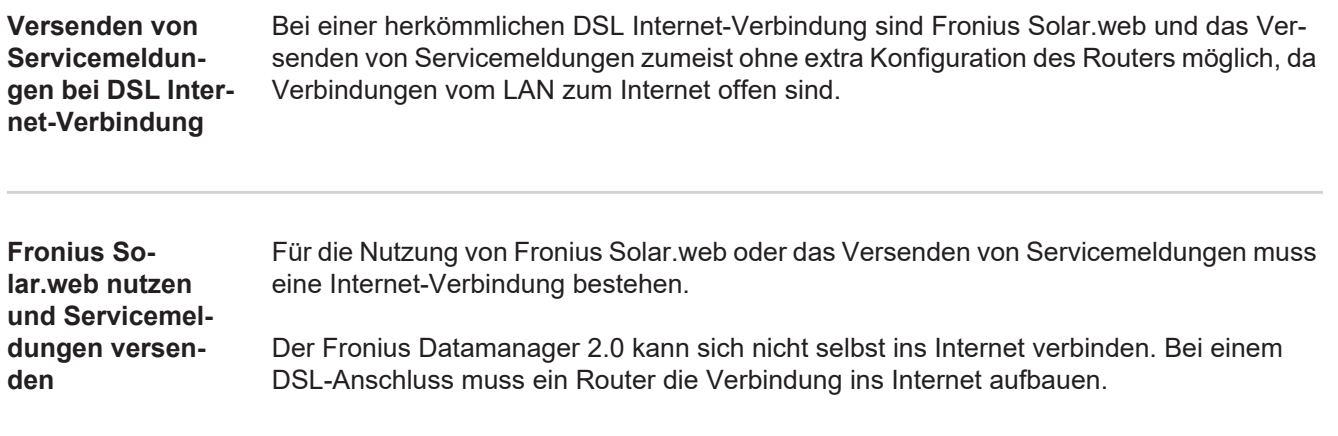

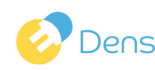

### <span id="page-20-0"></span>**Bedienelemente, Anschlüsse und Anzeigen**

#### <span id="page-20-1"></span>**Sicherheit**

#### **WARNUNG!**

**Gefahr durch Fehlbedienung.**

Schwerwiegende Personen- und Sachschäden möglich.

- ► Beschriebene Funktionen erst anwenden, wenn diese Bedienungsanleitung vollständig gelesen und verstanden wurde.
- ► Beschriebene Funktionen erst anwenden, wenn sämtliche Bedienungsanleitungen der Systemkomponenten, insbesondere Sicherheitsvorschriften vollständig gelesen und verstanden wurden!

#### <span id="page-21-0"></span>**Bedienelemente, Anschlüsse und Anzeigen**

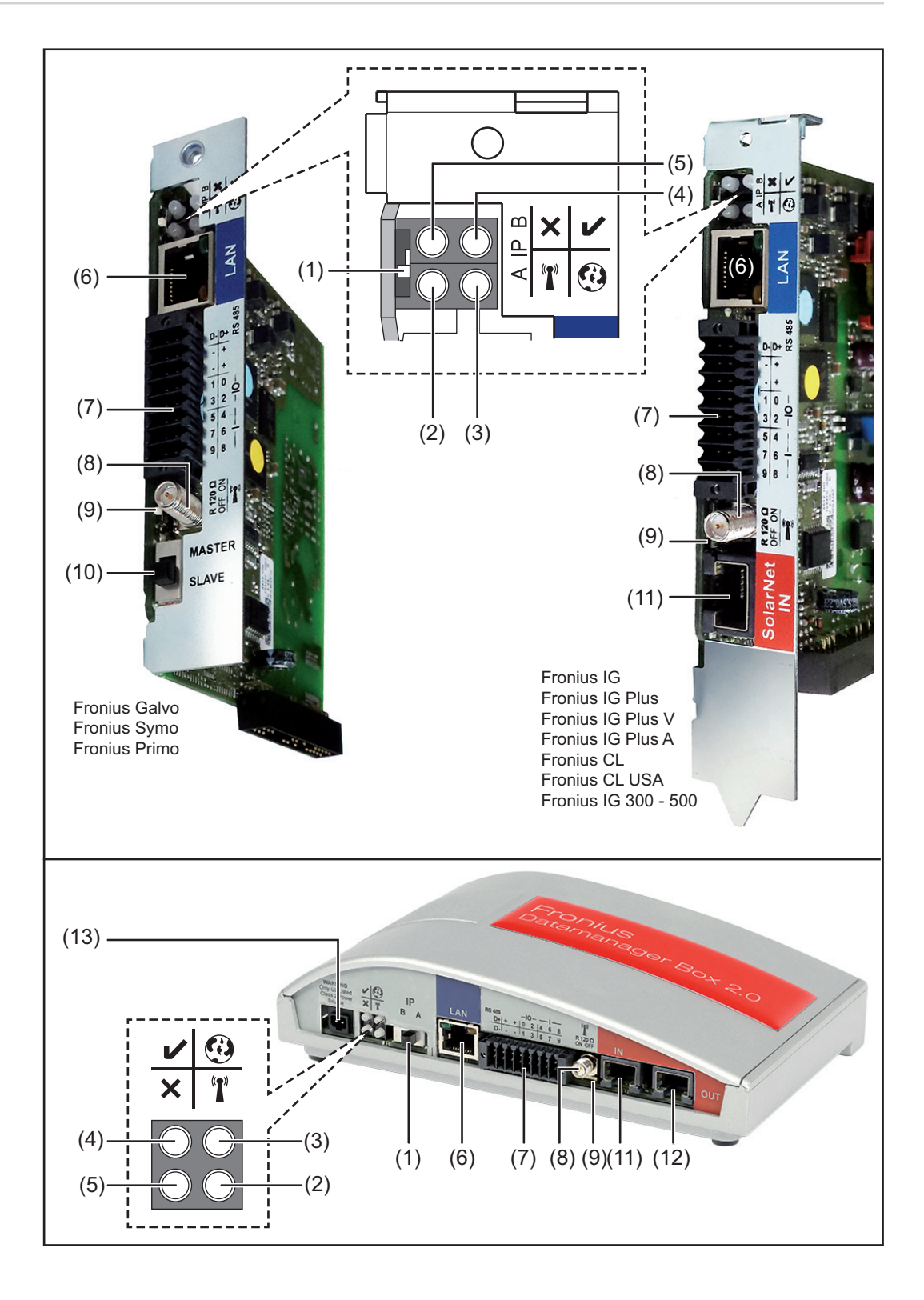

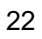

 $\mathbf{\bar{T}}$ 

 $\boldsymbol{G}$ 

#### **Nr. Funktion**

#### **(1) Schalter IP**

zum Umschalten der IP-Adresse:

A vorgegebene IP-Adresse und Öffnen des WLAN Access Point

Für eine direkte Verbindung mit einem PC via LAN arbeitet der Fronius Datamanager 2.0 mit der fixen IP-Adresse 169.254.0.180.

Befindet sich der Schalter IP in Position A wird zusätzlich ein Access Point für eine direkte WLAN Verbindung zum Fronius Datamanager 2.0 geöffnet.

Zugangsdaten zu diesem Access Point: Netzwerk-Name: FRONIUS\_240.XXXXXX Schlüssel: 12345678

Der Zugriff auf den Fronius Datamanager 2.0 ist möglich:

- per DNS-Name "http://datamanager"
- mittels IP-Adresse 169.254.0.180 für die LAN Schnittstelle
- mittels IP-Adresse 192.168.250.181 für den WLAN Access Point
- B zugewiesene IP-Adresse

Der Fronius Datamanager 2.0 arbeitet mit einer zugewiesenen IP-Adresse Werkseinstellung dynamisch (DHCP)

Die IP-Adresse kann auf der Web-Seite des Fronius Datamanager 2.0 eingestellt werden.

Der Schalter IP befindet sich bei den Fronius Datamanager 2.0 Steckkarten unterhalb der LEDs und ist bei der Fronius Datamanager Box 2.0 separat ausgeführt.

#### **(2) LED WLAN**

- blinkt grün: der Fronius Datamanager 2.0 befindet sich im Service-Modus (Schalter IP an der Fronius Datamanager 2.0 Steckkarte ist in Position A oder der Service-Modus wurde über das Wechselrichter-Display aktiviert, der WLAN Acces Point ist geöffnet)
- leuchtet grün: bei bestehender WLAN-Verbindung
- blinkt abwechselnd grün/rot: Überschreitung der Zeit, wie lang der WLAN Access Point nach dem Aktivieren geöffnet ist (1 Stunde)
- leuchtet rot: bei nicht bestehender WLAN-Verbindung
- blinkt rot: fehlerhafte WLAN-Verbindung
- leuchtet nicht, wenn sich der Fronius Datamanager 2.0 im Slave-Modus befindet

#### **(3) LED Verbindung Solar.web**

- leuchtet grün: bei bestehender Verbindung zu Fronius Solar.web
- leuchtet rot: bei erforderlicher, aber nicht bestehender Verbindung zu Fronius Solar.web
- leuchtet nicht: wenn keine Verbindung zu Fronius Solar.web erforderlich ist

#### **Nr. Funktion**

#### **(4) LED Versorgung**

- leuchtet grün: bei ausreichender Stromversorgung durch das Fronius Solar Net; Der Fronius Datamanager 2.0 ist betriebsbereit.
- leuchtet nicht: bei mangelhafter oder nicht vorhandener Stromversorgung durch das Fronius Solar Net - eine externe Stromversorgung ist erforderlich
- oder
- wenn sich der Fronius Datamanager 2.0 im Slave-Modus befindet blinkt rot: während eines Update-Vorganges

**WICHTIG!** Während eines Update-Vorganges die Stromversorgung nicht unterbrechen.

leuchtet rot: der Update-Vorgang ist fehlgeschlagen

#### **(5) LED Verbindung**

- leuchtet grün: bei aufrechter Verbindung innerhalb des 'Fronius Solar Net'
	- leuchtet rot: bei unterbrochener Verbindung innerhalb des 'Fronius Solar Net'
- leuchtet nicht, wenn sich der Fronius Datamanager 2.0 im Slave-Modus befindet

#### **(6) Anschluss LAN**

Ethernet-Schnittstelle mit blauer Farbmarkierung, zum Anschließen des Ethernet-Kabels

**(7) I/Os**

digitale Ein- und Ausgänge

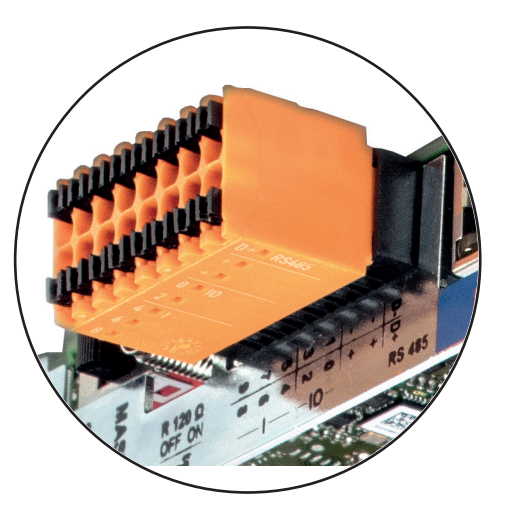

D- $\mathbf c$  $\overline{\phantom{0}}$ σ٦ دى  $\overline{\phantom{0}}$ - - D+ ക ര ക  $\mathop{\sim}$  $\circ$ + + **RS485**   $\boldsymbol{\mathsf{x}}$ 

#### **Modbus RTU 2-Draht (RS485):**

- D- Modbus Daten -
- D+ Modbus Daten +

#### **Nr. Funktion**

#### **Int./ext. Versorgung**

- GND

+  $U_{\text{int}} / U_{\text{ext}}$ Ausgang der internen Spannung 10,8 V / 12,8 V oder Eingang für eine externe Versorgungsspannung >12,8 - 24 V DC (+ 20 %)

> 10,8 V: Fronius IG, Fronius IG Plus, Fronius IG Plus V, Fronius IG Plus A, Fronius CL, Fronius CL USA, Fronius IG 300 - 500

12, 8 V: Fronius Galvo, Fronius Symo

#### **Digitale Eingänge:** 0 - 3, 4 - 9

Spannungspegel: low = min.  $0 \vee$  - max. 1,8  $\vee$ ; high = min. 3  $\vee$  - max. 24  $\vee$  Dc (+ 20 %) Eingangsströme: je nach Eingangsspannung; Eingangswiderstand = 46 kOhm

#### **Digitale Ausgänge:** 0 - 3

Schaltvermögen bei Versorgung durch die Fronius Datamanager 2.0 Steckkarte: 3,2 W, 10,8 / 12,8 V in Summe für alle 4 digitalen Ausgänge

#### 10,8 V:

Fronius IG, Fronius IG Plus, Fronius IG Plus V, Fronius IG Plus A, Fronius CL, Fronius CL USA, Fronius IG 300 - 500

12, 8 V: Fronius Galvo, Fronius Symo

Schaltvermögen bei Versorgung durch ein externes Netzteil mit min. 12,8 max. 24 V DC (+ 20 %), angeschlossen an Uint / Uext und GND: 1 A, 12,8 - 24 V DC (je nach externem Netzteil) pro digitalem Ausgang

Der Anschluss an die I/Os erfolgt über den mitgelieferten Gegenstecker.

#### **(8) Antennensockel**

zum Aufschrauben der WLAN Antenne oder des WLAN Antennen-Verlängerungskabels, je nach Wechselrichter

**(9) Schalter Modbus-Terminierung (für Modbus RTU)** interner Busabschluss mit 120 Ohm Widerstand (ja/nein)

Schalter in Position ..on": Abschluss-Widerstand 120 Ohm aktiv Schalter in Position "off": kein Abschluss-Widerstand aktiv

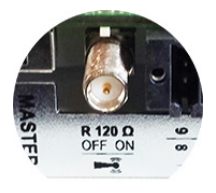

**WICHTIG!** In einem RS485 Bus muss der Abschluss-Widerstand beim ersten und letzten Gerät aktiv sein.

### **(10) Fronius Solar Net Master / Slave Schalter** zum Umschalten von Master- auf Slave-Betrieb innerhalb eines Fronius Solar Net Ringes **WICHTIG!** Im Slave-Betrieb sind alle LEDs an der Fronius Datamanager 2.0 Steckkarte aus. Fronius Solar Net Eingang mit roter Farbmarkierung, für die Verbindung mit anderen DATCOM-Komponenten (z.B. Wechselrichter, Sensorkarten, etc.) Nur bei Fronius Datamanager 2.0 mit Fronius Com Card Funktion! (für die Wechselrichter Fronius IG, Fronius IG Plus, Fronius IG Plus V, Fronius IG Plus A, Fronius CL, Fronius CL USA, Fronius IG 300 - 500) **(12) Anschluss Solar Net OUT** Fronius Solar Net Ausgang mit roter Farbmarkierung, für die Verbindung mit anderen DATCOM-Komponenten (z.B. Wechselrichter, Sensorkarten, etc.) Nur bei Fronius Datamanager Box 2.0! **(13) Anschluss externe Stromversorgung** zum Anschließen einer externen Stromversorgung, wenn die Stromversorgung innerhalb des Fronius Solar Net nicht ausreicht (z.B. wenn sich zu viele DATCOM-Komponenten im Fronius Solar Net befinden). **Nr. Funktion**

**WICHTIG!** Für eine externe Stromversorgung der Fronius Datamanager Box 2.0 muss das Netzteil eine sichere Trennung gegenüber Netzspannungs-führenden Teilen aufweisen (SELV oder Class 2 für USA / Canada). Die Ausgangsleistung des Netzteils darf max. 15 VA / 1,25 A betragen. Bei ausreichender Stromversorgung leuchtet die LED Versorgung (4) grün. Für eine externe Stromversorgung ausschließlich das Fronius-Netzgerät verwenden!

Nur bei Fronius Datamanager Box 2.0!

**Versorgung durch die Fronius Datamanager 2.0 Steckkarte:**

#### 10.7/12.8 V DC 115 - 230 V AC<br>12 V DC 10,7 / 12,8 V DC  $\frac{1}{\sqrt{2}}$  300 may **TIMORE BIRTH** D+ + + 0 2  $O$   $O$ è  $\subset$  $\overline{D}$ -  $\frac{1}{2}$ -  $\overline{4}$ -  $\overline{1}$   $\overline{3}$   $\overline{5}$   $\overline{7}$   $\overline{9}$   $\overline{9}$ 4 3 9  $\overline{\phantom{0}}$

- (1) Netzteil
- (nur bei Fronius Datamanager 2.0 mit Fronius Com Card Funktion)
- (2) Strombegrenzung
- (3) Anschluss Solar Net IN

# <span id="page-25-0"></span>**I/Os**

### **Schematische Verschaltung der**

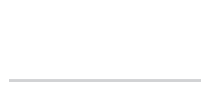

#### **(11) Anschluss Solar Net IN**

115 - 230 V AC: Fronius IG, Fronius IG Plus, Fronius IG Plus V, Fronius IG Plus A, Fronius CL, Fronius CL USA, Fronius IG 300 - 500

#### 12,8 V DC:

Fronius Galvo, Fronius Symo, Fronius Primo

#### **Versorgung durch ein externes Netzteil:**

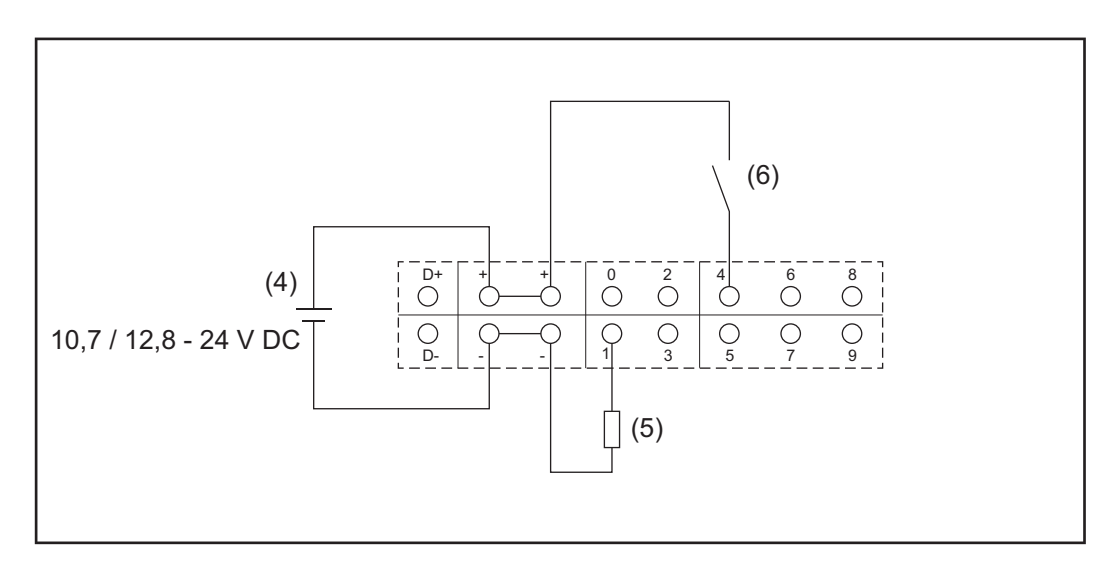

- (4) externes Netzteil
- (5) Last
- (6) Schalter

Bei Versorgung durch ein externes Netzteil muss das externe Netzteil galvanisch getrennt sein.

#### 10,7 V DC:

Fronius IG, Fronius IG Plus, Fronius IG Plus V, Fronius IG Plus A, Fronius CL, Fronius CL USA, Fronius IG 300 - 500

12, 8 V DC: Fronius Galvo, Fronius Symo, Fronius Primo

### <span id="page-27-0"></span>**Technische Daten**

#### <span id="page-27-1"></span>**Technische Daten**

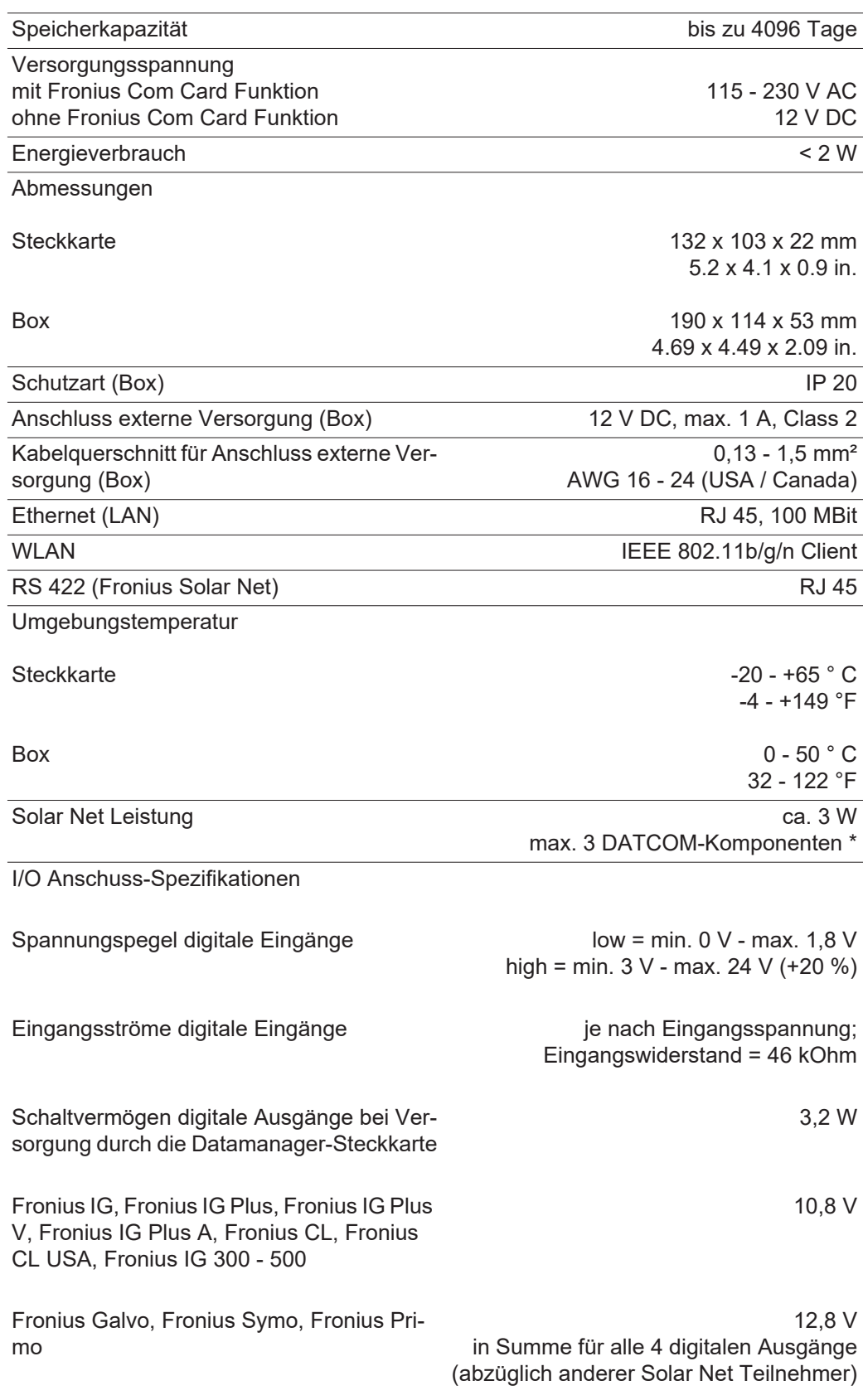

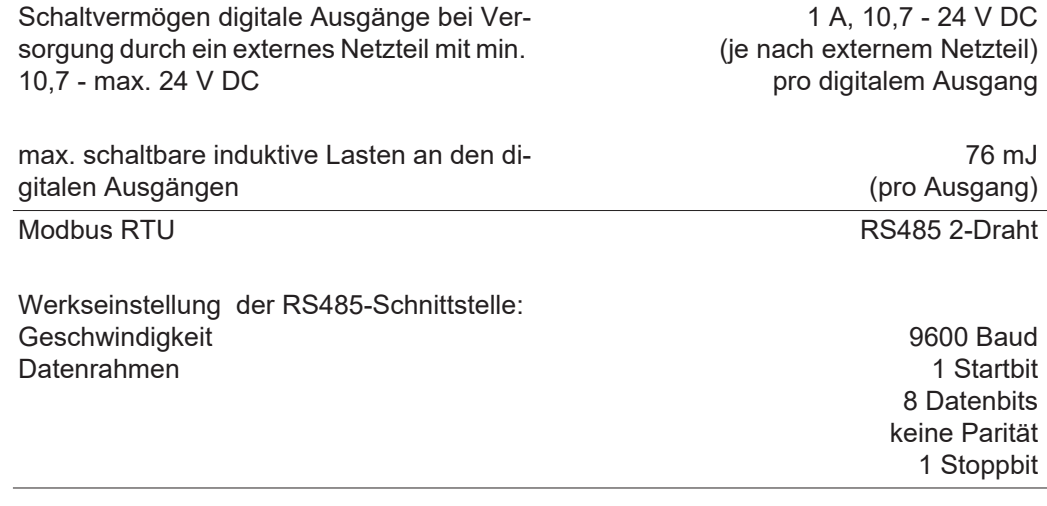

\* Bei ausreichender Stromversorgung im Fronius Solar Net leuchtet an jeder DATCOM-Komponente die grüne LED. Sollte die grüne LED nicht leuchten, am 12 V Netzgerät-Anschluss einer externen DATCOM-Komponente das bei Fronius erhältliche Netzgerät anstecken. Gegebenenfalls Kabel- und Steckverbindungen überprüfen.

Beispiele für externe DATCOM-Komponenten: Fronius String Control, Fronius Sensor Box, etc.

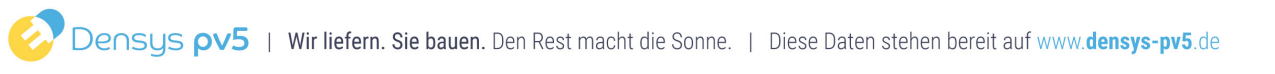

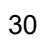

## <span id="page-30-0"></span>**Fronius Datamanager 2.0 installieren**

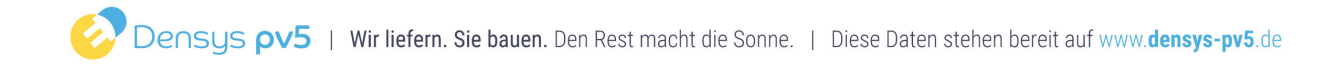

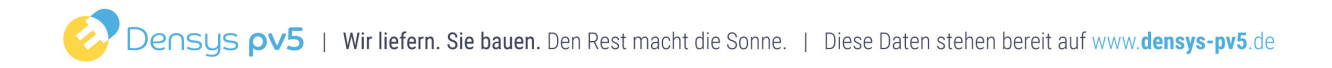

### <span id="page-32-0"></span>**Fronius Datamanager 2.0 in den Wechselrichter einsetzen**

<span id="page-32-2"></span><span id="page-32-1"></span>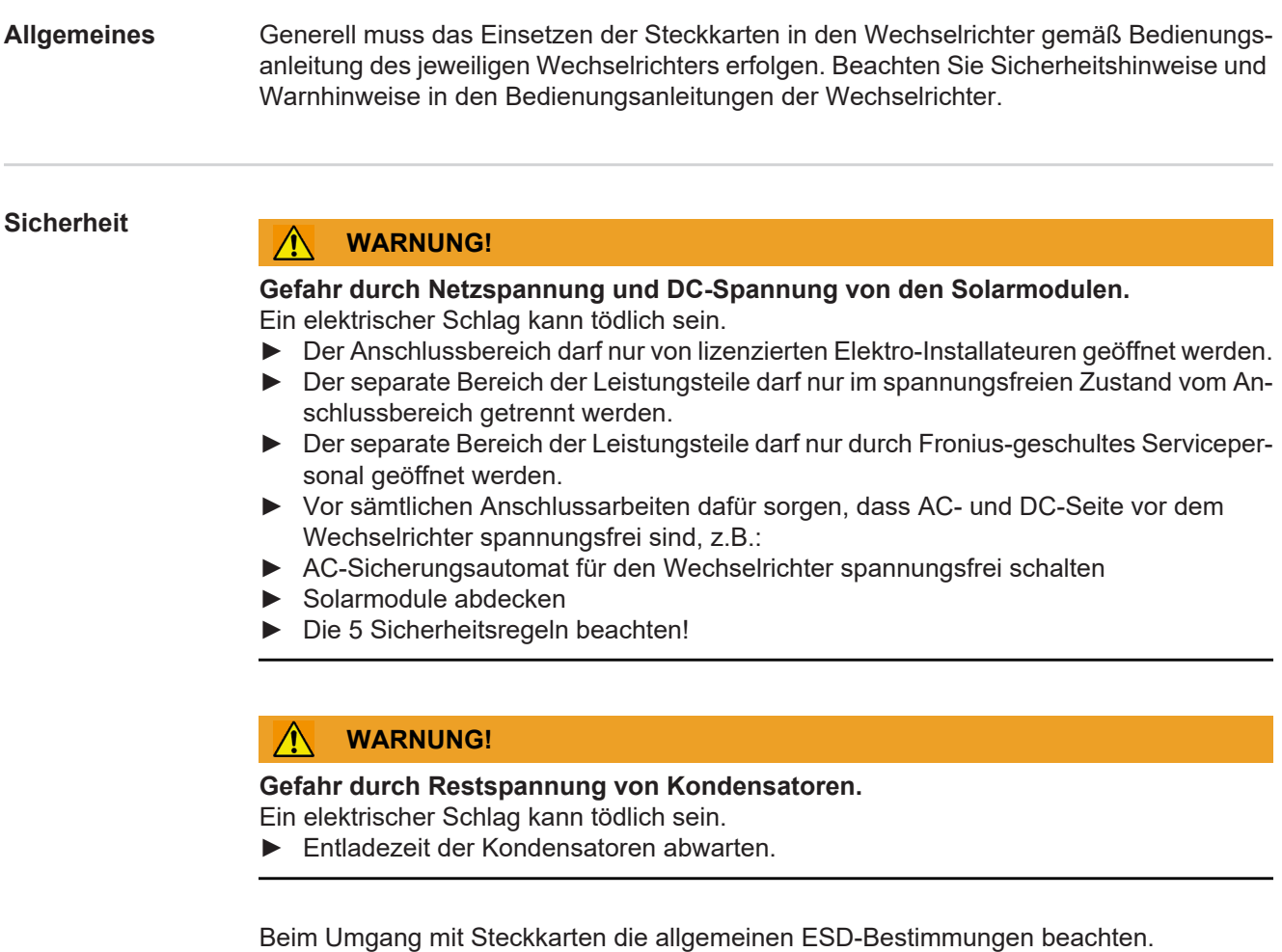

<span id="page-32-3"></span>**Einsteckpositionen des Fronius Datamanager 2.0** Je nach Wechselrichter ist die Einsteckposition des Fronius Datamanager 2.0 vorgegeben:

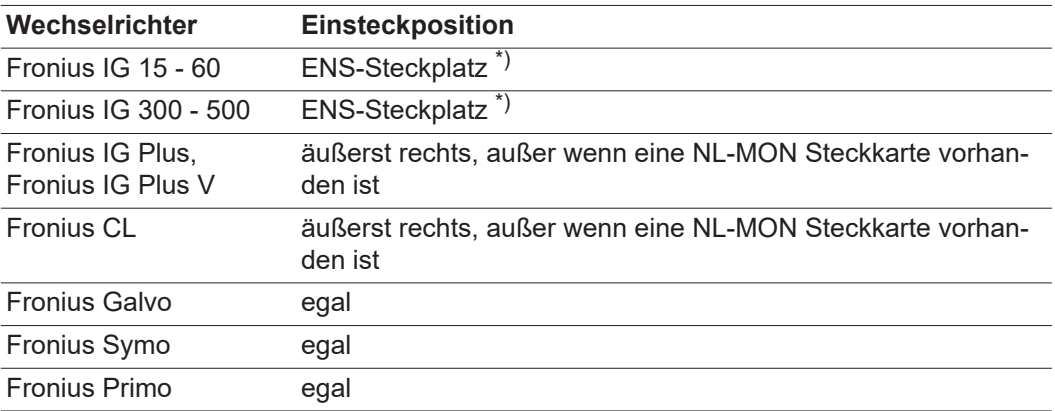

\*) Falls am ENS-Steckplatz eine ENS-Steckkarte vorhanden ist: Fronius Datamanager 2.0 in den nächsten Steckplatz rechts neben dem ENS-Steckplatz einstecken.

#### **WICHTIG!**

Der nächste Steckplatz muss frei bleiben! Eine vorhandene ENS-Steckkarte keinesfalls entfernen!

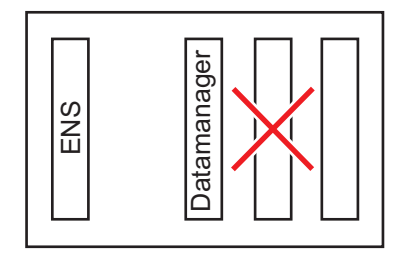

### <span id="page-34-0"></span>**WLAN Antenne montieren und anschließen**

<span id="page-34-1"></span>**Allgemeines** Je nach Wechselrichter muss die WLAN-Antenne im Wechselrichter eingebaut oder im Außenbereich des Wechselrichters montiert werden.

> **WICHTIG!** Öffnen eines Wechselrichters nur entsprechend der Bedienungsanleitung des jeweiligen Wechselrichters! Sicherheitsvorschriften beachten!

<span id="page-34-2"></span>**Fronius IG, Fronius IG Plus, Fronius IG Plus V, Fronius CL: Antenne montieren und anschließen**

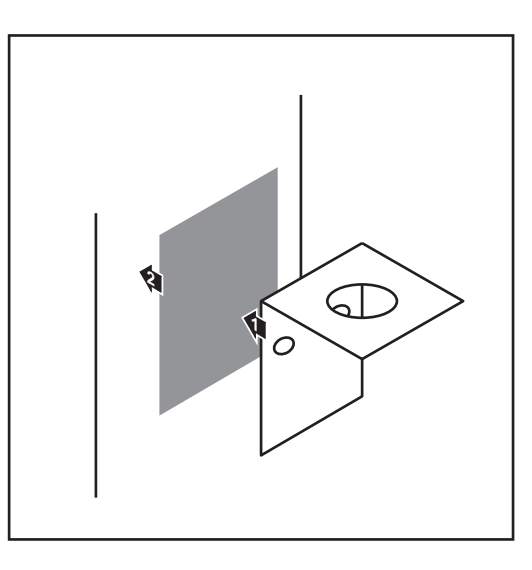

**11** Befestigungswinkel mittels Doppelklebeband außen am Wechselrichter-Gehäuse oder entsprechend dem Antennenkabel in der Wechselrichter-Umgebung aufkleben **1**

> **WICHTIG!** Das Doppelklebeband erreicht seine max. Klebefestigkeit erst nach 24 h.

**WICHTIG!** Der Befestigungswinkel darf nicht am Wechselrichter-Gehäuse angeschraubt werden. Das Anschrauben des Befestigungswinkels in der Wechselrichter-Umgebung ist möglich. Schrauben hierfür sind nicht im Lieferumfang enthalten und müssen vom Installateur selbst ausgewählt werden.

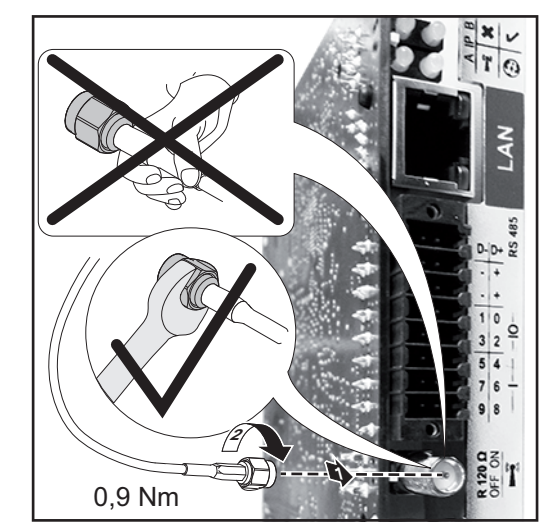

- Antennenkabel am Antennensockel der Fronius Datamanager 2.0 Steckkarte anschließen **2**
- Antennenkabel durch die DATCOM-Öffnung des Wechselrichters nach außen führen **3**
- **[4]** Falls möglich, Kabel in Zugentlastung fixieren **4**
- DATCOM-Öffnung entsprechend der Wechselrichter-Bedienungsanleitung schließen oder abdichten **5**

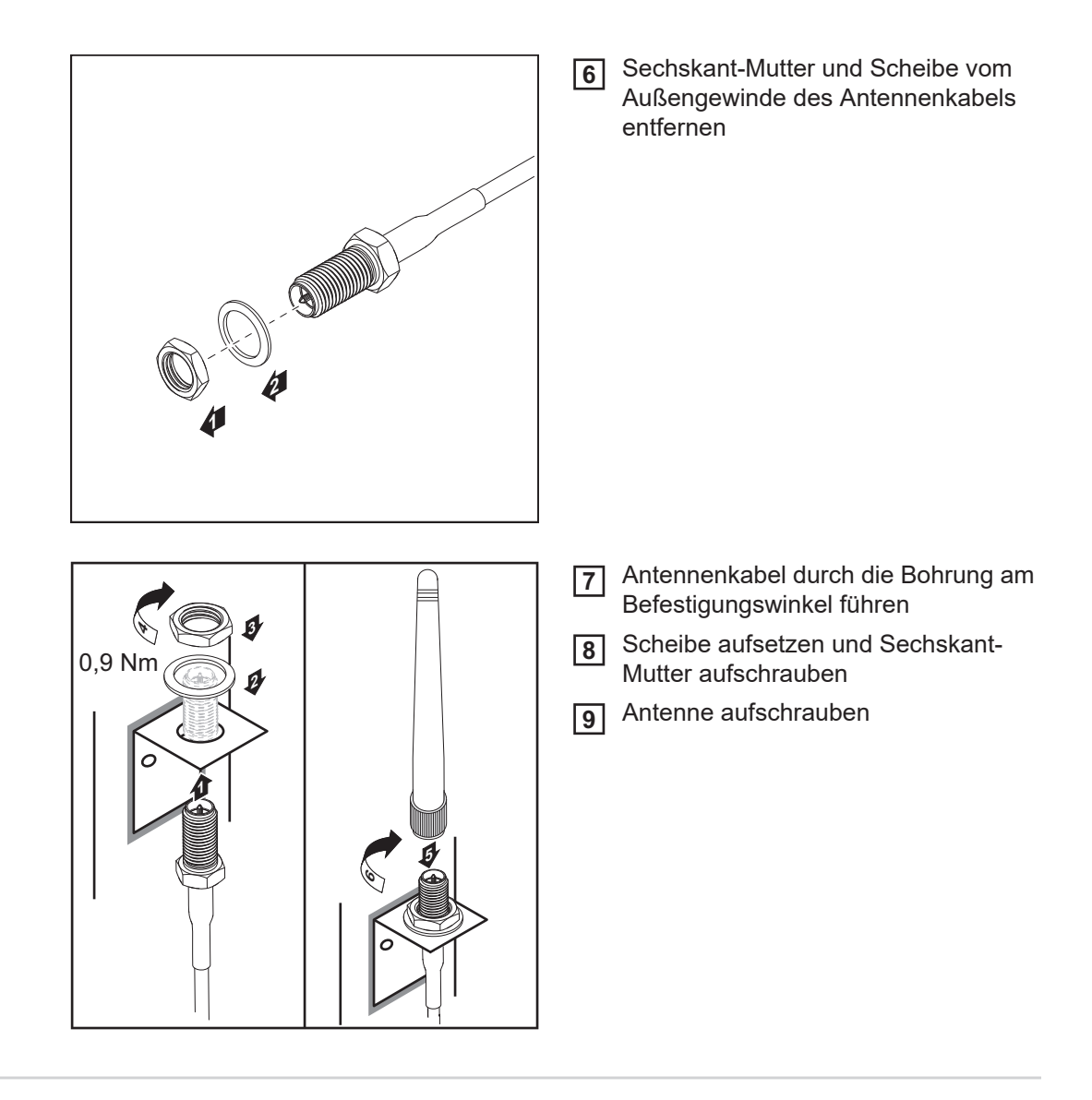

<span id="page-35-0"></span>**Fronius IG USA, Fronius IG Plus USA, Fronius IG Plus V USA: Antenne montieren und anschließen**

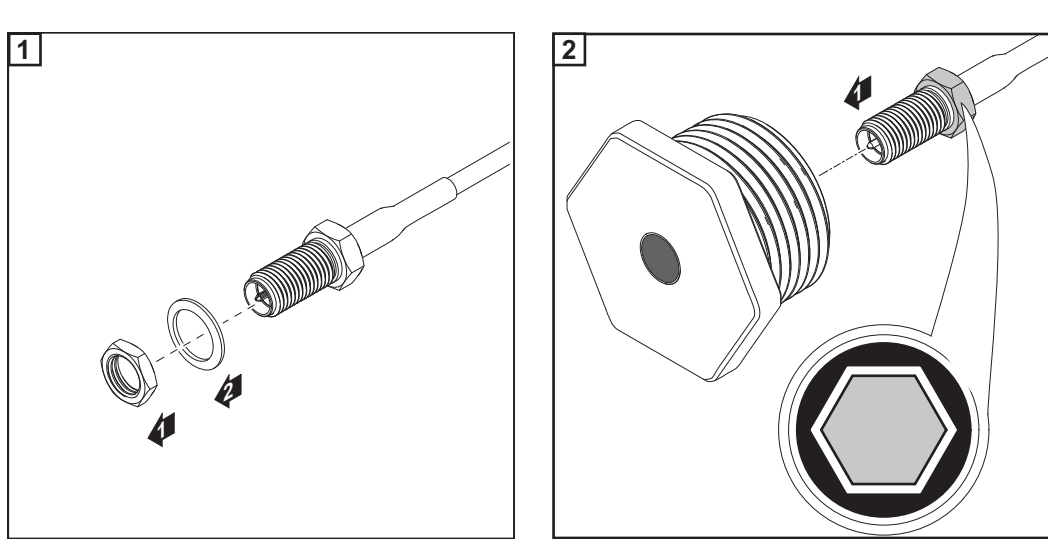
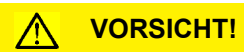

**Kurzschluss-Gefahr durch ausgebrochene Metallstücke von einer Soll-Bruchstelle.** Ausgebrochene Metallstücke im Wechselrichter können zu Kurzschlüssen führen, wenn der Wechselrichter unter Spannung steht. Beim Ausbrechen von Soll-Bruchstellen darauf achten, dass

- ► keine ausgebrochenen Metallstücke in den Wechselrichter fallen,
- ► in den Wechselrichter gefallene Metallstücke sofort entfernt werden.

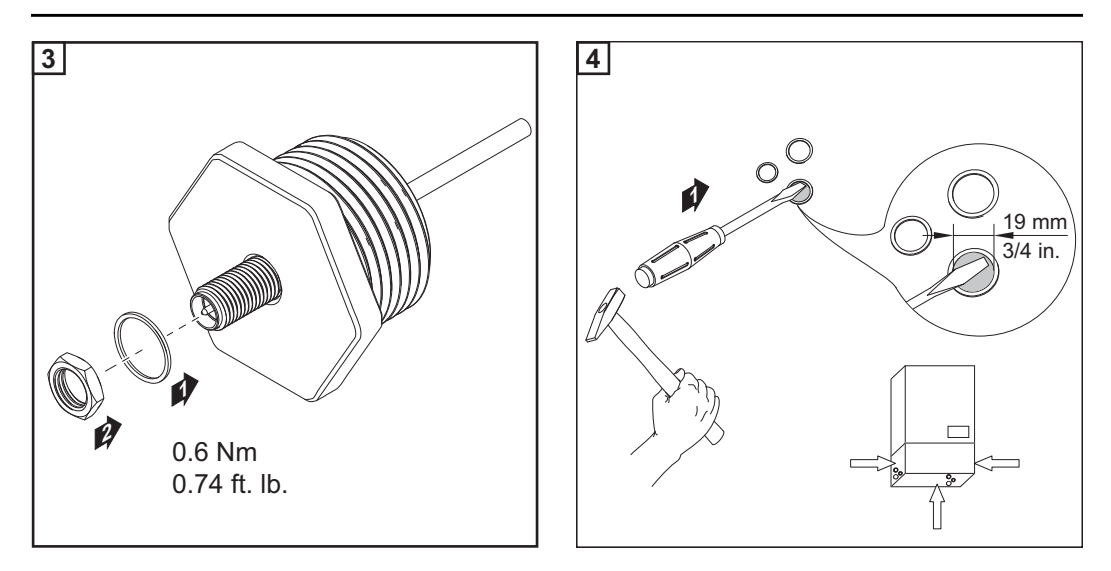

### *HINWEIS!*

**Um beim Einsetzen der Antennenverschraubung in das Wechselrichter-Gehäuse die Dichtheit zu gewährleisten, muss der Dichtungsring an der Antennenverschraubung angebracht sein.**

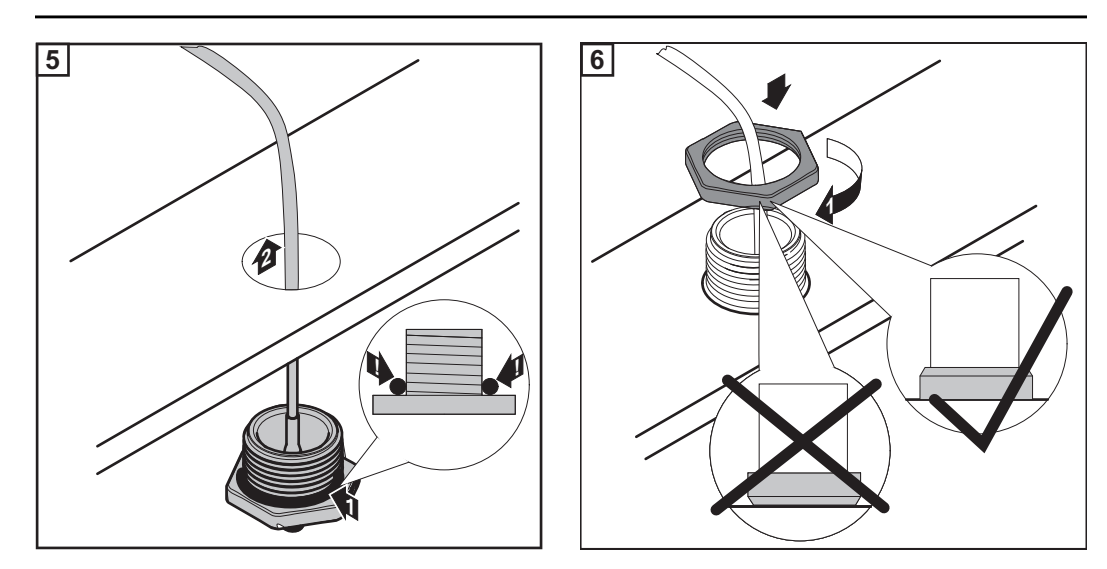

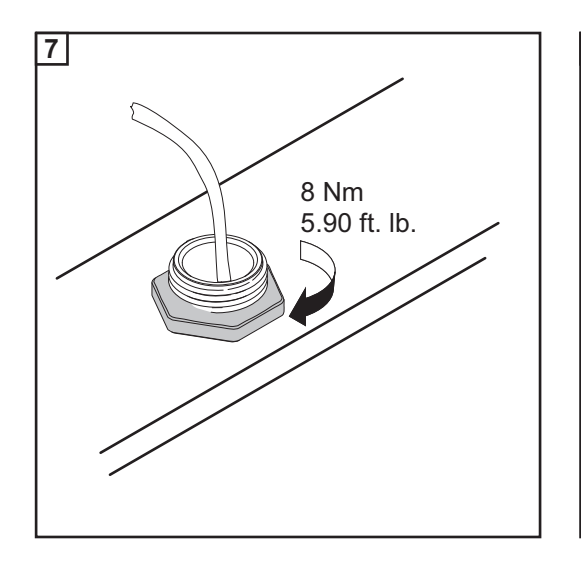

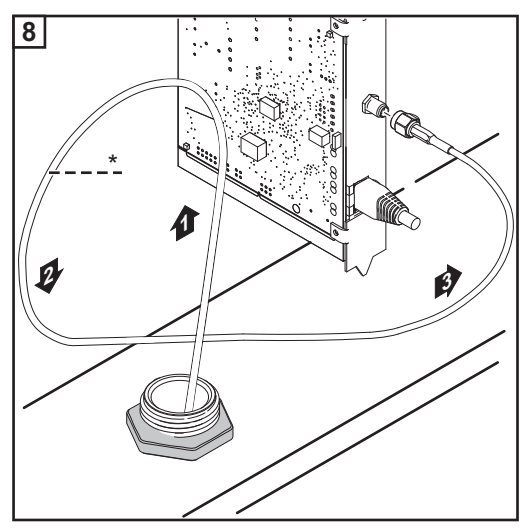

*\* Biegeradius des Antennenkabels: min. 25,4 mm / 1 in.*

**1**

 $\sqrt{ }$ 

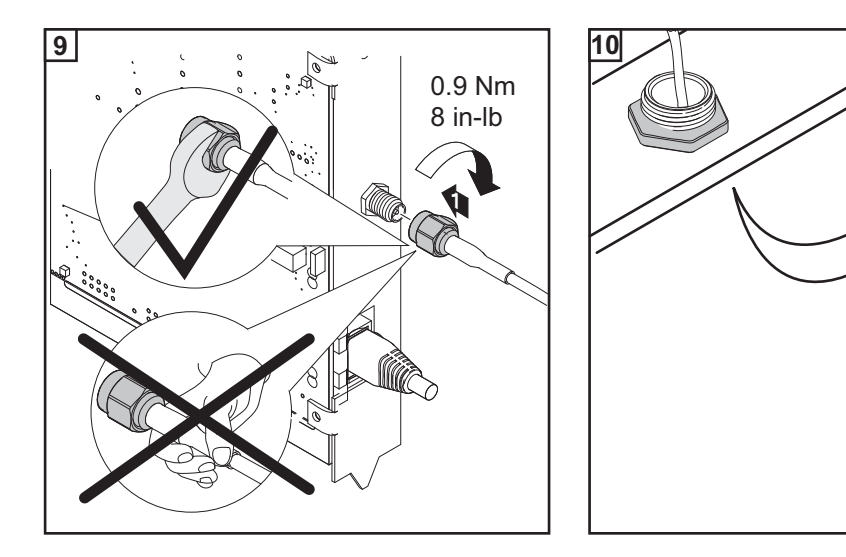

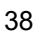

### **Fronius Datamanager 2.0 im Fronius Solar Net installieren**

#### **Sicherheit**

#### **VORSICHT!**

**Gefahr von schweren Sachbeschädigungen an DATCOM-Komponenten oder am PC / Laptop durch am Fronius Datamanager 2.0 falsch angeschlossene Ethernet oder Solar Net Kabel.**

- ► Ethernet-Kabel ausschließlich am Anschluss LAN (blaue Farbmarkierung) anschließen
- Solar Net Kabel ausschließlich am Anschluss Solar Net IN (rote Farbmarkierung) anschließen

**Wechselrichter mit Fronius Datamanager 2.0 im Fronius Solar Net installieren**

**Fronius IG, Fronius IG Plus, Fronius IG Plus V, Fronius IG Plus A, Fronius CL, Fronius CL USA, Fronius IG 300 - 500:**

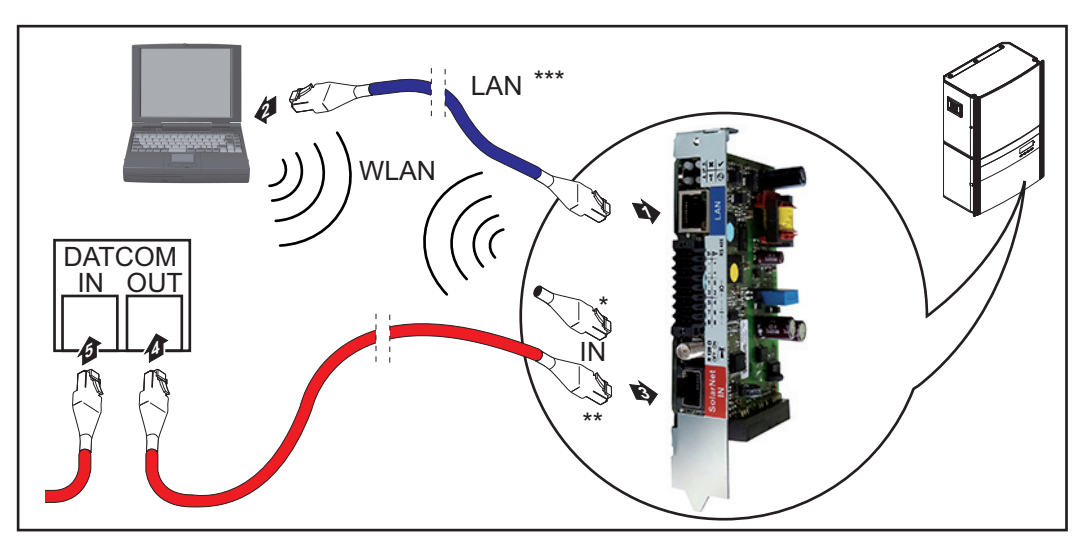

**Fronius Galvo, Fronius Symo, Fronius Primo:**

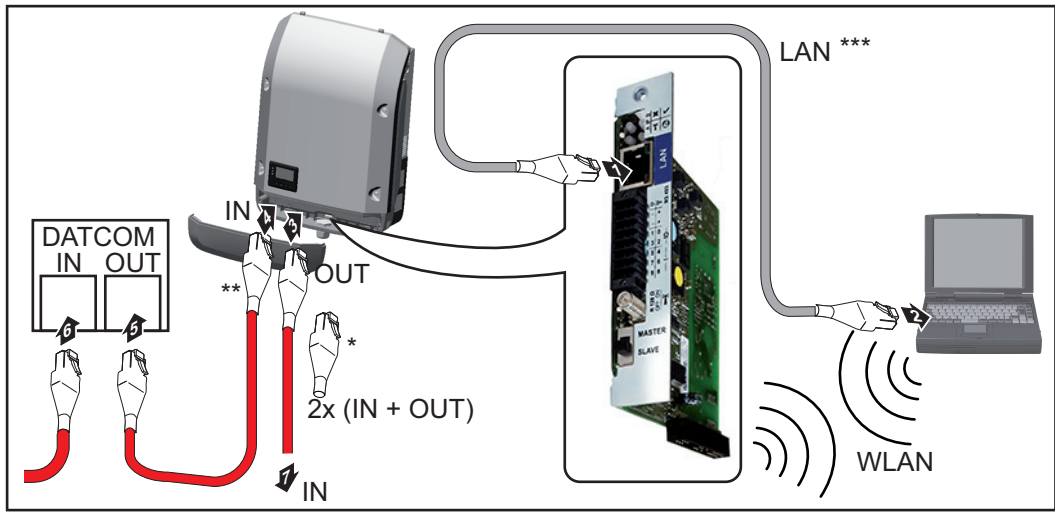

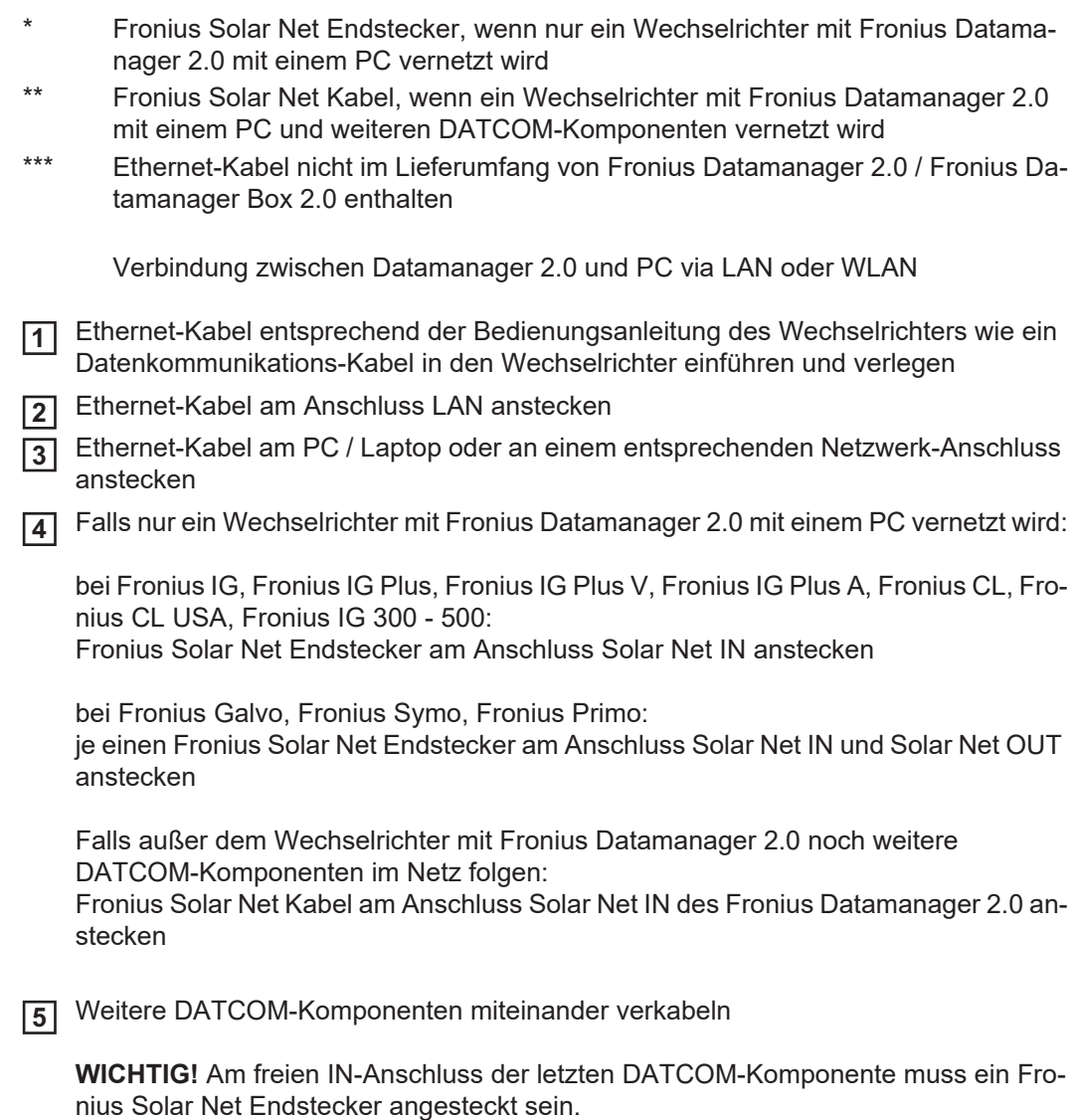

#### **Fronius Datamanager Box 2.0 im Fronius Solar Net installieren**

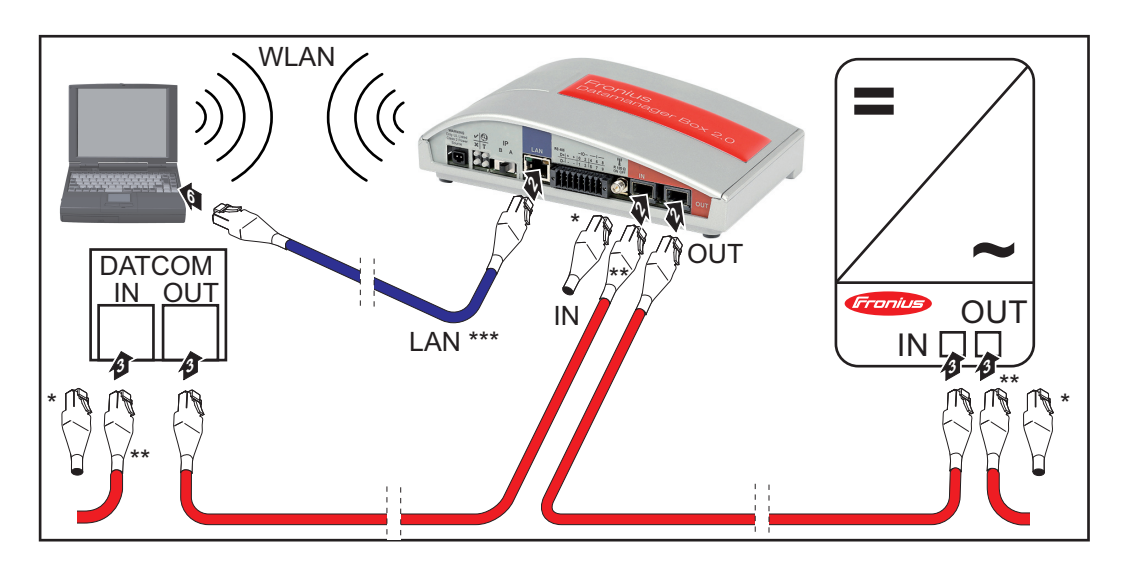

- \* Fronius Solar Net Endstecker bei der letzten DATCOM-Komponente
- \*\* Fronius Solar Net Kabel, wenn eine Fronius Datamanager Box 2.0 mit einem PC und weiteren DATCOM-Komponenten vernetzt wird

\*\*\* Ethernet-Kabel nicht im Lieferumfang von Fronius Datamanager 2.0 / Fronius Datamanager Box 2.0 enthalten

Verbindung zwischen Datamanager 2.0 und PC via LAN oder WLAN

**[1]** Ethernet-Kabel am Anschluss LAN anstecken

**5**

- Ethernet-Kabel am PC / Laptop oder an einem entsprechenden Netzwerk-Anschluss anstecken  $\sqrt{2}$ **2**
- Fronius Solar Net Kabel am Anschluss Solar Net OUT der Fronius Datamanager Box 2.0 anstecken **3**
- Fronius Solar Net Kabel gemäß Bedienungsanleitung des Wechselrichters am Anschluss Solar Net IN des Wechselrichters anstecken **4**
	- Weitere DATCOM-Komponenten miteinander verkabeln

**WICHTIG!** An jedem freien IN- oder OUT-Anschluss der letzten DATCOM-Komponenten muss ein Fronius Solar Net Endstecker angesteckt sein.

### **Verkabelung Fronius Solar Net**

- S/FTP

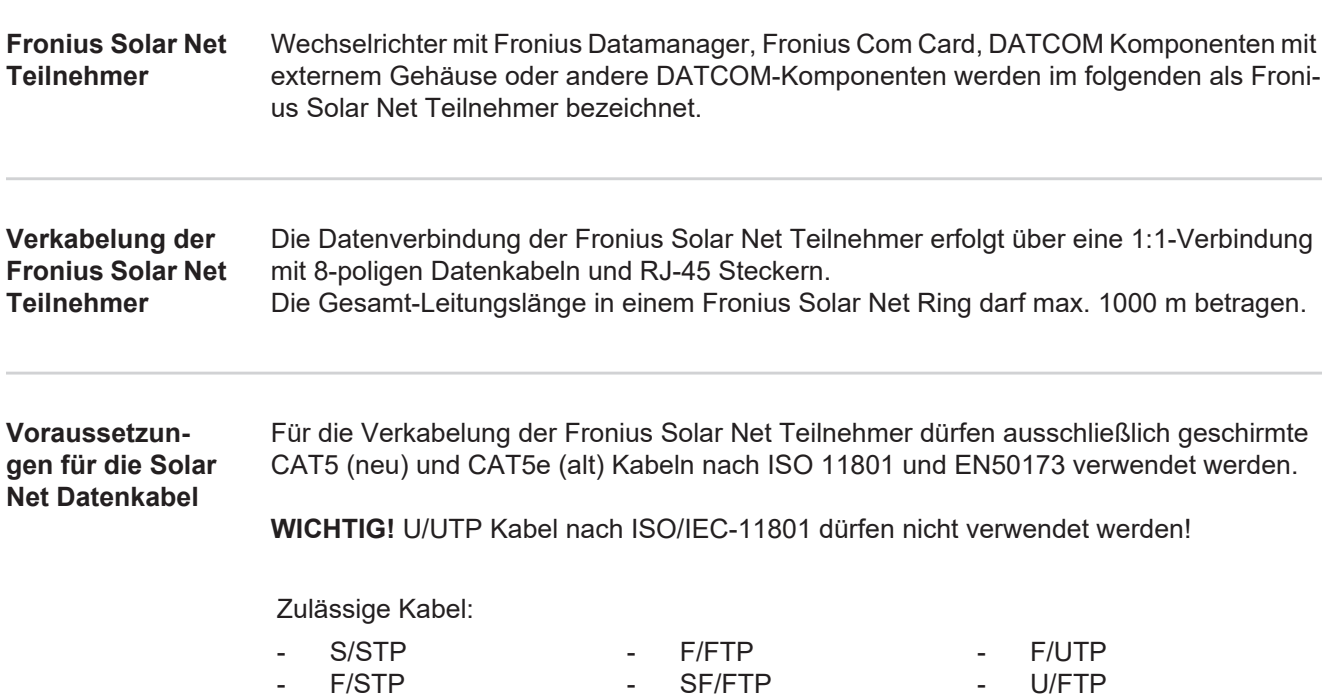

- S/UTP

Der Schirm muss dabei auf einen für CAT5 zugelassenen geschirmten Stecker gecrimpt werden.

U/STP

Da die Adern in Ethernet-Kabeln verdrillt sind, die korrekte Zuteilung der verdrillten Adernpaare gemäß Verkabelung nach TIA/EIA-568B beachten:

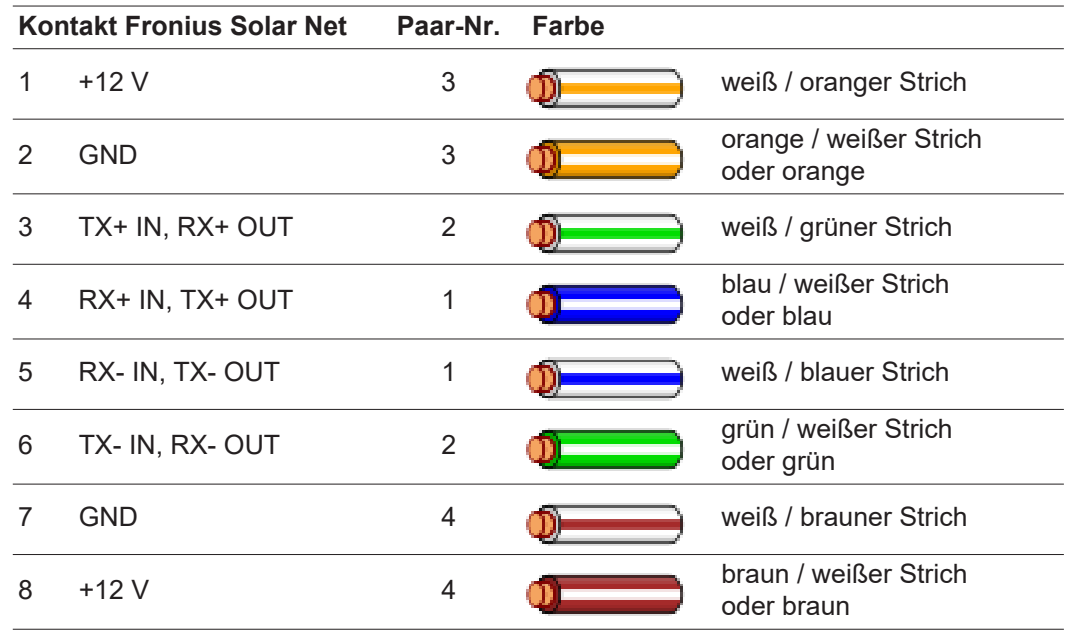

*Verkabelung nach TIA/EIA-568B*

Die korrekte Adernbelegung beachten.

Bei selbstständiger Erdanbindung (z.B. in Patch-Panelen) darauf achten, dass der Schirm nur auf einer Seite des Kabels geerdet ist.

Generell die folgenden Normen für strukturierte Verkabelung einhalten:

- für Europa die EN50173-1

- international die ISO/IEC 11801:2002.
- für Nordamerika die TIA/EIA 568

Es gelten die Regeln für die Anwendung für Kupferkabel.

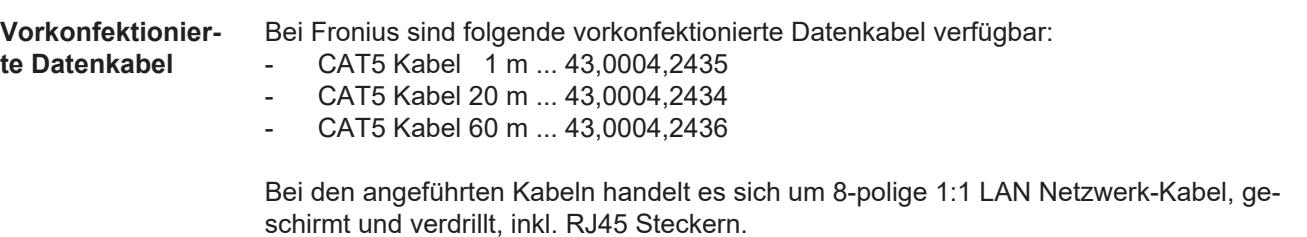

**WICHTIG!** Die Datenkabel sind nicht UV-beständig. Beim Verlegen im Freien die Datenkabel vor Sonnenbestrahlung schützen.

### **Fronius Datamanager 2.0 installieren - Übersicht**

#### **Sicherheit**

#### **WARNUNG!**

**Gefahr durch Fehlbedienung.**

Schwerwiegende Personen- und Sachschäden möglich.

- ► Beschriebene Funktionen erst anwenden, wenn diese Bedienungsanleitung vollständig gelesen und verstanden wurde.
- ► Beschriebene Funktionen erst anwenden, wenn sämtliche Bedienungsanleitungen der Systemkomponenten, insbesondere Sicherheitsvorschriften vollständig gelesen und verstanden wurden!

Die Installation des Fronius Datamanager 2.0 setzt Kenntnisse aus der Netzwerk-Technologie voraus.

**Erstinbetriebnahme mittels Fronius Solar.web App**

Mit der Fronius Solar.web App kann die Erstinbetriebnahme des Fronius Datamanager 2.0 wesentlich erleichtert werden. Die Fronius Solar.web App ist im jeweiligen App-Store verfügbar.

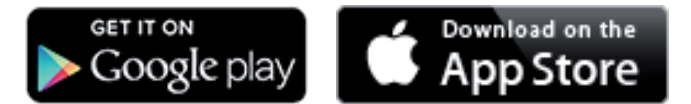

Für die Erstinbetriebnahme des Fronius Datamanager 2.0

- muss die Fronius Datamanager 2.0 Steckkarte im Wechselrichter eingebaut sein, oder
- eine Fronius Datamanager Box 2.0 muss sich im Fronius Solar Net Ring befinden.

**WICHTIG!** Für den Verbindungsaufbau zum Fronius Datamanager 2.0 muss das jeweilige Endgerät (z.B. Laptop, Tablet, etc.) wie folgt eingestellt sein:

"IP-Adresse automatisch beziehen (DHCP)" muss aktiviert sein

Wechselrichter mit Fronius Datamanager 2.0 oder Fronius Datamanager Box 2.0 im Fronius Solar Net verkabeln **1**

**WICHTIG!** Die Wechselrichter Fronius IG, Fronius IG Plus, Fronius IG Plus V, Fronius IG Plus A, Fronius CL, Fronius CL USA und Fronius IG 300 - 500 müssen sich immer am Anfang oder Ende des Fronius Solar Net Ringes befinden.

[2] Nur bei Fronius Galvo / Fronius Symo / Fronius Primo und bei Vernetzung mehrerer Wechselrichter im Fronius Solar Net: **2**

Fronius Solar Net Master / Slave Schalter an der Fronius Datamanager 2.0 Steckkarte richtig setzen

- *-* ein Wechselrichter mit Fronius Datamanager 2.0 = Master
- *-* alle anderen Wechselrichter mit Fronius Datamanager 2.0 = Slave (die LEDs an den Fronius Datamanager 2.0 Steckkarten sind aus)

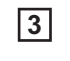

**[3]** Gerät in den Service-Modus schalten

Wechselrichter mit Fronius Datamanager 2.0 Steckkarte:

*-* IP Schalter an der Fronius Datamanager 2.0 Steckkarte in Position A schalten

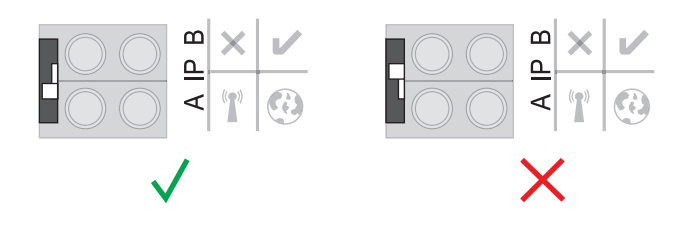

#### **oder**

*-* WIFI Access Point über das Setup-Menü des Wechselrichters aktivieren (das Ausführen dieser Funktion ist von der Wechselrichter-Software abhängig)

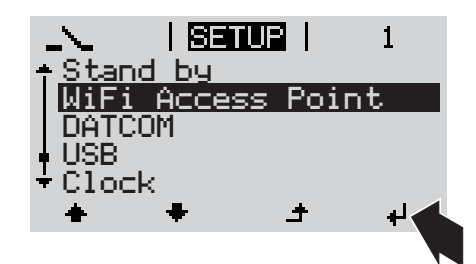

Fronius Datamanager Box 2.0:

*-* IP Schalter an der Fronius Datamanager Box 2.0 in Position A schalten

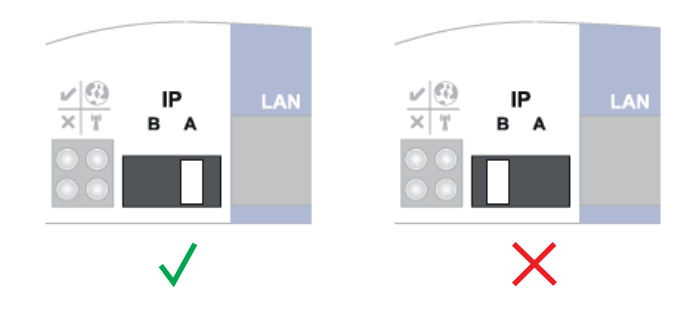

Der Wechselrichter / die Fronius Datamanager Box 2.0 baut den WLAN Access Point auf. Der WLAN Access Point bleibt 1 Stunde geöffnet.

Fronius Solar.web App herunterladen  $\vert 4 \vert$ **4**

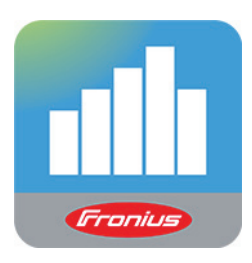

**5**

**5** Fronius Solar.web App ausführen

Die Startseite des Inbetriebnahme-Assistenten wird angezeigt.

### Anlagenüberwachung

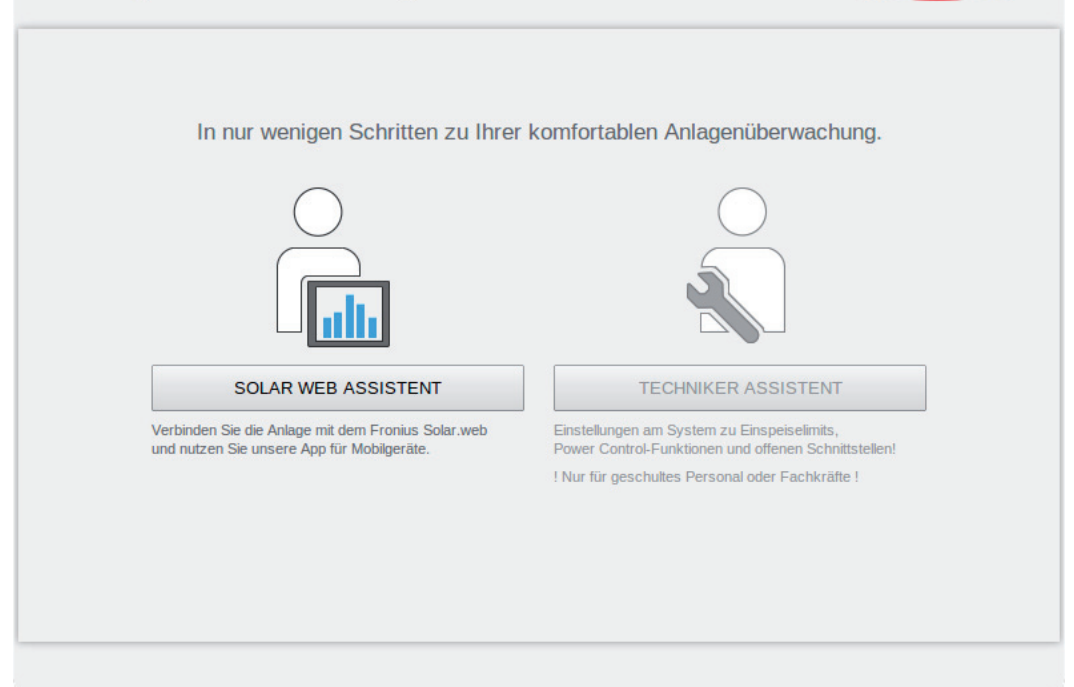

.<br>ronius

 $M$  de

Der Techniker Assistent ist für den Installateur vorgesehen und enthält Normen-spezifische Einstellungen. **Die Ausführung des Techniker Assistent ist optional.** Wird der Techniker Assistent ausgeführt, unbedingt das vergebene Service-Passwort notieren. Dieses Service-Passwort ist für die Einstellung der Menüpunkte EVU-Editor und Zähler erforderlich.

Wird der Techniker Assistent nicht ausgeführt, sind keinerlei Vorgaben zur Leistungsreduzierung eingestellt.

#### **Die Ausführung des Solar Web Assistenten ist obligatorisch!**

 $\overline{6}$ Bei Bedarf den Techniker Assistenten ausführen und den Anweisungen folgen

Den Solar Web Assistenten ausführen und den Anweisungen folgen

Die Fronius Solar Web Startseite wird angezeigt. oder Die Web-Seite des Fronius Datamanager 2.0 wird angezeigt.

**6**

**7**

**Erstinbetriebnahme mittels Web-Browser** Mit der Fronius Solar.web App kann die Erstinbetriebnahme des Fronius Datamanager 2.0 wesentlich erleichtert werden. Die Fronius Solar.web App ist im jeweiligen App-Store verfügbar.

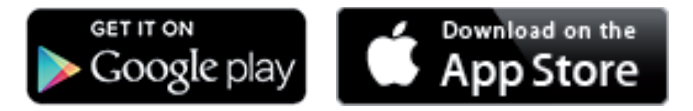

Für die Erstinbetriebnahme des Fronius Datamanager 2.0

- muss die Fronius Datamanager 2.0 Steckkarte im Wechselrichter eingebaut sein, oder
- eine Fronius Datamanager Box 2.0 muss sich im Fronius Solar Net Ring befinden.

**WICHTIG!** Für den Verbindungsaufbau zum Fronius Datamanager 2.0 muss das jeweilige Endgerät (z.B. Laptop, Tablet, etc.) wie folgt eingestellt sein:

"IP-Adresse automatisch beziehen (DHCP)" muss aktiviert sein

#### **WARNUNG!**

**Gefahr durch Netzspannung und DC-Spannung von den Solarmodulen.**

Ein elektrischer Schlag kann tödlich sein.

- ► Vor dem Öffnen des Wechselrichters Entladezeit der Kondensatoren abwarten.
- ► Wechselrichter nur entsprechend der Bedienungsanleitung des Wechselrichters öffnen.
- Sicherheitsvorschriften und Sicherheitshinweise in der Bedienungsanleitung des Wechselrichters beachten und befolgen.
- Wechselrichter mit Fronius Datamanager 2.0 oder Fronius Datamanager Box 2.0 im  $\vert$ 1 **1** Fronius Solar Net verkabeln

**WICHTIG!** Die Wechselrichter Fronius IG, Fronius IG Plus, Fronius IG Plus V, Fronius IG Plus A, Fronius CL, Fronius CL USA und Fronius IG 300 - 500 müssen sich immer am Anfang oder Ende des Fronius Solar Net Ringes befinden.

[2] Nur bei Fronius Galvo / Fronius Symo / Fronius Primo und bei Vernetzung mehrerer Wechselrichter im Fronius Solar Net: **2**

Fronius Solar Net Master / Slave Schalter an der Fronius Datamanager 2.0 Steckkarte richtig setzen

- *-* ein Wechselrichter mit Fronius Datamanager 2.0 = Master
- *-* alle anderen Wechselrichter mit Fronius Datamanager 2.0 = Slave (die LEDs an den Fronius Datamanager 2.0 Steckkarten sind aus)

**[3]** Gerät in den Service-Modus schalten

Wechselrichter mit Fronius Datamanager 2.0 Steckkarte:

*-* IP Schalter an der Fronius Datamanager 2.0 Steckkarte in Position A schalten

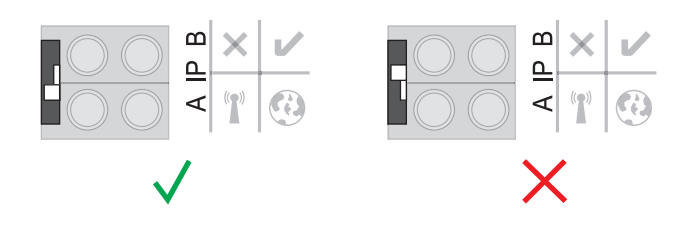

oder

**3**

*-* WIFI Access Point über das Setup-Menü des Wechselrichters aktivieren (das Ausführen dieser Funktion ist von der Wechselrichter-Software abhängig)

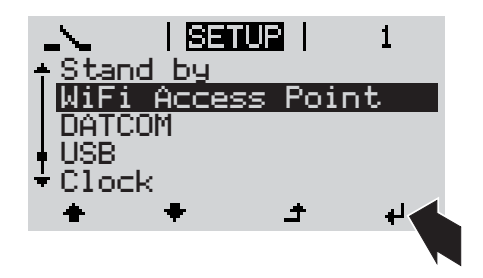

Fronius Datamanager Box 2.0:

*-* IP Schalter an der Fronius Datamanager Box 2.0 in Position A schalten

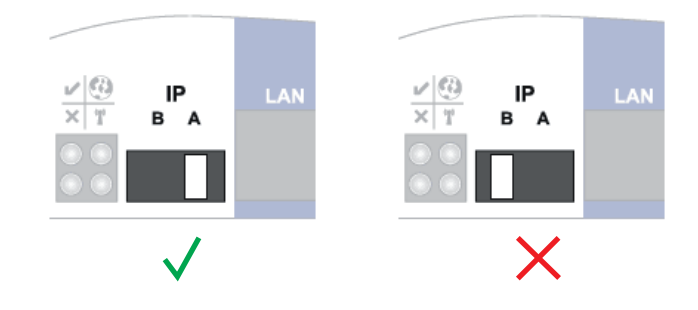

Der Wechselrichter / die Fronius Datamanager Box 2.0 baut den WLAN Access Point auf. Der WLAN Access Point bleibt 1 Stunde geöffnet.

**[4]** Endgerät mit dem WLAN Access Point verbinden

SSID = FRONIUS\_240.xxxxx (5-8 stellig)

- nach einem Netz mit dem Namen "FRONIUS\_240.xxxxx" suchen
- *-* Verbindung zu diesem Netz herstellen
- *-* Passwort 12345678 eingeben

**4**

(oder Endgerät und Wechselrichter mittels Ethernet-Kabel verbinden)

Im Browser eingeben: http://datamanager oder 192.168.250.181 (IP-Adresse für WLAN-Verbindung) oder 169.254.0.180 (IP-Adresse für LAN-Verbindung) **5**

Die Startseite des Inbetriebnahme-Assistenten wird angezeigt.

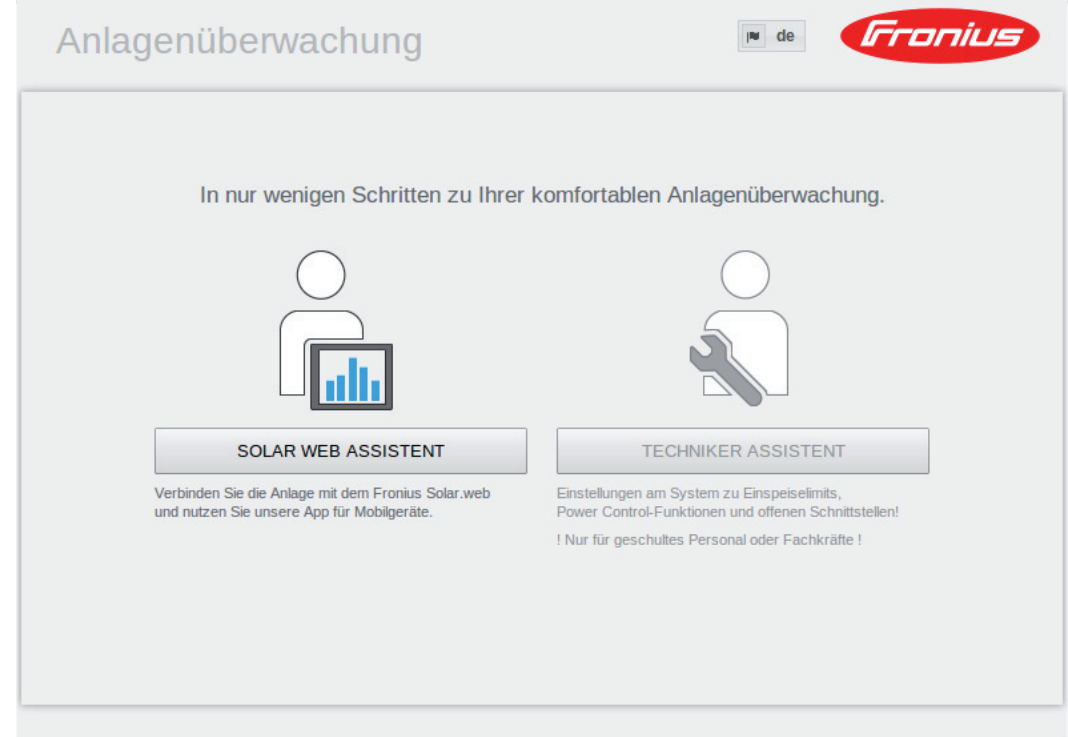

Der Techniker Assistent ist für den Installateur vorgesehen und enthält Normen-spezifische Einstellungen.

Wird der Techniker Assistent ausgeführt, unbedingt das vergebene Service-Passwort notieren. Dieses Service-Passwort ist für die Einstellung der Menüpunkte EVU-Editor und Zähler erforderlich.

Wird der Techniker Assistent nicht ausgeführt, sind keinerlei Vorgaben zur Leistungsreduzierung eingestellt.

Die Ausführung des Solar Web Assistenten ist obligatorisch!

[6] Bei Bedarf den Techniker Assistenten ausführen und den Anweisungen folgen

**77** Den Solar Web Assistenten ausführen und den Anweisungen folgen

Die Fronius Solar Web Startseite wird angezeigt. oder

**6**

**7**

Die Web-Seite des Fronius Datamanager 2.0 wird angezeigt.

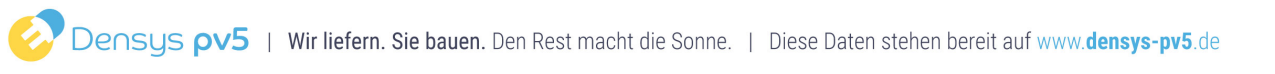

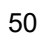

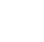

# **Verbindung zum Fronius Datamanager 2.0 herstellen**

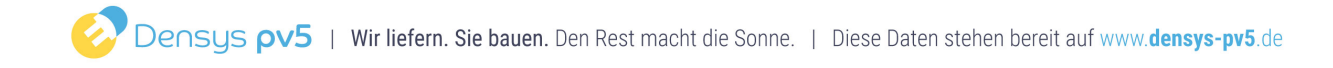

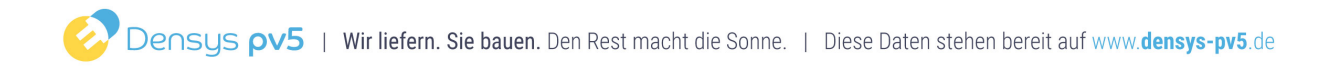

### **Verbindung zum Fronius Datamanager 2.0 via Web-Browser**

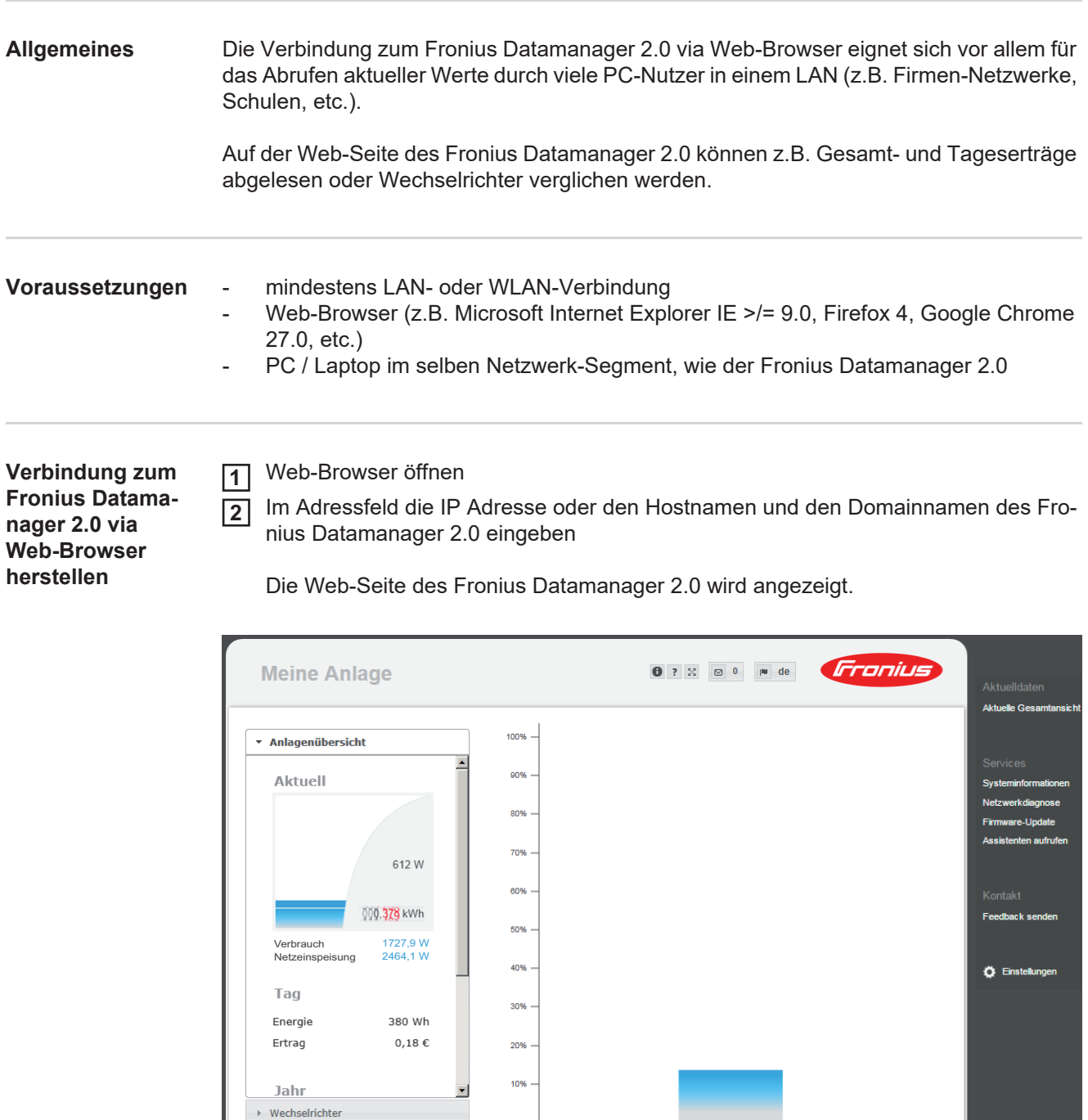

 $\overline{ }$  Sensoren

### **Verbindung zum Fronius Datamanager 2.0 via Internet und Fronius Solar.web**

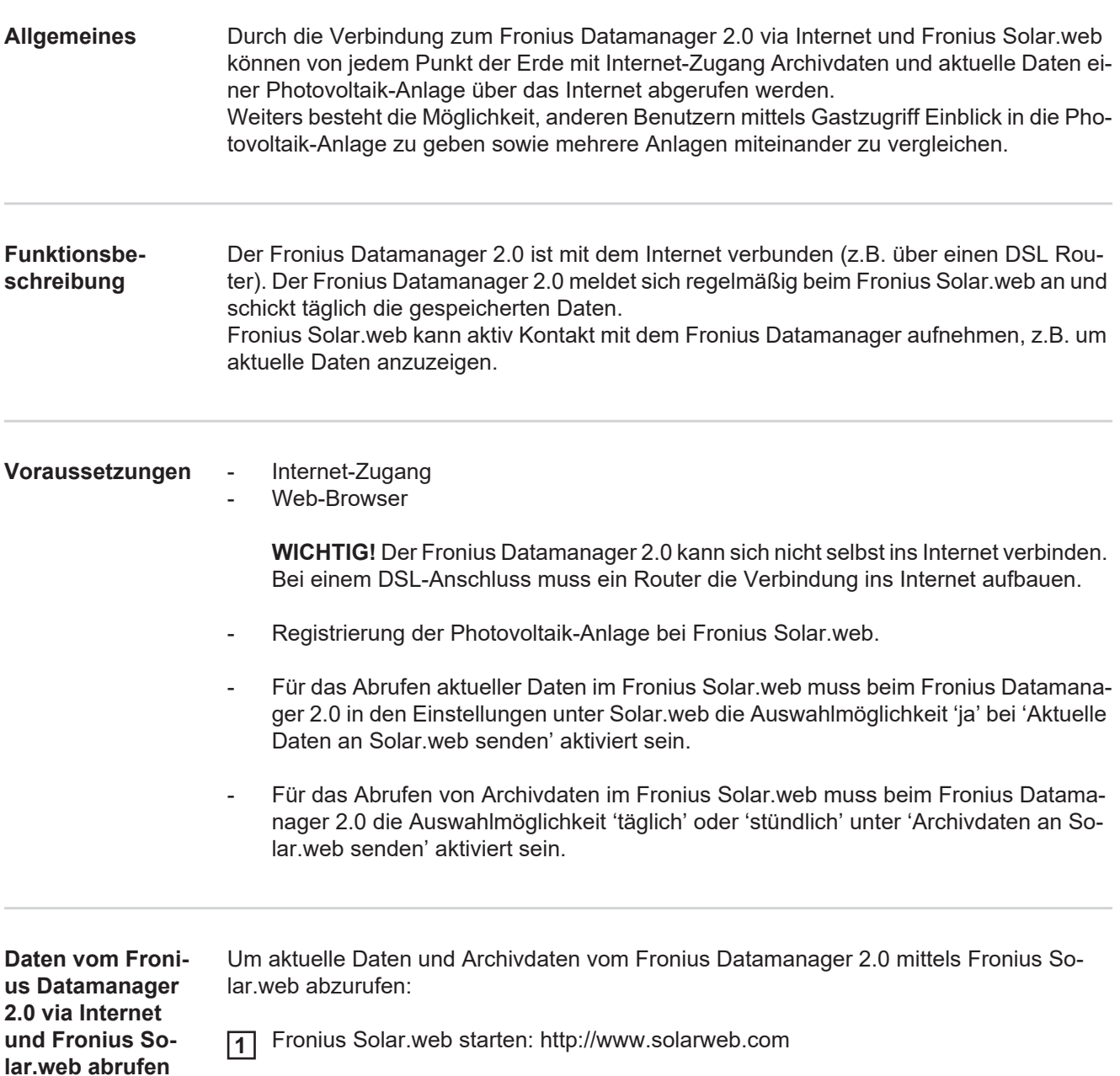

Nähere Informationen zu Fronius Solar.web gemäß Online-Hilfe.

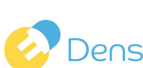

# **Aktuelldaten, Services und Einstellungen am Fronius Datamanager 2.0**

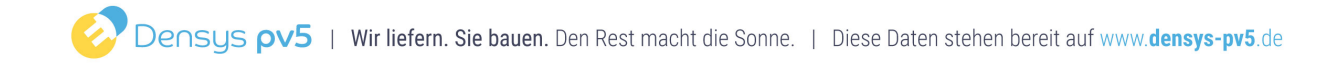

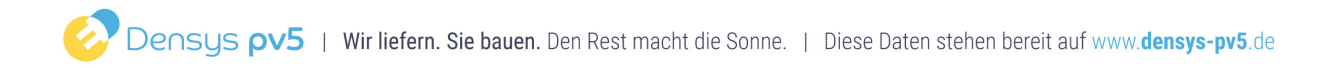

### **Die Web-Seite des Fronius Datamanager 2.0**

**Web-Seite des Fronius Datamanager 2.0 - Übersicht**

Auf der Web-Seite des Fronius Datamanager 2.0 werden folgende Daten angezeigt:

- (1) Aktuelle Vergleichsansicht aller Wechselrichter im Fronius Solar Net Ring
- (2) Anlagenübersicht: Aktuell / Tag / Jahr / Gesamt
- (3) Wechselrichter
- (4) Sensoren
- (5) Services Systeminformationen, Netzwerkdiagnose, Firmware-Update, Assistenten aufrufen
- (6) Kontakt Feedback senden
- (7) Das Menü Einstellungen
- (8) Weitere Einstellmöglichkeiten

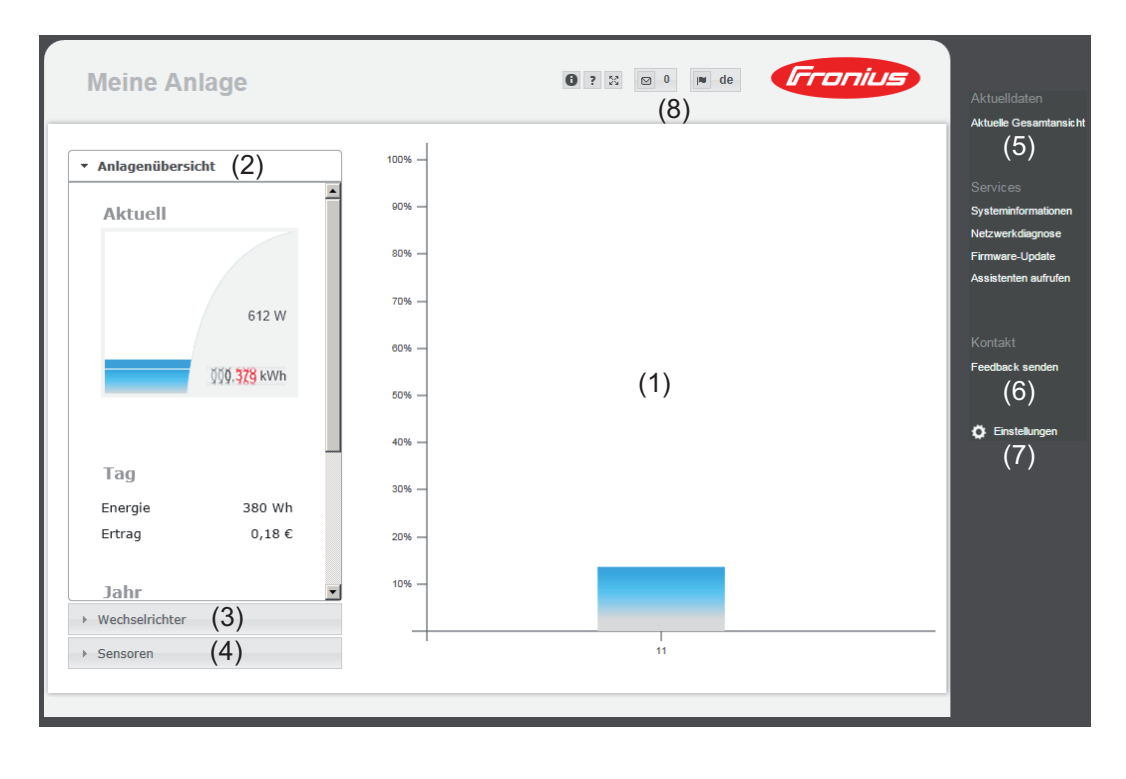

#### **Das Menü Einstellungen** Nach dem Anklicken von Einstellungen wird auf der Web-Seite des Fronius Datamanager 2.0 das Menü Einstellungen geöffnet.

Im Menü Einstellungen erfolgt die Konfiguration des Fronius Datamanager 2.0.

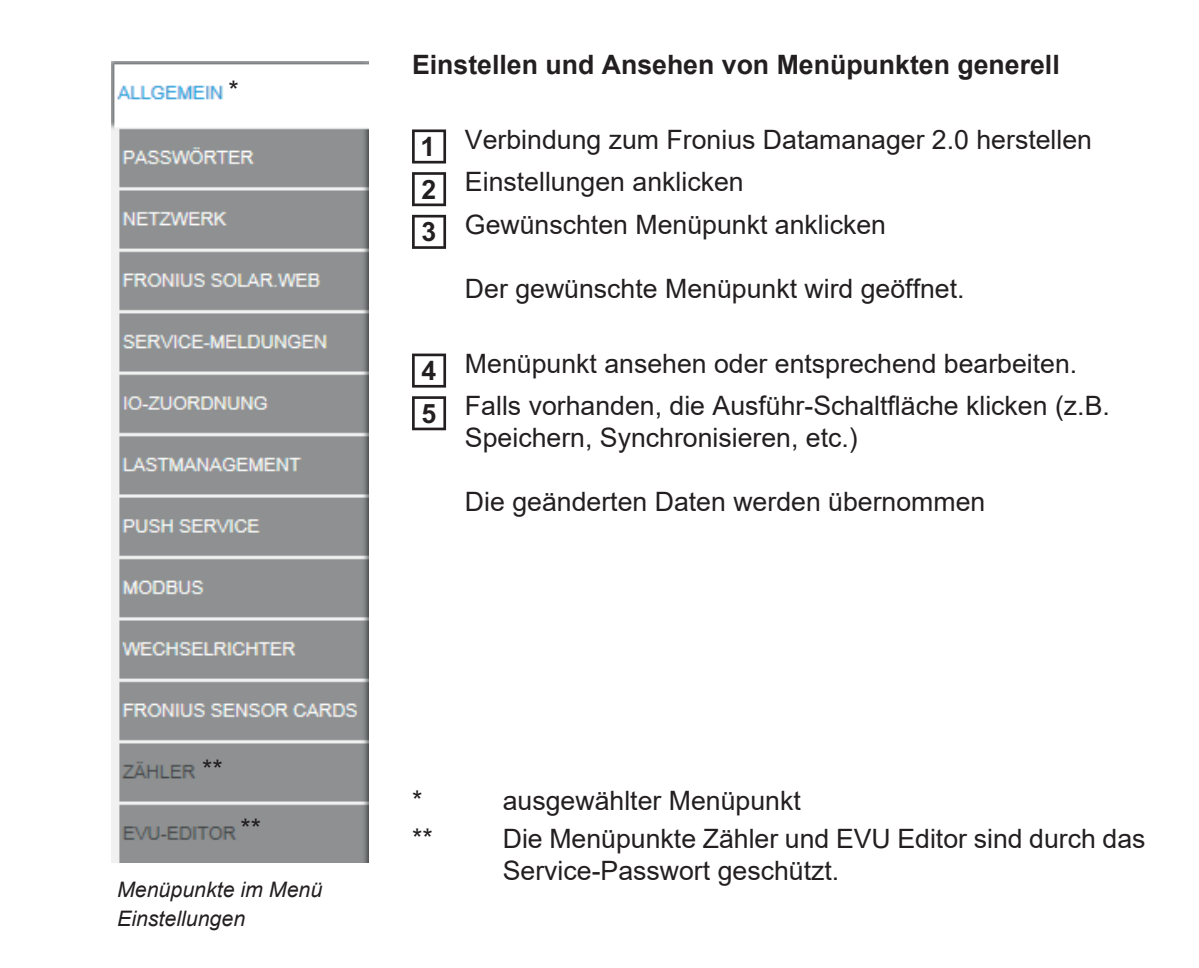

#### **Weitere Einstellmöglichkeiten** Auf der Web-Seite des Fronius Datamanager 2.0 befinden sich im rechten oberen Bereich folgende weitere Einstellmöglichkeiten:

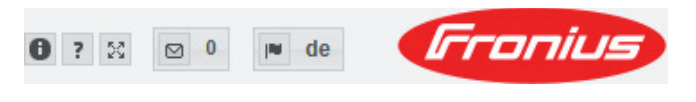

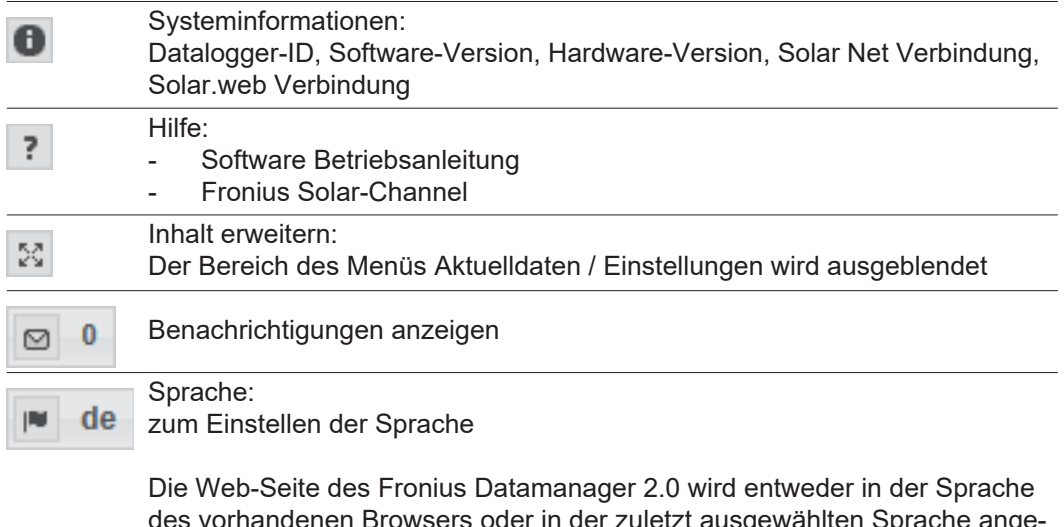

lers oder in der zuletzt ausgewählten Sprache ange zeigt.

### **Aktuelldaten am Fronius Datamanager 2.0**

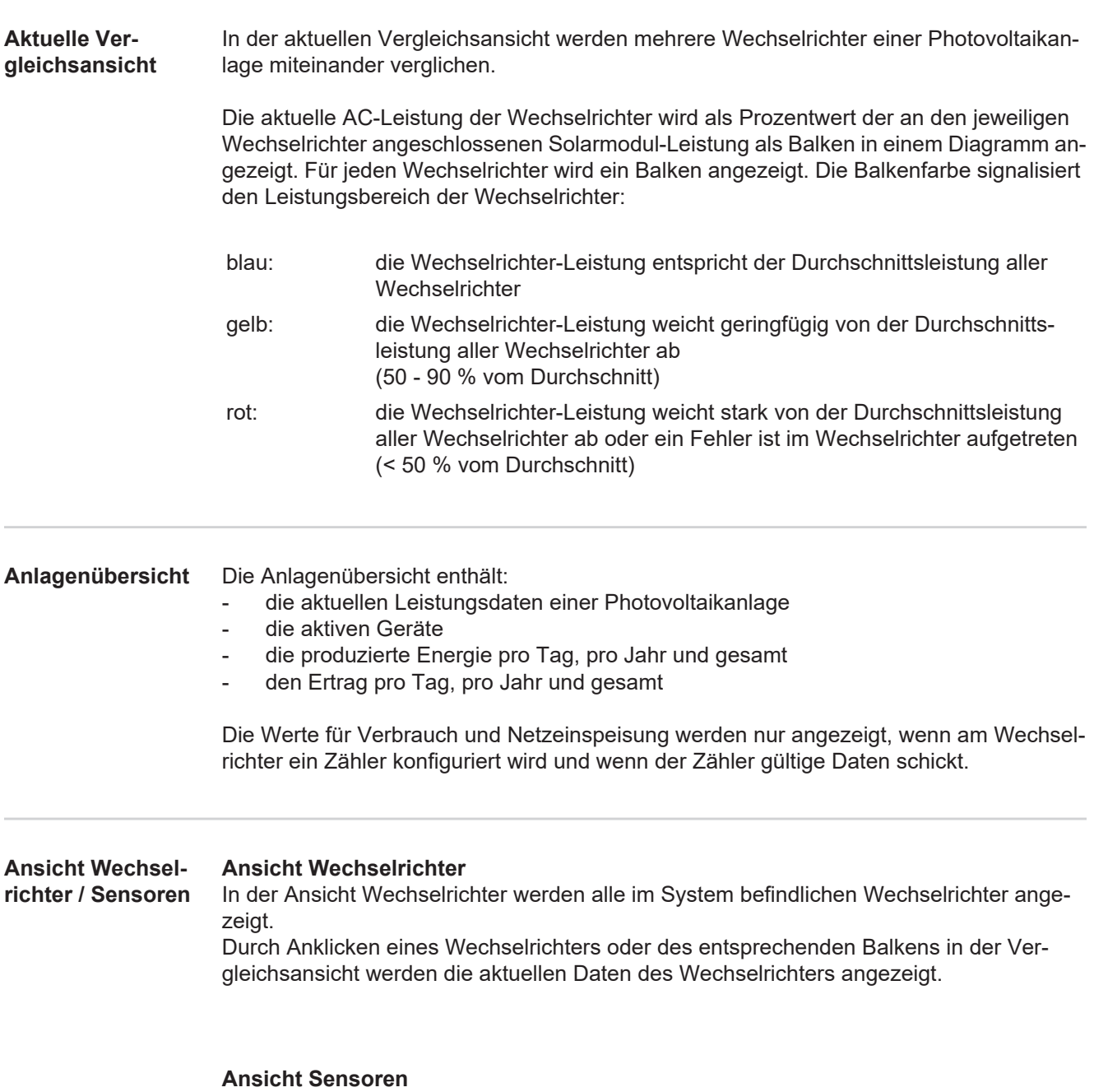

In der Ansicht Sensoren werden alle im System befindlichen Sensor Cards / Boxes angezeigt.

### **Services - Systeminformationen**

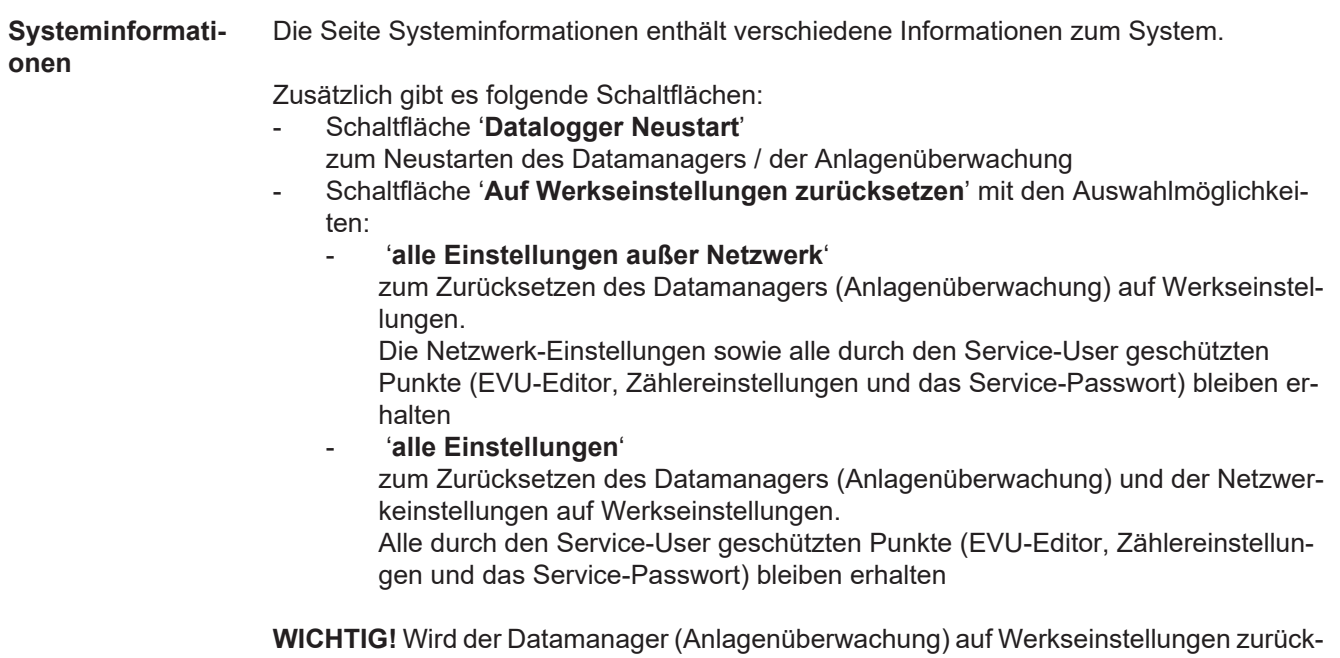

gesetzt, müssen die Zeit- und Datumseinstellungen kontrolliert werden.

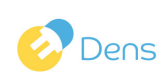

### **Services - Netzwerkdiagnose**

**Netzwerkdiagnose** Unter Services / Netzwerkdiagnose befinden sich Funktionen, die zur Diagnose und Behebung von Netzwerk-Problemen hilfreich sind. Es können Ping- und Traceroute-Befehle ausgeführt werden.

#### **Ping-Befehl**

**2**

**2**

mit einem Ping-Befehl kann überprüft werden, ob ein Host erreichbar ist und wieviel Zeit die Datenübertragung in Anspruch nimmt.

Ping-Befehl senden:

In das Feld Host: einen Hostnamen oder eine IP-Adresse eingeben  $\Box$ 

- Schaltfläche ping klicken **1**
	- *-* Ping-Befehl wird gesendet
	- *-* die ermittelten Daten werden angezeigt

#### **Traceroute-Befehl**

mit einem Traceroute-Befehl kann ermittelt werden, über welche Zwischenstationen Daten zum Host übermittelt werden.

Traceroute-Befehl senden:

In das Feld Host: einen Hostnamen oder eine IP-Adresse eingeben  $\Box$ 

Schaltfläche traceroute klicken  $\sqrt{2}$ 

- *-* Traceroute-Befehl wird gesendet
- *-* die ermittelten Daten werden angezeigt

## **Services - Firmware-Update**

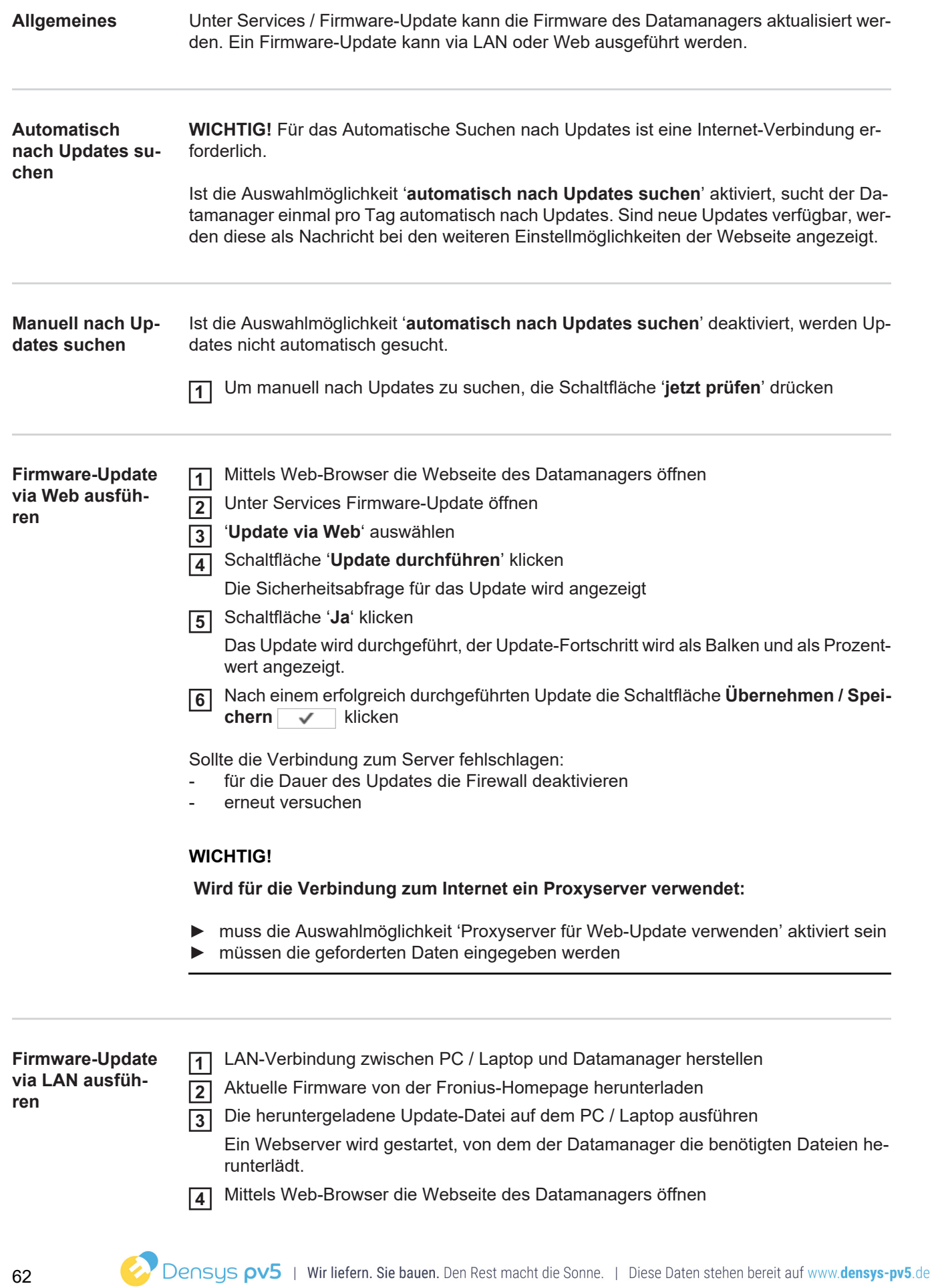

- **5** Unter Services Firmware-Update öffnen
- '**Update via LAN**' auswählen **5**
- IP-Adresse des PC / Laptops eingeben **6**
- $\overline{8}$  Schaltfläche **'Update durchführen**' klicken **8**

Die Sicherheitsabfrage für das Update wird angezeigt.

- Schaltfläche '**Ja**' klicken Das Update wird durchgeführt, der Update-Fortschritt wird als Balken und als Prozentwert angezeigt. **9**
- Nach einem erfolgreich durchgeführten Update die Schaltfläche **Übernehmen / Spei**chern v klicken **10**

Das Update ist beendet, wenn die 'LED Versorgung' wieder grün leuchtet.

Sollte die Verbindung zum Server fehlschlagen:

- für die Dauer des Updates die Firewall deaktivieren
- erneut versuchen

### **Services - Assistenten aufrufen**

**Assistenten aufrufen** Unter "**Assistenten aufrufen**" können der Solar.web Assistent und der Techniker Assistent erneut aufgerufen und ausgeführt werden.

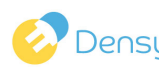

**Allgemein** Unter Vergütung kann der Verrechnungssatz pro kWh, die Währung und die Bezugskosten pro kWh für die Errechnung des Ertrages eingegeben werden. Der Ertrag wird in der aktuellen Gesamtansicht angezeigt.

> Unter Systemzeit kann das Datum, die Stunde und die Minuten eingegeben werden. Durch Klicken der Schaltfläche '**Synchronisieren**' wird die in den Eingabefeldern der Webseite des Datamanagers angezeigte Zeit an die Zeit des Betriebssystemes angepasst.

Zum Übernehmen der Zeit Schaltfläche **Übernehmen / Speichern** v klicken.

Unter Zeitzonen Einstellungen kann die Region und der Ort für die Zeitzone eingestellt werden.

Die Eingabe der mit \* gekennzeichneten Felder ist obligatorisch.

## **Einstellungen - Passwörter**

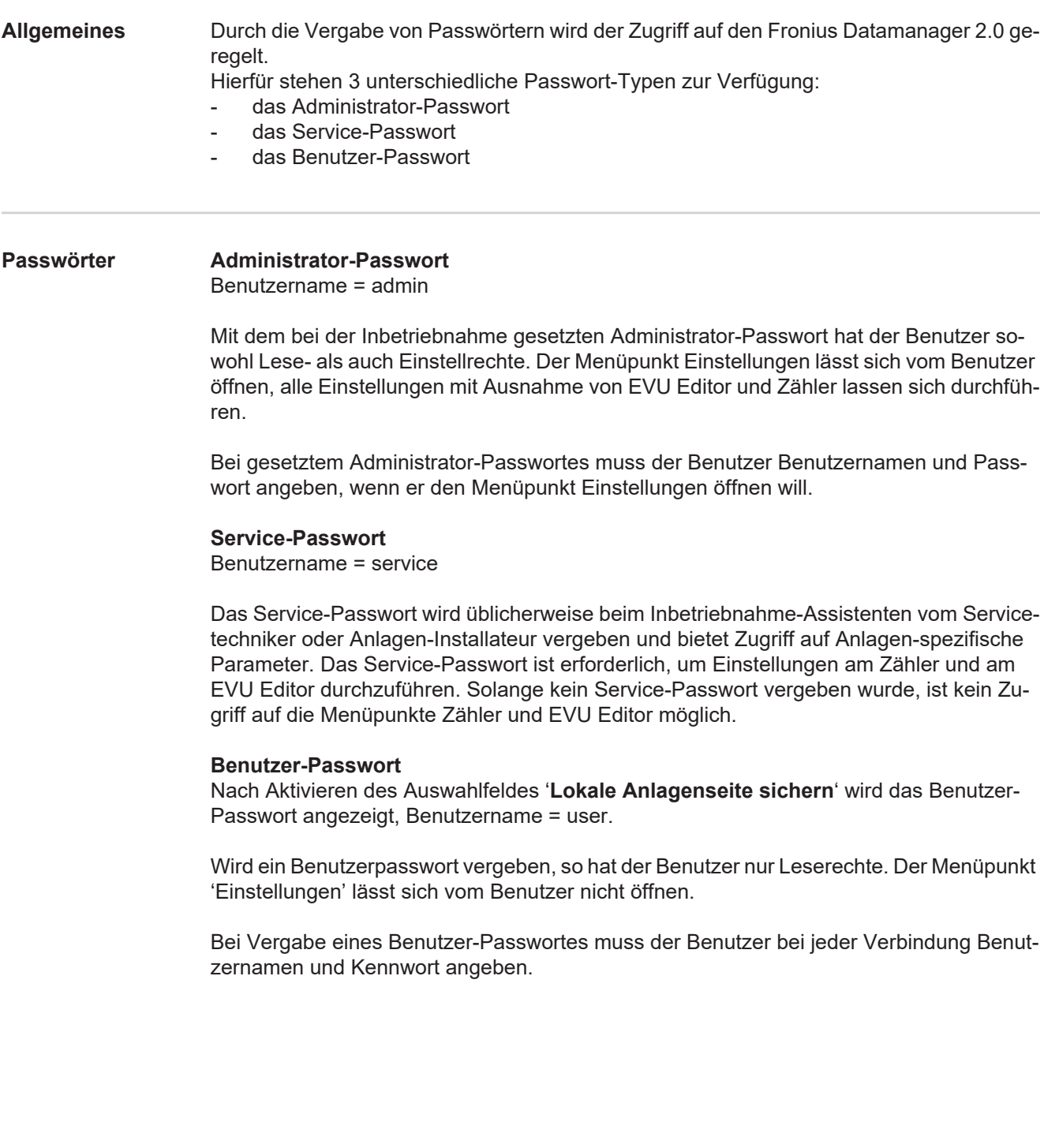

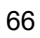

### **Einstellungen - Netzwerk**

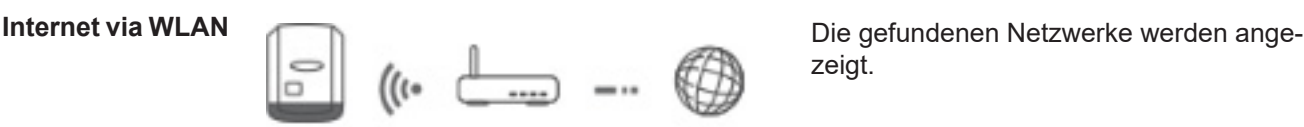

zeigt.

Mit einem Klick auf den Refresh-Button  $\mathbb{S}$  wird eine erneute Suche nach verfügbaren WLAN-Netzwerken ausgeführt.

Versteckte Netzwerke können über das Menü '**WLAN hinzufügen**' hinzugefügt werden.

**Schaltfläche 'Einrichten'** - zum Speichern eines ausgewählten WLAN-Netzwerkes. Nach Klicken der Schaltfläche öffnet sich das Fenster 'WLAN Verbindung'

**Schaltfläche 'Entfernen'** - zum Löschen eines gespeicherten WLAN-Netzwerkes.

**Schaltfläche 'WLAN IP konfigurieren'** - Nach Klicken der Schaltfläche öffnet sich das Fenster 'IP konfigurieren' mit den gleichen Einstellmöglichkeiten wie bei einer LAN-Verbindung.

**Schaltfläche 'Verbinden via WPS'** - zum Verbinden ins WLAN via WPS ohne WLAN Passwort:

- 1. WPS am WLAN Router aktivieren (siehe Dokumentation des WLAN Routers)
- 2. Schaltfläche 'Verbinden via WPS' klicken
- 3. Die WLAN Verbindung wird automatisch hergestellt

#### **Internet via LAN**

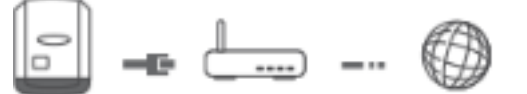

Einstellmöglichkeiten:

- '**Adresse beziehen**' - '**statisch**'

Der Anwender muss eine fixe IP-Adresse für den Datamanager (Anlagenüberwachung), die Subnet-Mask, die Gateway-Adresse und die DNS-Server Adresse (vom Provider) eingeben.

- '**Adresse beziehen**' - '**dynamisch**'

Der Datamanager (Anlagenüberwachung) holt sich die IP-Adresse von einem DHCP-Server (DHCP = Dynamic Host Configuration Protocol).

Der DHCP-Server muss so konfiguriert sein, dass der Datamanager (Anlagenüberwachung) immer die selbe IP-Adresse zugewiesen bekommt. Somit weiß man immer, unter welcher IP-Adresse der Datamanager (Anlagenüberwachung) erreichbar ist. Falls der DHCP-Server die Funktion DNS dynamic updates unterstützt, kann dem Datamanager (Anlagenüberwachung) im Feld Hostname ein Name gegeben werden. Die Verbindung zum Datamanager (Anlagenüberwachung) kann anstelle der IP-Adresse über den Namen erfolgen.

z.B.: Hostname = musteranlage, Domainname = fronius.com Der Datamanager (Anlagenüberwachung) ist über die Adresse 'musteranlage.fronius.com' erreichbar.

**Lokales Netzwerk via Access-Point**

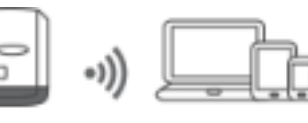

Der Datamanager (Anlagenüberwachung) dient als Access-Point. Ein PC oder Smart Device verbindet sich direkt mit dem Datamanager (Anlagenüberwachung). Es ist keine Verbindung mit dem Internet möglich.

### **Einstellungen - Fronius Solar.web**

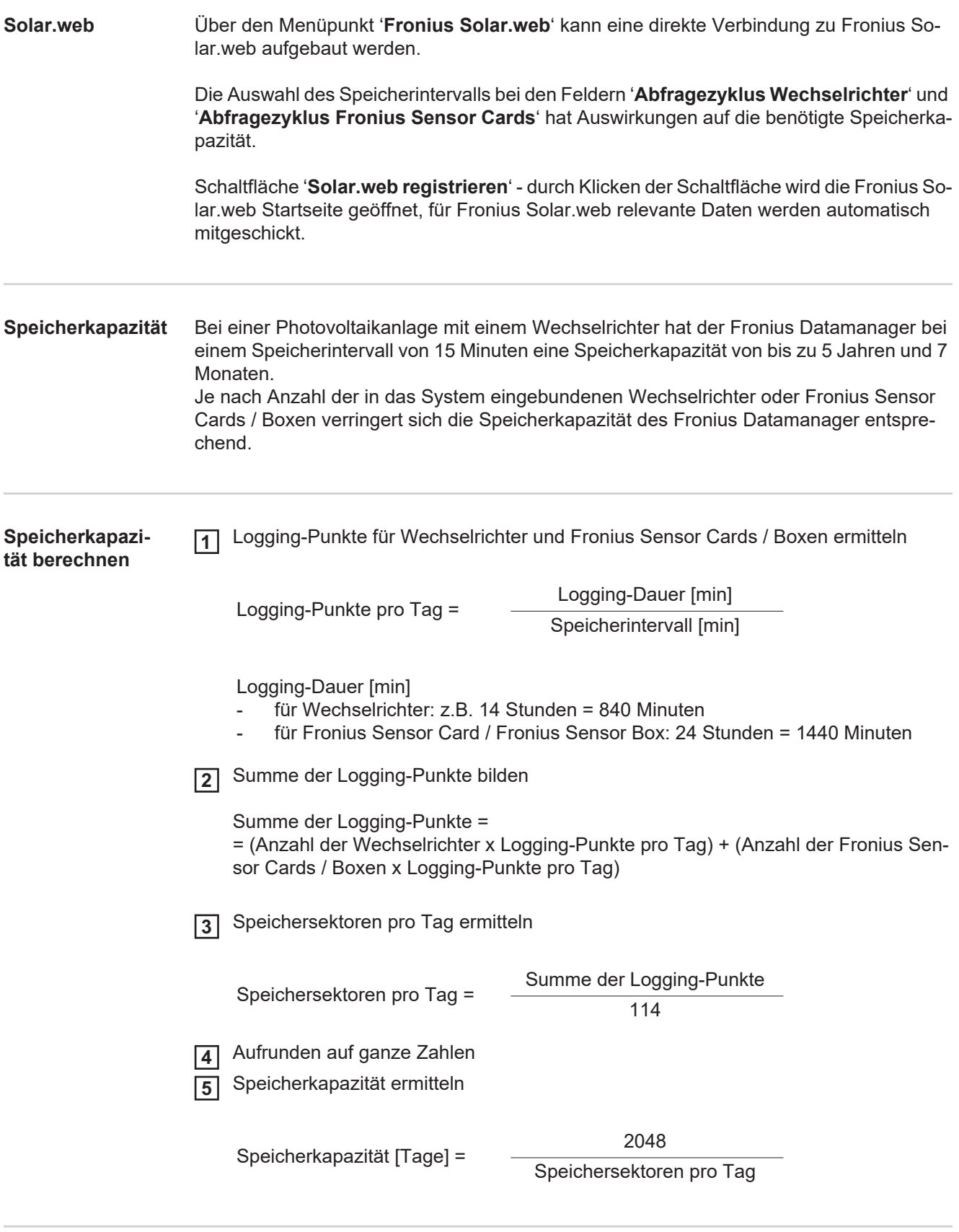

### Speicherintervall = 15 Minuten

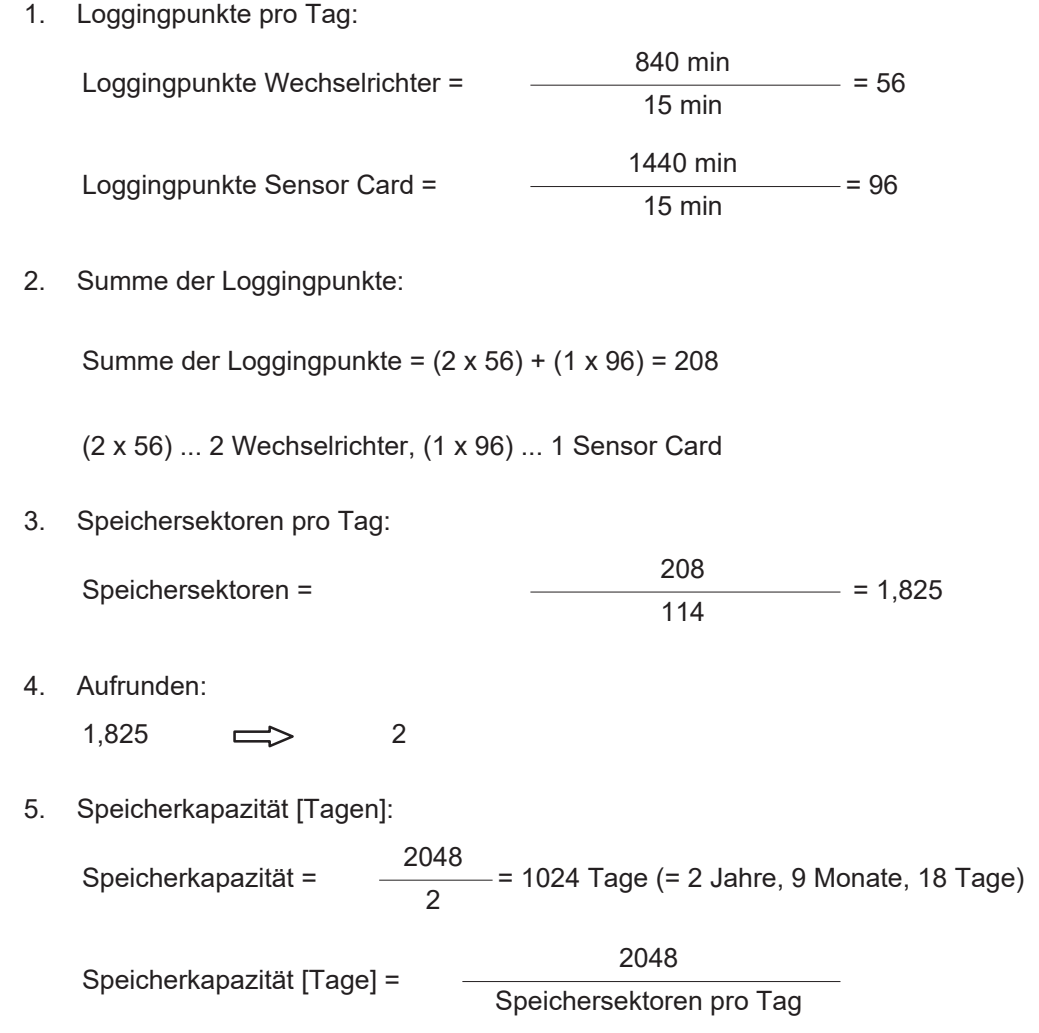

**DE**

### **Einstellungen - IO Zuordnung**

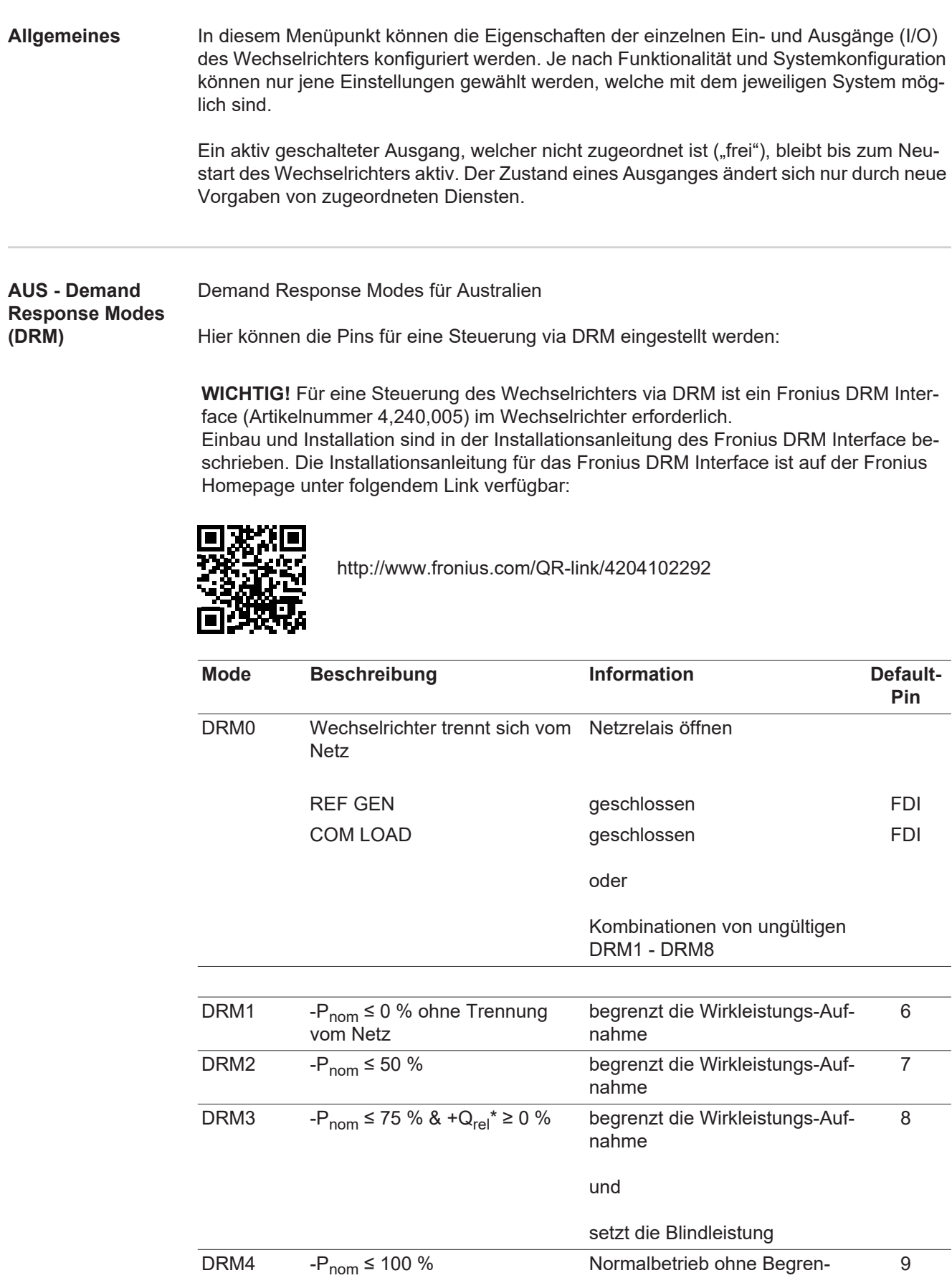

zung

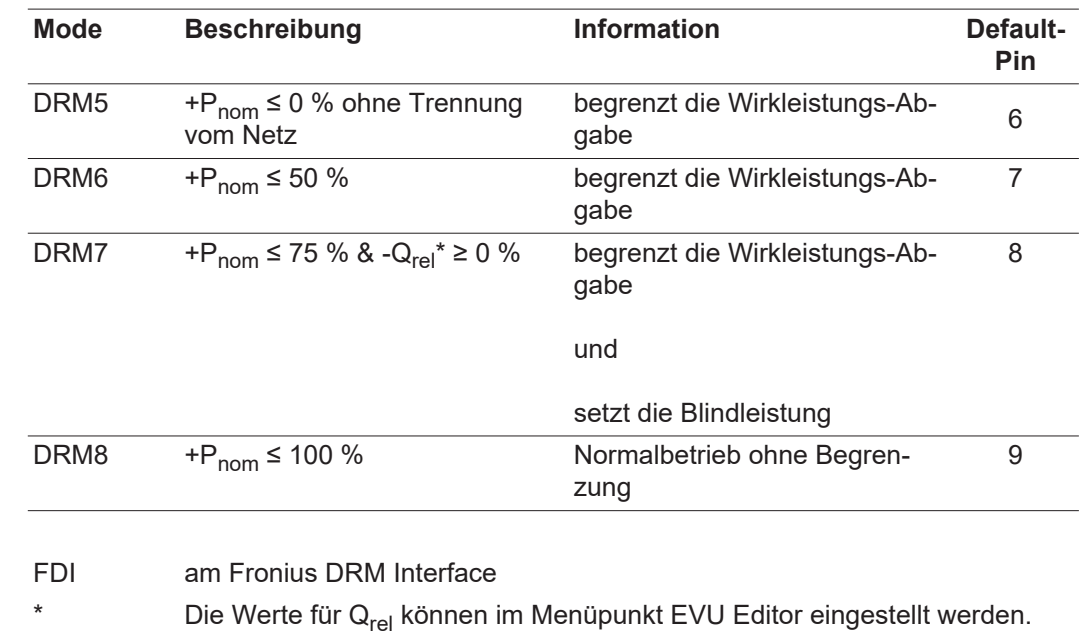

Die Fernsteuerbarkeit der Wechselrichter bezieht sich immer auf die nominale Geräteleistung.

**WICHTIG!** Ist am Datamanager keine DRM Steuerung (DRED) angeschlossen und die Funktion "AUS - Demand Response Mode (DRM)" ist aktiviert, wechselt der Wechselrichter in den Standby-Betrieb.

#### **IO-Steuerung** Hier können die Pins für die IO-Steuerung eingestellt werden. Weitere Einstellungen sind im Menü EVU-Editor - IO-Steuerung möglich.

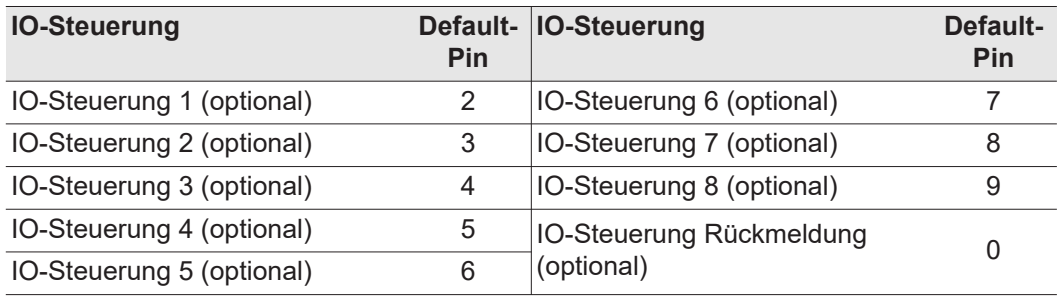

#### **Lastmanagement** Hier können bis zu vier Pins für das Lastmanagement ausgewählt werden. Weitere Einstellungen für das Lastmanagement sind im Menüpunkt Lastmanagement verfügbar. Default-Pin: 1

### **Einstellungen - Lastmanagement**

#### **Allgemeines** Über die Funktion Lastmanagement kann der Ausgang I/O 1 so genutzt werden, dass dieser einen Aktor (z.B. Relais, Schütz) ansteuern kann. Ein am I/O 1 angeschlossener Verbraucher kann somit durch die Vorgabe eines von der Einspeise-Leistung abhängigen Ein- oder Ausschalt-Punktes gesteuert werden.

#### **Lastmanagement Steuerung**

'**deaktiviert**': Steuerung via Energiemanagement ist deaktiviert.

'**durch die produzierte Leistung**': Steuerung via Energiemanagement erfolgt durch die produzierte Leistung

'**per Leistungsüberschuss (bei Einspeise-Limits)**': Steuerung via Energiemanagement erfolgt per Leistungsüberschuss (bei Einspeise-Limits).

Diese Option ist nur auswählbar, wenn ein Zähler angeschlossen wurde. Die Steuerung via Energiemanagement erfolgt über die tatsächlich ins Netz eingespeiste Leistung.

#### **Schwellen**

'**ein**': Zum Eingeben eines Wirkleistungs-Limit, ab dem der Ausgang I/O 1 aktiviert wird '**aus**': Zum Eingeben eines Wirkleistungs-Limit, ab dem der Ausgang I/O 1 deaktiviert wird. Ist unter **'Steuerung**' '**per Leistungsüberschuss**' ausgewählt, wird unter 'Schwellen' zusätzlich ein Auswahlfeld für '**Einspeisung**' und **'Bezug**' angezeigt.

#### **Laufzeiten**

'**Mindestlaufzeit je Einschaltvorgang**': Feld zum Eingeben einer Zeit, wie lange der Ausgang I/O 1 je Einschaltvorgang mindestens aktiviert sein soll.

'**Maximale Laufzeit je Tag**': Feld zum Eingeben einer Maximalzeit, wie lange der Ausgang I/O 1 pro Tag insgesamt aktiviert sein soll (mehrere Einschaltvorgänge werden berücksichtigt).

#### **Soll-Laufzeit**

'**je Tag**': Feld zum Eingeben einer Zeit, wie lange der Ausgang I/O 1 je Einschaltvorgang mindestens aktiviert sein soll.

'**erreicht bis**': Feld zur Auswahl der Zeit, falls die Soll-Laufzeit bis zu einer bestimmten Uhrzeit erreicht werden soll

#### **Status**

Wird der Mauszeiger über den Status gebracht, wird der Grund für den aktuellen Status angezeigt.
# **Einstellungen - Push Service**

**Push Service** Mit Hilfe dieser Funktion können Aktuell- und Log-Daten in unterschiedlichen Formaten oder mit unterschiedlichen Protokollen auf einen externen Server exportiert werden.

> Weitere Informationen zur Push Service Funktion finden Sie in folgender Bedienungsanleitung:

http://www.fronius.com/QR-link/4204102152

42,0410,2152 Fronius Push Service

# **Einstellungen - Modbus**

**Allgemeines** Über die Web-Seite des Fronius Datamanager 2.0 können via Web-Browser Einstellungen für die Modbus-Anbindung vorgenommen werden, welche über das Modbus-Protokoll nicht ansprechbar sind.

**Weitere Informationen zur Modbus-Funktion**

Weitere Informationen zur Modbus-Funktion finden Sie in folgenden Bedienungsanleitungen:

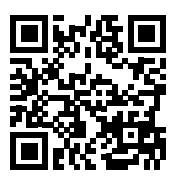

http://www.fronius.com/QR-link/4204102049

42,0410,2049 Fronius Datamanager Modbus Anbindung

http://www.fronius.com/QR-link/4204102108

42,0410,2108 Fronius Datamanager Modbus RTU Quickstart Guide

#### **Datenausgabe über Modbus**

# '**Datenausgabe über Modbus**' auf '**aus**'

Ist die Datenausgabe über Modbus deaktiviert, werden über Modbus an die Wechselrichter übertragene Steuerungsbefehle zurückgesetzt, z.B. keine Leistungsreduktion oder keine Blindleistungs-Vorgabe.

# '**Datenausgabe über Modbus**' auf '**tcp**'

Ist die Datenausgabe über Modbus deaktiviert, werden über Modbus an die Wechselrichter übertragene Steuerungsbefehle zurückgesetzt, z.B. keine Leistungsreduktion oder keine Blindleistungs-Vorgabe.

Feld '**Modbus Port**' - Nummer des TCP Ports, der für die Modbus-Kommunikation zu verwenden ist. Voreinstellung: 502. Port 80 kann hierfür nicht verwendet werden.

Feld '**String Control Adress-Offset**' - Offset-Wert für die Adressierung von Fronius String Controls per Modbus.

'**Sunspec Model Type**' - zum Auswählen des Datentyps von Datenmodellen für Wechselrichter und von Datenmodellen für Energiezähler '**float**' - Darstellung als Gleitkommazahlen SunSpec Inverter Model I111, I112 oder I113 SunSpec Meter Model M211, M212 oder M213 '**int+SF**' - Darstellung als ganze Zahlen mit Skalierungsfaktoren SunSpec Inverter Model I101, I102 oder I103 SunSpec Meter Model M201, M202 oder M203

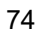

#### **WICHTIG!**

**Da die verschiedenen Modelle über unterschiedliche Anzahlen an Registern verfügen, ändern sich durch den Wechsel des Datentyps auch die Registeradressen aller nachfolgenden Modelle.**

'**Demo Modus**' - Der Demo Modus dient zur Implementierung oder Validierung eines Modbus Masters. Er ermöglicht es, Wechselrichter-, Energiezähler- und String Control Daten auszulesen, ohne dass ein Gerät wirklich angeschlossen oder aktiv ist. Es werden für alle Register immer dieselben Daten zurückgeliefert.

#### '**Wechselrichter-Steuerung über Modbus**'

Wenn diese Option aktiviert ist, können die Wechselrichter über Modbus gesteuert werden. Das Auswahlfeld Steuerung einschränken wird angezeigt. Zur Wechselrichter-Steuerung gehören folgende Funktionen:

- Ein / Aus
- Leistungsreduktion
- Vorgabe eines konstanten Leistungs-Faktors cos Phi
- Vorgabe einer konstanten Blindleistung

#### '**Datenausgabe über Modbus**' auf '**rtu**'

Befindet sich ein unter Einstellungen / Zähler konfigurierter Modbus Energiezähler (z.B. Fronius Smart Meter) im System, kann die Einstellung "rtu" nicht verwendet werden. Bei Auswahl von "rtu" wird in diesem Fall die Datenausgabe per Modbus automatisch deaktiviert. Diese Änderung ist erst nach einem erneuten Laden der Webseite sichtbar. Ein über RS485 angeschlossener Energiezähler kann auch per Modbus TCP über die entsprechenden SunSpec Modelle ausgelesen werden. Die Modbus ID für den Zähler ist 240.

Feld '**Schnittstelle**' - Hier kann die Modbus-Schnittstelle 0 (rtu0 | default) oder Modbus-Schnittstelle 1 (rtu1) ausgewählt werden.

Feld '**String Control Adress-Offset**' - Offset-Wert für die Adressierung von Fronius String Controls per Modbus. Für weitere Details siehe Abschnitt "Modbus Geräte-ID für Fronius String Controls".

'**Sunspec Model Type**' - zum Auswählen des Datentyps von Datenmodellen für Wechselrichter

'**float**' - Darstellung als Gleitkommazahlen SunSpec Inverter Model I111, I112 oder I113 '**int+SF**' - Darstellung als ganze Zahlen mit Skalierungsfaktoren SunSpec Inverter Model I101, I102 oder I103

#### **WICHTIG!**

**Da die verschiedenen Modelle über unterschiedliche Anzahlen an Registern verfügen, ändern sich durch den Wechsel des Datentyps auch die Registeradressen aller nachfolgenden Modelle.**

'**Demo Modus**' - Der Demo Modus dient zur Implementierung oder Validierung eines Modbus Masters. Er ermöglicht es, Wechselrichter-, Energiezähler- und String Control Daten auszulesen, ohne dass ein Gerät wirklich angeschlossen oder aktiv ist. Es werden für alle Register immer dieselben Daten zurückgeliefert.

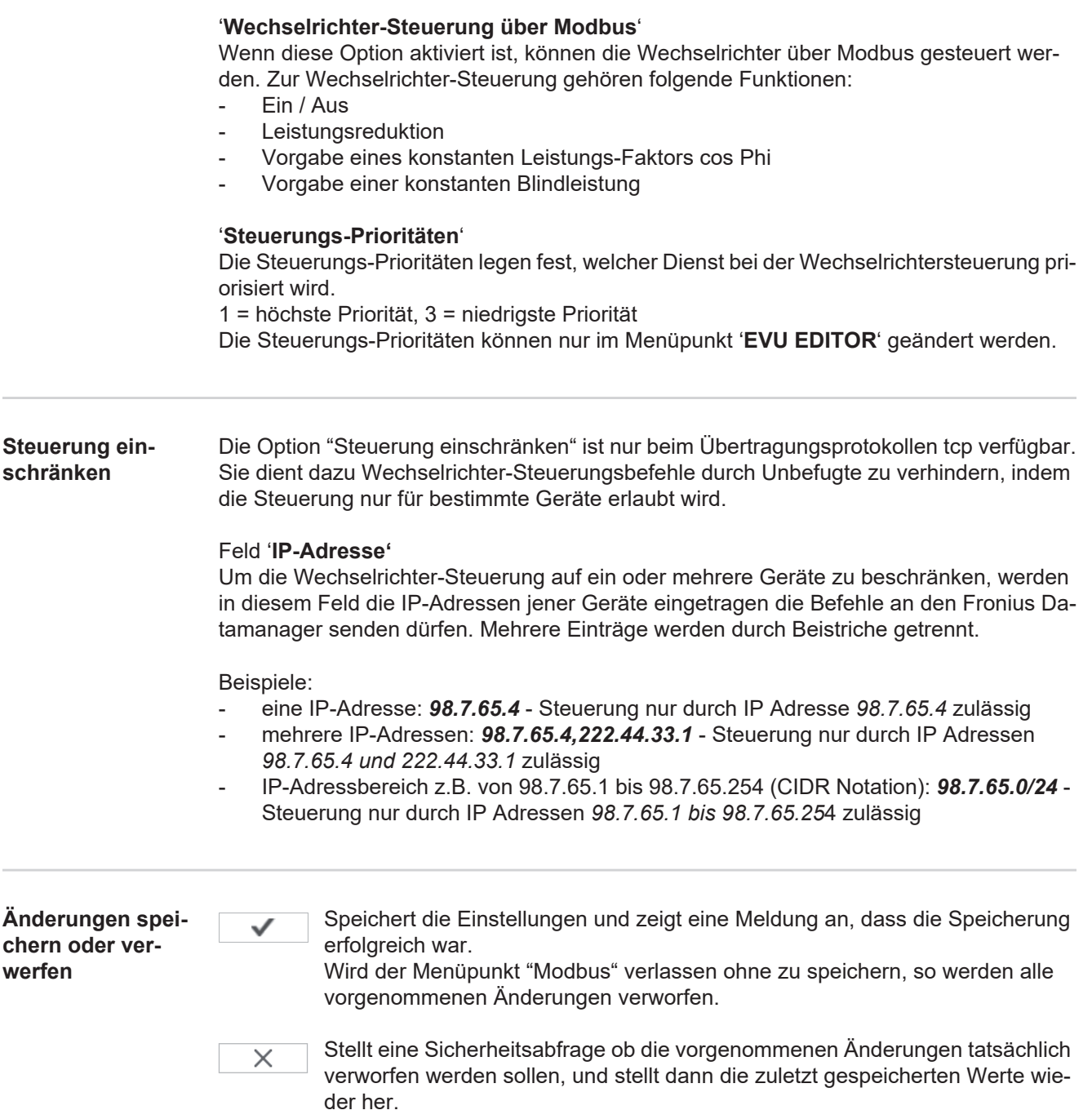

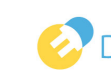

**Wechselrichter** Im Menü '**Wechselrichter**' werden die Daten für die Vergleichsansicht festgelegt. Ist das Auswahlfeld '**sichtbar**' ausgewählt, wird der Wechselrichter in der Vergleichsansicht angezeigt.

# **Einstellungen - Fronius Sensor Cards**

**Sensor Cards** Unter Sensor Cards kann für jeden Sensorwert einer Fronius Sensor Card / Box ein spezifischer Kanalname vergeben werden (z.B.: Windgeschwindigkeit).

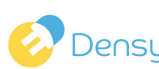

# **Einstellungen - Zähler**

**Allgemeines WICHTIG!** Einstellungen im Menüpunkt 'Zähler' dürfen nur von geschultem Fachpersonal durchgeführt werden!

Für den Menüpunkt 'Zähler' ist die Eingabe des Service-Passwortes erforderlich.

Dreiphasige oder einphasige Fronius Smart Meter können verwendet werden. Die Auswahl erfolgt in beiden Fällen über den Punkt "Fronius Smart Meter". Der Fronius Datamanager ermittelt automatisch den Zählertyp.

Es kann ein Primärzähler und optional mehrere Sekundärzähler ausgewählt werden. Der Primärzähler muss zuerst konfiguriert werden, bevor ein Sekundärzähler ausgewählt werden kann.

**Fronius Smart Meter** Wenn der Fronius Smart Meter als Zähler ausgewählt wird, muss über das Feld **'Einstellungen'** die Zählerposition eingestellt werden.

### '**Zählerposition**' am '**Einspeisepunkt**' (1a)

Die eingespeiste Leistung und Energie werden gemessen. Anhand dieser Werte und der Anlagendaten wird der Verbrauch bestimmt.

### '**Zählerposition**' im '**Verbrauchszweig**' (1b)

Die verbrauchte Leistung und Energie werden direkt gemessen. Anhand dieser Werte und der Anlagendaten werden die eingespeiste Leistung und Energie bestimmt.

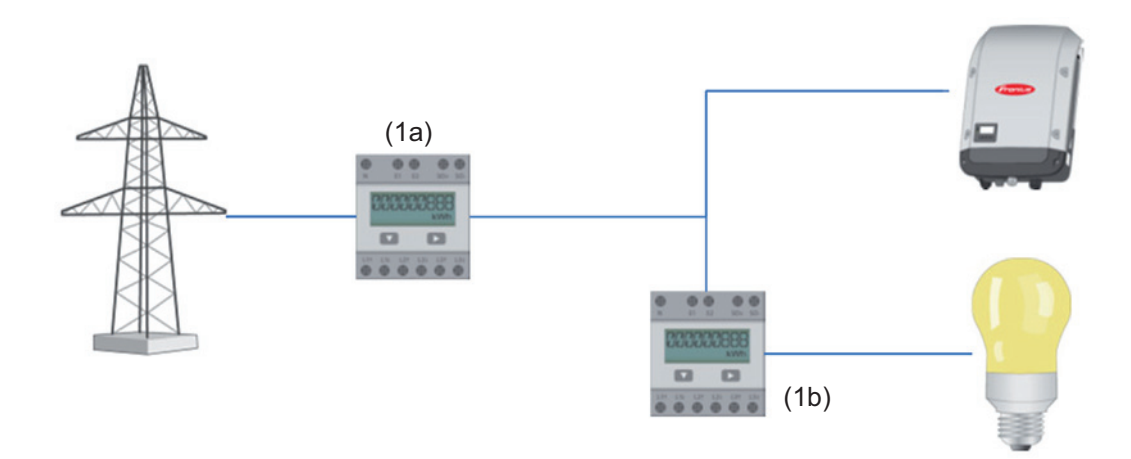

#### **Sekundärzähler**

Wenn als Sekundärzähler ein Fronius Smart Meter ausgewählt wurde, öffnet sich ein Fenster zum Eingeben der **'Bezeichnung'** (frei wählbar) und ein '**Modbus-Adresse**' Feld. Im Modbus-Adresse Feld wird automatisch ein Wert vorgeschlagen (nächste freie Adresse im Adressbereich). Die Modbus-Adresse darf nicht doppelt vergeben werden. Nach der Eingabe auf das Feld '**Scan**' klicken.

# **Anschluss des Fronius Smart Meter am Fronius Datamanager 2.0**

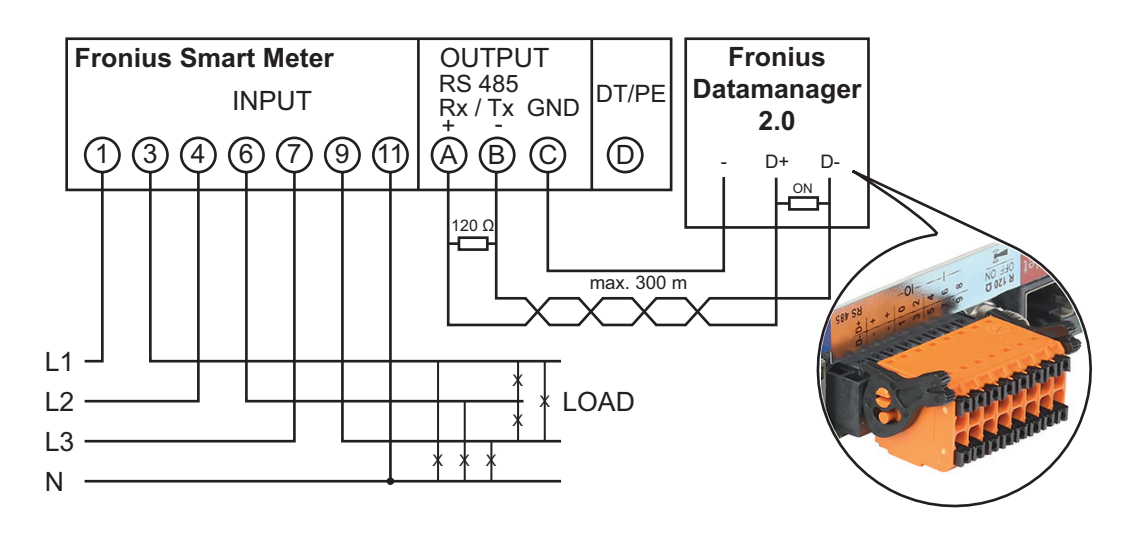

### **S0-Wechselrichter**

#### '**Zählerposition**' am '**Einspeisepunkt**' (1a)

Die eingespeiste Leistung und Energie werden gemessen. Anhand dieser Werte und der Anlagendaten wird der Verbrauch bestimmt.

Ein S0-Zähler muss an dieser Stelle so konfiguriert sein, dass die eingespeiste Energie gezählt wird.

# **WICHTIG!**

### **Bei einem S0-Zähler am Einspeisepunkt werden die Zählerdaten nicht in Fronius Solar.**

web angezeigt. Diese Option ist nur für die dynamische Leistungsreduzierung vorgesehen. Die Verbrauchswerte können bei Einspeisung ins Netz eingeschränkt ermittelt werden.

#### '**Zählerposition**' im '**Verbrauchszweig**' (1b)

Die verbrauchte Leistung und Energie werden direkt gemessen. Anhand dieser Werte und der Anlagendaten werden die eingespeiste Leistung und Energie bestimmt. Ein S0-Zähler muss an dieser Stelle so konfiguriert sein, dass die verbrauchte Energie gezählt wird.

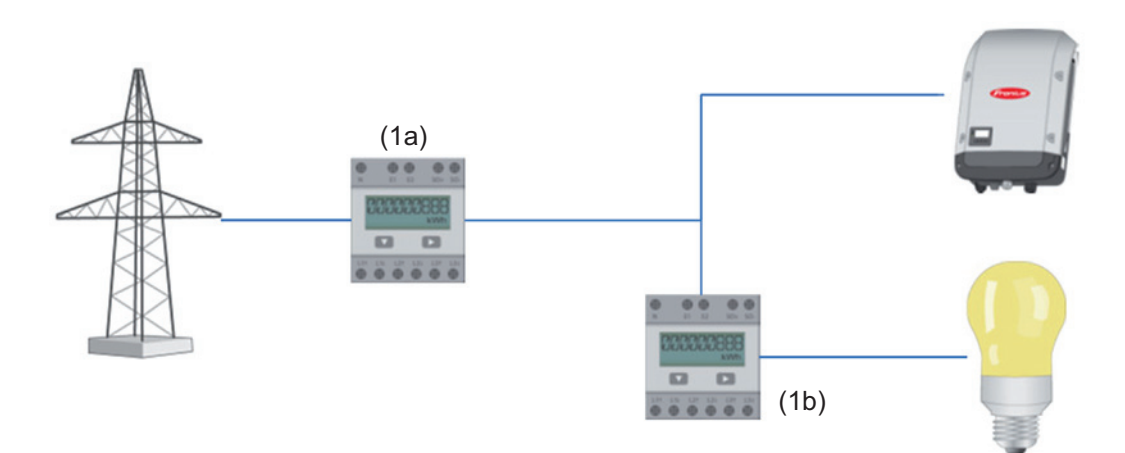

Ein Zähler zur Erfassung des Eigenverbrauchs per S0 kann direkt an den Wechselrichter angeschlossen werden.

# **WICHTIG!**

**Ein S0-Zähler wird an der schaltbaren Multifunktions-Stromschnittstelle des Wechselrichters angeschlossen.**

Der Anschluss eines S0-Zählers am Wechselrichter kann eine Aktualisierung der Wechselrichter-Firmware erfordern.

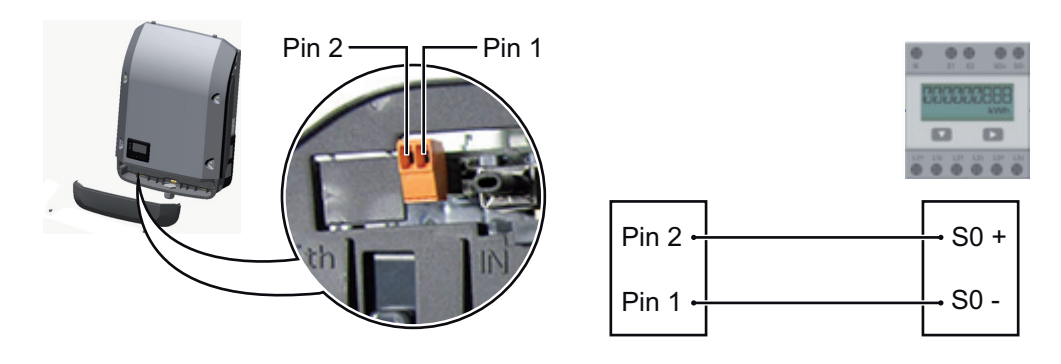

Anforderungen an den S0-Zähler:

- muss der Norm IEC62053-31 Class B entsprechen
- max. Spannung 15 V DC
- max. Strom bei ON 15 mA
- min. Strom bei ON 2 mA
- max. Strom bei OFF 0,15 mA

Empfohlene max. Impulsrate des S0-Zählers:

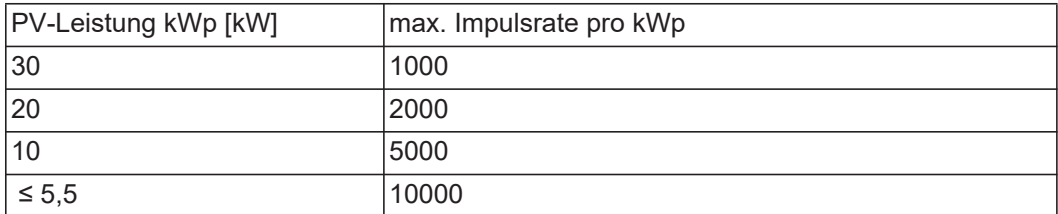

**DensityS 
$$
\rho v5
$$** | **Wir liefern. Sie bauen.** Den Rest macht die Sonne. | Diese Daten stehen bereit auf www.**densys<sub>1</sub>pv5**.de

# **Einstellungen - EVU Editor**

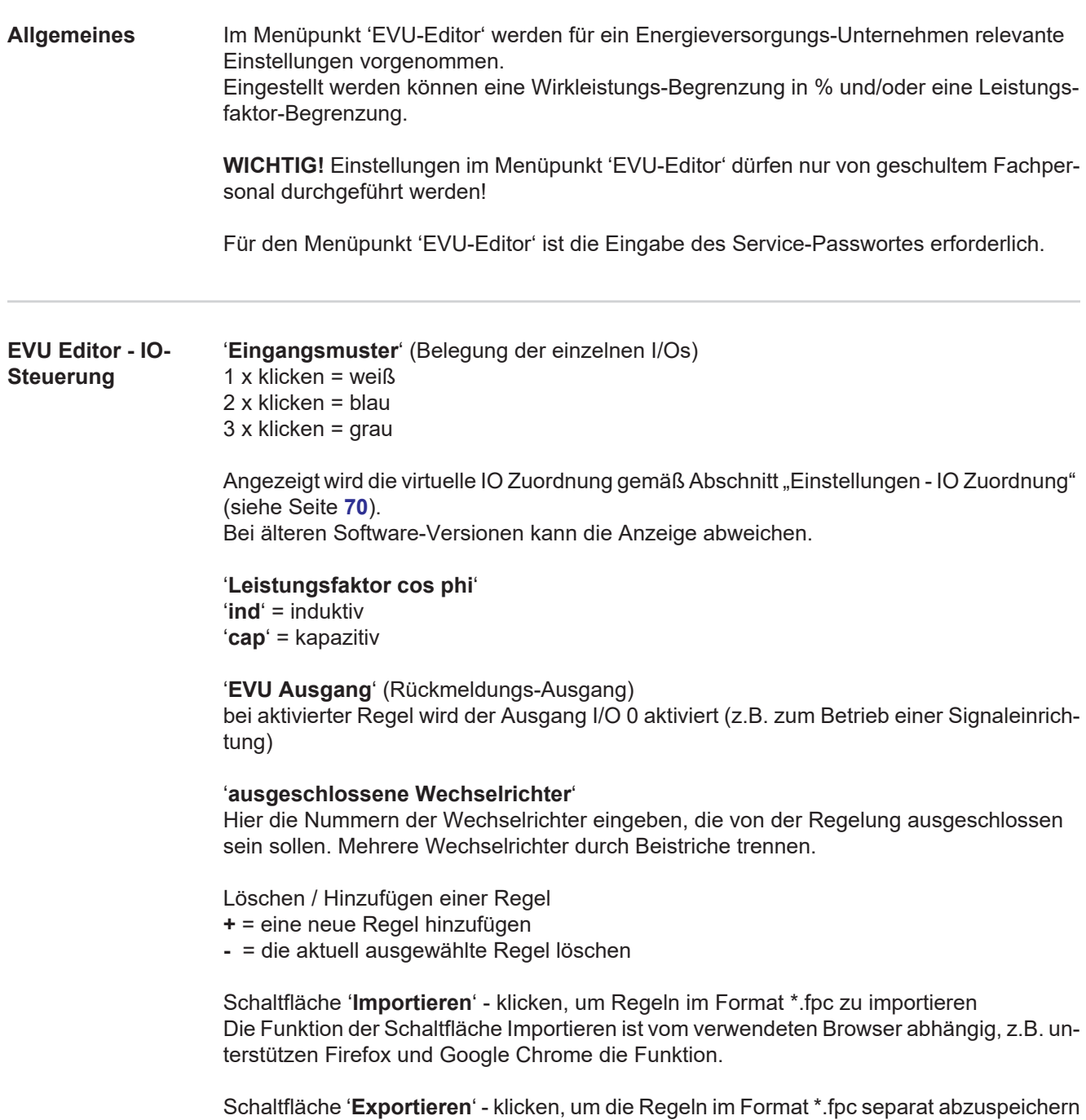

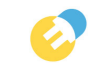

# **Anschlussbeispiel**

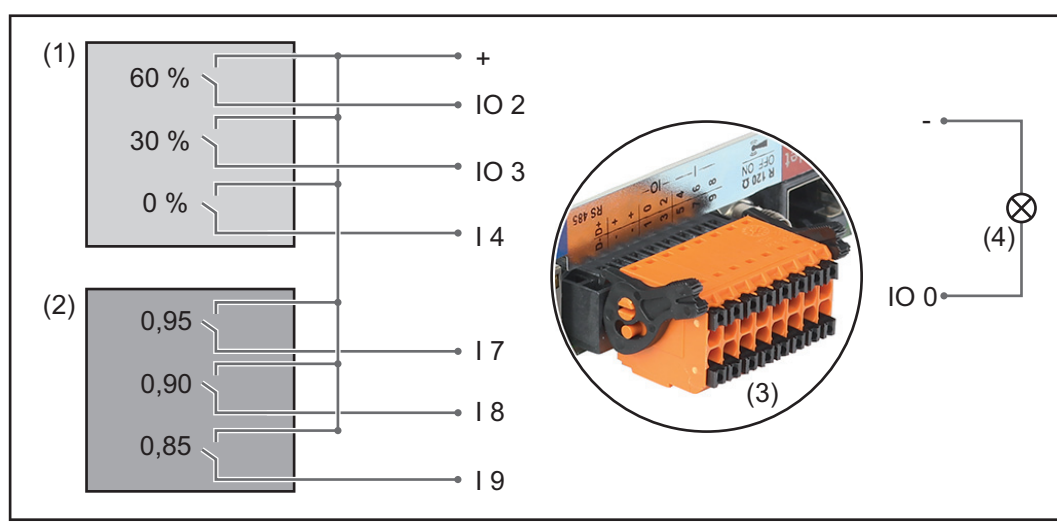

*2 Rundsteuer-Signalempfänger, angeschlossen an den IOs des Fronius Datamanager 2.0*

- (1) Rundsteuer-Signalempfänger mit 3 Relais, zur Wirkleistungs-Begrenzung
- (2) Rundsteuer-Signalempfänger mit 3 Relais, zur Leistungsfaktor-Begrenzung
- (3) I/Os am Fronius Datamanager 2.0
- (4) Verbraucher (z.B. Signallampe, Signal-Relais)

Die Rundsteuer-Signalempfänger und der Stecker des Fronius Datamanager 2.0 sind jeweils mittels 4-poligem Kabel gemäß Anschluss-Schema miteinander verbunden. Für Entfernungen größer 10 m zwischen Fronius Datamanager 2.0 und Rundsteuer-Signalempfänger wird ein geschirmtes Kabel empfohlen.

Für diesen Anwendungsfall müssen im Menüpunkt IO-Zuordnung unter IO-Steuerung 6 Pins definiert werden.

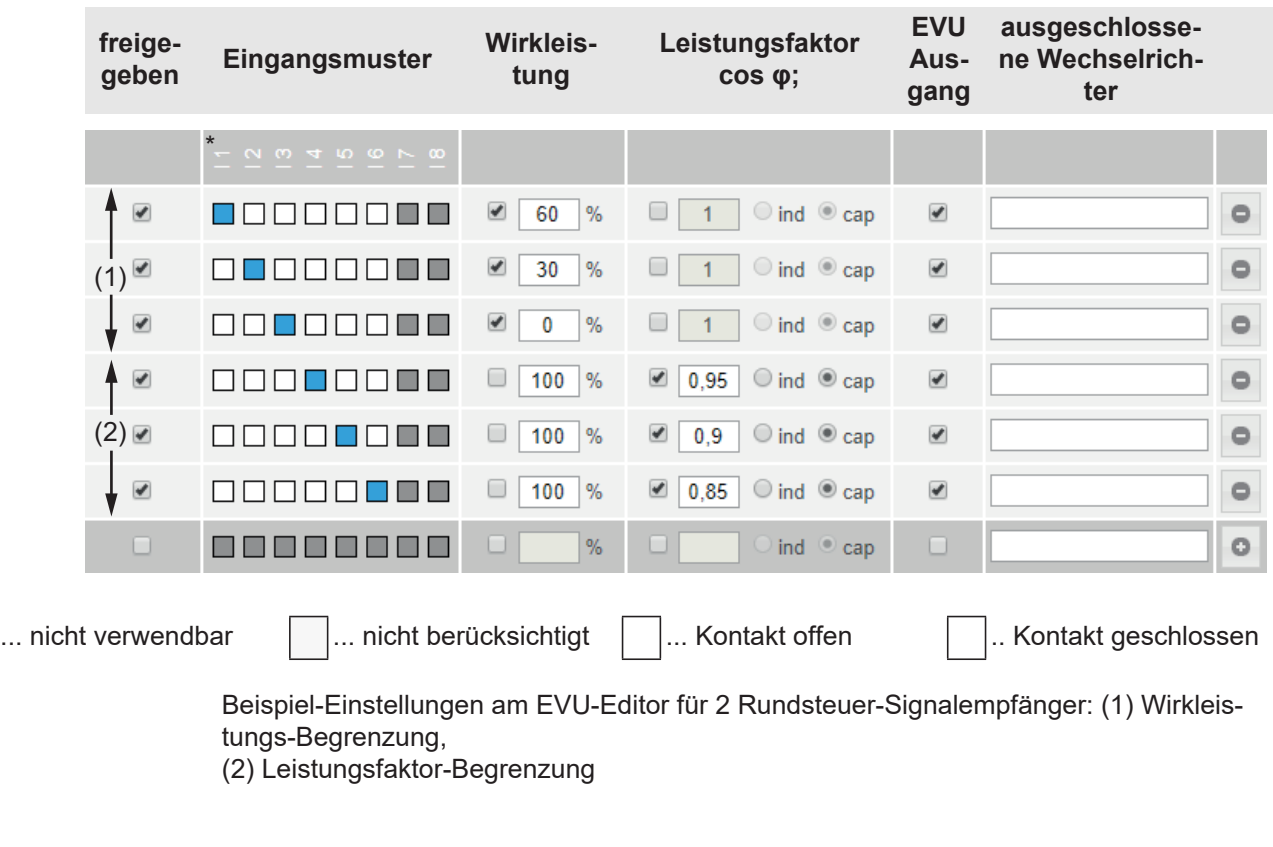

Einstellungen am EVU Editor:

**EVU Editor - AUS - Demand Response Modes (DRM)**

**WICHTIG!** Für eine Steuerung des Wechselrichters via DRM ist ein Fronius DRM Interface (Artikelnummer 4,240,005) im Wechselrichter erforderlich. Einbau und Installation sind in der Installationsanleitung des Fronius DRM Interface beschrieben. Die Installationsanleitung für das Fronius DRM Interface ist auf der Fronius

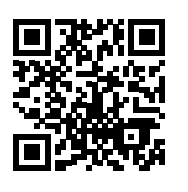

Homepage unter folgendem Link verfügbar:

http://www.fronius.com/QR-link/4204102292

**'Blindleistungsabgabe'-** zum Eingeben der Blindleistungsabgabe (= +Q<sub>rel</sub>) für DRM 3 in %

'Blindleistungsaufnahme'- zum Eingeben der Blindeistungsaufnahme (= -Q<sub>rel</sub>) für DRM 7 in %

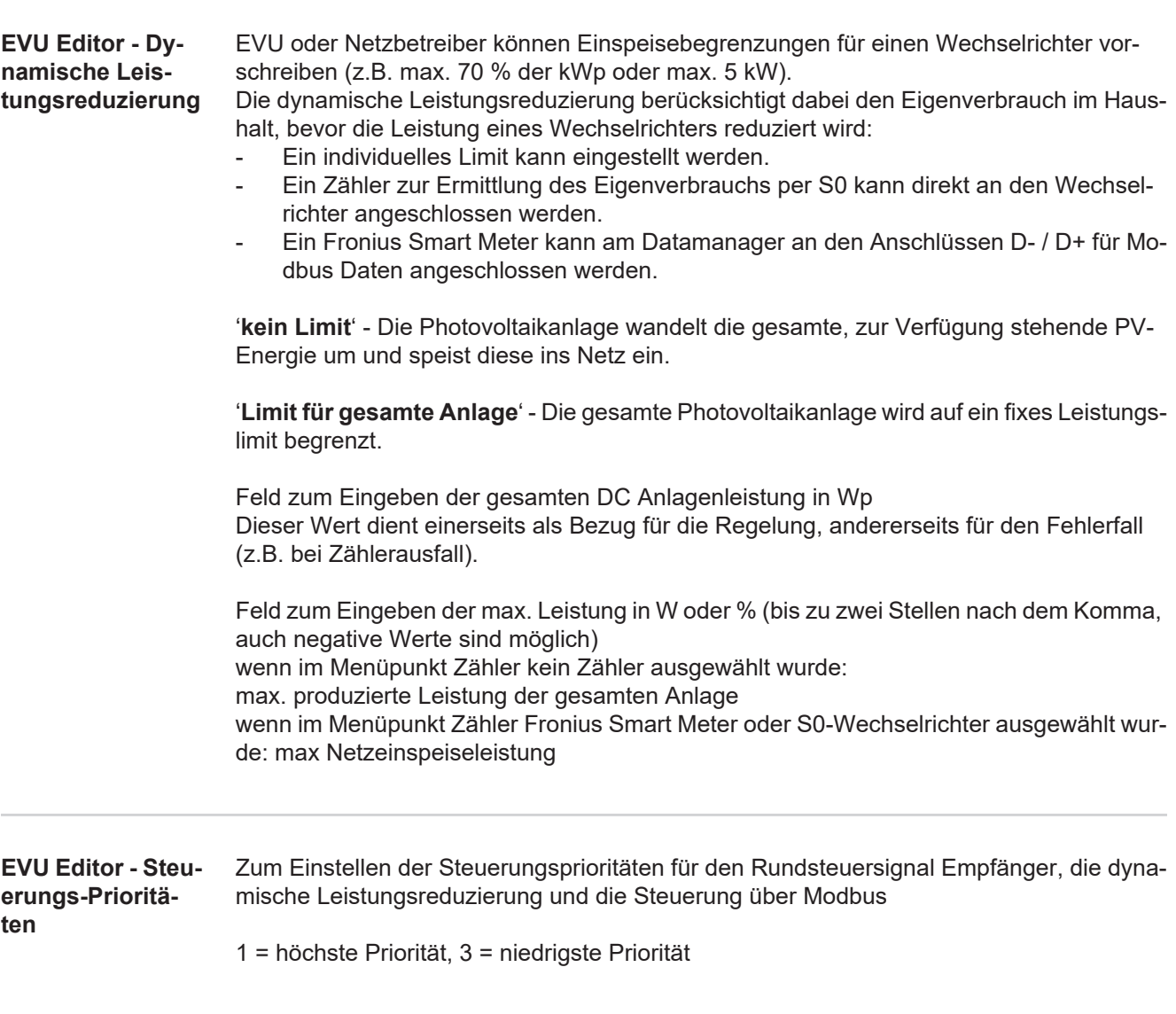

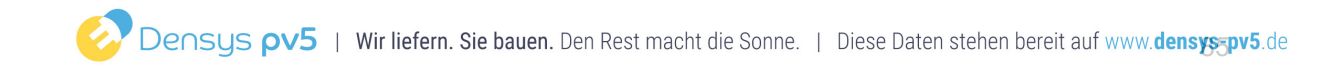

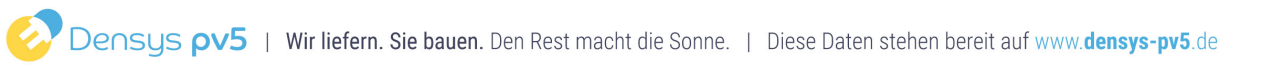

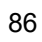

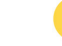

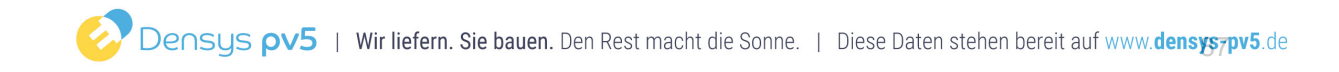

#### **FRONIUS INTERNATIONAL GMBH**

Froniusstraße 1, A-4643 Pettenbach, Austria E-Mail: sales@fronius.com **www.fronius.com**

Under **www.fronius.com/contact** you will find the addresses of all Fronius Sales & Service Partners and locations